## HP Photosmart Wireless B109 series

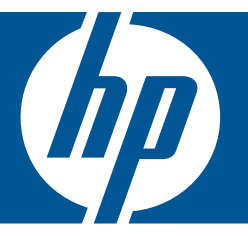

# Windows Yardım

## HP Photosmart Wireless B109 series

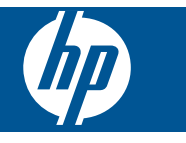

# *İçindekiler*

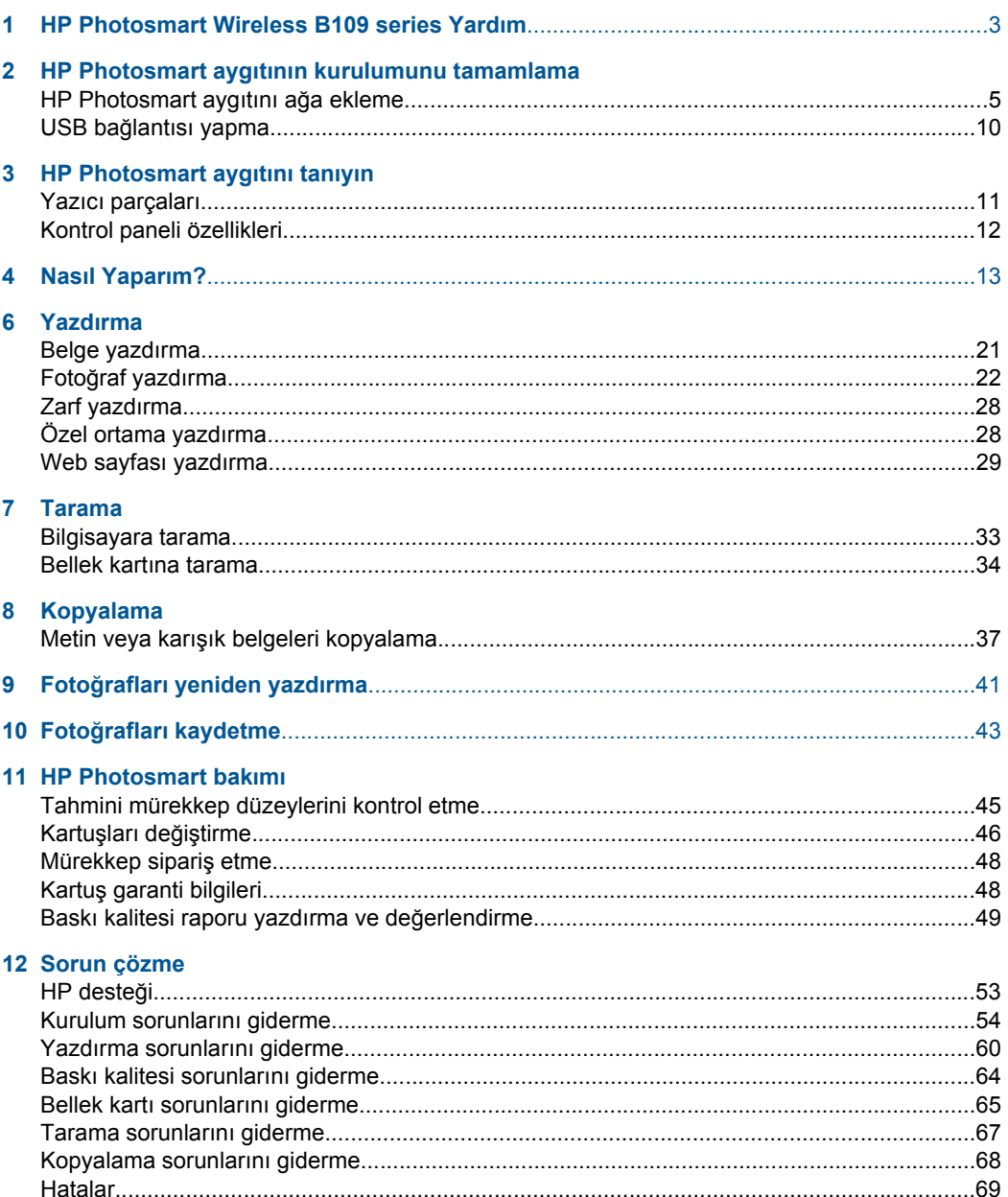

## 14 Teknik bilgiler

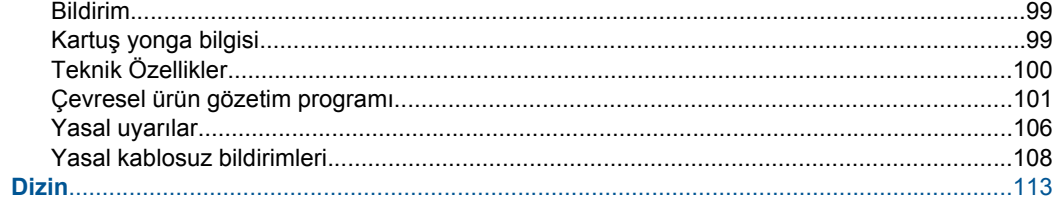

## <span id="page-5-0"></span>**1 HP Photosmart Wireless B109 series Yardım**

HP Photosmart hakkında bilgi almak için, bkz:

- • ["HP Photosmart aygıtının kurulumunu tamamlama" sayfa 5](#page-7-0)
- • ["HP Photosmart aygıtını tanıyın" sayfa 11](#page-13-0)
- • ["Nasıl Yaparım?" sayfa 13](#page-15-0)
- • ["Yazdırma" sayfa 21](#page-23-0)
- • ["Tarama" sayfa 33](#page-35-0)
- • ["Kopyalama" sayfa 37](#page-39-0)
- "Fotoğ[rafları yeniden yazdırma" sayfa 41](#page-43-0)
- "Fotoğ[rafları kaydetme" sayfa 43](#page-45-0)
- • ["HP Photosmart bakımı" sayfa 45](#page-47-0)
- • ["Teknik bilgiler" sayfa 99](#page-101-0)

## HP Photosmart aygıtının kurulumunu tamamlama 5

- <span id="page-7-0"></span>• HP Photosmart aygıtını ağa ekleme
- USB bağ[lantısı yapma](#page-12-0)

## **HP Photosmart aygıtını ağa ekleme**

- "WiFi Protected Setup (WPS WiFi Korumalı Kurulum)" sayfa 5
- • ["Yönlendirici ile kablosuz \(altyapı a](#page-8-0)ğı)" sayfa 6
- • ["Yönlendiricisiz kablosuz \(ad hoc ba](#page-9-0)ğlantısı)" sayfa 7

## **WiFi Protected Setup (WPS WiFi Korumalı Kurulum)**

HP Photosmart ürününü WiFi Protected Setup (WPS WiFi Korumalı Kurulum) ile kablosuz ağa bağlamak için aşağıdakiler gerekir:

WPS etkin kablosuz yönlendirici veya erişim noktasına sahip kablosuz 802.11 ağı.

 Kablosuz ağ desteği veya ağ arabirim kartı (NIC) olan masaüstü veya dizüstü bilgisayar. Bilgisayarın HP Photosmart aygıtını kurmayı planladığınız kablosuz ağa bağlı olması gerekir.

## **WiFi Protected Setup (WPS) (WiFi Korumalı Kurulum)'u kullanarak HP Photosmart öğesini bağlamak için**

**1.** Aşağıdakilerden birini yapın:

## **Düğme (PBC) yöntemini kullanma**

**a**. Kablosuz bağlantıyı kurun.

Ana Sayfa Ekranı'nda **Tara** öğesinin yanındaki düğmeye basın.

**Kablosuz Menüsü** öğesinin yanındaki düğmeye basın.

**WPS** öğesinin yanındaki düğmeye basın.

**Basmalı Düğme** öğesinin yanındaki düğmeye basın.

 WPS etkin yönlendiricinin veya diğer ağ aygıtının üzerindeki ilgili düğmeye basın.

**OK** düğmesine basın.

- **b**. Yazılımı yükleyin.
- **Not** Ürün, yaklaşık iki dakika süre içinde ağ aygıtındaki karşılık gelen düğmeye basılmasının gerektiği zamanlayıcıyı başlatır.

## **PIN yöntemini kullanma**

**a**. Kablosuz bağlantıyı kurun.

 Ana Sayfa Ekranı'nda **Tara** öğesinin yanındaki düğmeye basın. **Kablosuz Menüsü** öğesinin yanındaki düğmeye basın.

<span id="page-8-0"></span> **WPS** öğesinin yanındaki düğmeye basın. **PIN** öğesinin yanındaki düğmeye basın. Aygıt bir PIN görüntüler. PIN'i WPS etkin yönlendiriciye veya diğer ağ aygıtına girin. **OK** düğmesine basın.

- **b**. Yazılımı yükleyin.
- **Not** Ürün yaklaşık iki dakika süre içinde PIN'in ağ aygıtına girilmesinin gerektiği zamanlayıcıyı başlatır.
- **2.** Bu konun animasyonunu izleyin.

## **İlgili konular**

"Ağ bağ[lantısı için yazılımı yükleme" sayfa 9](#page-11-0)

## **Yönlendirici ile kablosuz (altyapı ağı)**

HP Photosmart Yazılım CD'si ve verilen USP kurulum kablosu, HP Photosmart aygıtını kablosuz ağınıza bağlamak için kolay bir yol sağlar.

Kablosuz ağınızda en iyi performansı ve güvenliği sağlamak için HP, ürünün ve diğer ağ elemanlarının bağlantısında kablosuz yönlendirici veya erişim noktası (802.11) kullanmanızı önerir. Ağ elemanları kablosuz yönlendirici veya erişim noktası üzerinden bağlandığında buna **altyapı** ağı denir.

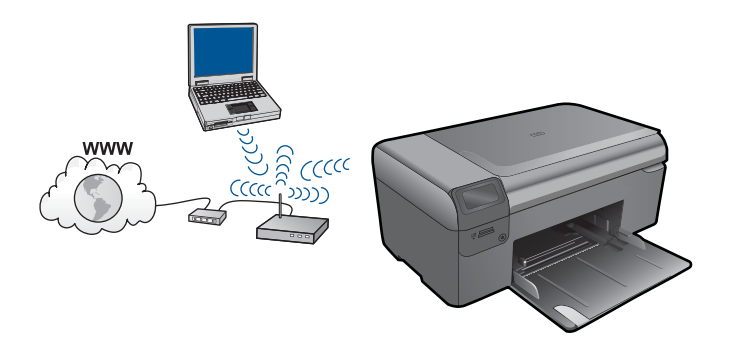

Tümleşik WLAN 802.11 ağına HP Photosmart aygıtını bağlamak için aşağıdakiler gerekir:

 Kablosuz yönlendirici veya erişim noktasına sahip kablosuz 802.11 ağı. Kablosuz ağ desteği veya ağ arabirim kartı (NIC) olan masaüstü veya dizüstü bilgisayar. Bilgisayarın HP Photosmart aygıtını kurmayı planladığınız kablosuz ağa bağlı olması gerekir.

Kablolu veya DSL gibi bir Geniş Bant Internet erişimi (önerilen).

HP Photosmart aygıtını Internet erişimi olan kablosuz bir ağa bağlarsanız, HP, Dinamik Ana Bilgisayar Yapılandırma Protokolü (DHCP) kullanan kablosuz bir yönlendirici (erişim noktası veya baz istasyonu) kullanmanızı önerir.

### Ağ adı (SSID)

WEP anahtarı veya WPA Parolası (gerekiyorsa).

## <span id="page-9-0"></span>**Ürünü bağlamak için**

- **1.** Ürün Yazılım CD'sini bilgisayarın CD-ROM sürücüsüne yerleştirin.
- **2.** Ekranda görüntülenen yönergeleri izleyin. İstendiğinde kutudaki USB kurulum kablosunu kullanarak ürünü bilgisayara bağlayın. Ürün ağa bağlanmayı dener. Bağlantı kurulamazsa, uyarıları izleyerek sorunu çözün ve yeniden deneyin.
- **3.** Kurulum tamamlandığında, USB kablosunu çıkarmanız ve kablosuz ağ bağlantısını test etmeniz istenir. Ürün ağa başarıyla bağlandıktan sonra ürünü ağ üzerinden kullanacak her bilgisayara yazılımı yükleyin.

## **İlgili konular**

"Ağ bağ[lantısı için yazılımı yükleme" sayfa 9](#page-11-0)

## **Yönlendiricisiz kablosuz (ad hoc bağlantısı)**

HP Photosmart aygıtını, kablosuz uyumlu bilgisayara kablosuz yönlendirici veya erişim noktası kullanmadan bağlamak istiyorsanız bu bölümü kullanın.

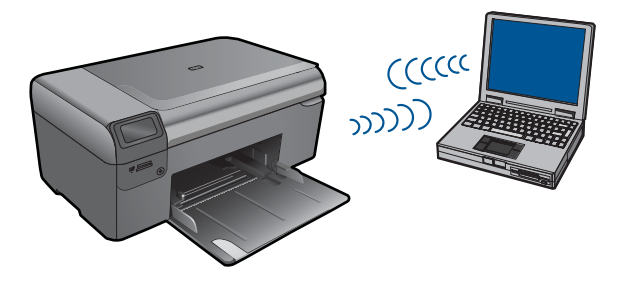

HP Photosmart aygıtını ad hoc kablosuz ağ bağlantısını kullanarak bilgisayarınıza bağlamak için iki yönetem vardır. Bağlandıktan sonra HP Photosmart yazılımını yükleyebilirsiniz.

▲ HP Photosmart kablosuz telsizini ve bilgisayarınızdaki kablosuz telsizi açın. Bilgisayarınızda, HP Photosmart tarafından oluşturulan varsayılan ad hoc ağı olan, ağ adı (SSID) **hpsetup** öğesine bağlanın.

VEYA

- ▲ Ürüne bağlanmak için bilgisayarınızdaki bir ad hoc ağ profilini kullanın. Bilgisayarınızda ad hoc ağ profili yapılandırılmadıysa, bilgisayarınızda ad hoc profili oluşturmanın doğru yöntemi için İşletim Sistemi'nin Yardım dosyasına başvurun. Ad hoc ağ profili oluşturulduktan sonra ürünle birlikte verilen yükleme CD'sini yerleştirip yazılımı yükleyin. Bilgisayarınızda oluşturduğunuz ad hoc ağ profiline bağlayın.
- **Not** Bilgisayarınızda kablosuz yönlendiriciniz olmayıp kablosuz telsiziniz varsa ad hoc bağlantı kullanılabilir. Ancak, ad hoc bağlantıda ağ güvenliği daha düşük düzeyde, kablosuz yönlendirici veya erişim noktası kullanan altyapı ağına kıyasla performans da muhtemelen daha düşük olur.

HP Photosmart aygıtını ad hoc bağlantıyla Windows çalışan bilgisayara bağlamak için bilgisayarın kablosuz ağ adaptörü ve ad hoc profili olmalıdır. Aşağıdaki yönergeleri kullanarak Windows Vista veya Windows XP yüklü bilgisayar için ağ profili oluşturun.

**Not** Windows Vista veya Windows XP dışında bir işletim sisteminiz varsa HP, kablosuz LAN kartınızla birlikte verilen yapılandırma programını kullanmanızı önerir. Kablosuz LAN kartızın yapılandırma programını bulmak için bilgisayarınızın programlar listesini açın.

## **Ağ profili oluşturmak için**

- **Not** Ürün, ağ adı (SSID) **hpsetup** olan bir ağ profiliyle yapılandırılmış olarak verilir. Bununla birlikte güvenlik ve gizlilik için HP, burada açıklandığı gibi bilgisayarınızda yeni ağ profili oluşturmanızı önerir.
- **1. Denetim Masası**'nda **Ağ Bağlantıları**'nı çift tıklatın.
- **2. Ağ Bağlantıları** penceresinde **Kablosuz Ağ Bağlantısı**'nı sağ tıklatın. Açılır menüde **Etkinleştir**'i görüyorsanız bunu seçin. Aksi halde, menüde **Devre Dışı Bırak**'ı görüyorsanız, kablosuz bağlantı zaten etkindir.
- **3. Kablosuz Ağ Bağlantısı** simgesini sağ tıklatın ve sonra **Özellikler**'i tıklatın.
- **4. Kablosuz Ağlar** sekmesini tıklatın.
- **5. Kablosuz ağ ayarlarımı yapılandırmak için Windows'u kullan** işaret kutusunu seçin.
- **6. Ekle**'yi tıklatın ve ardından şunları yapın:
	- **a**. **Ağ adı (SSID)** kutusuna istediğiniz benzersiz ağ adını yazın.
		- **Not** Ağ adı küçük büyük harfe duyarlıdır, bu nedenle büyük ve küçük harfleri hatırlamak önemlidir.
	- **b**. **Ağ Doğrulaması** listesi varsa, **Aç**'ı seçin. Aksi takdirde, sonraki adıma geçin.
	- **c**. **Veri şifreleme** listesinden **WEP**'i seçin.
	- **d**. **Anahtar otomatik olarak bana verildi** öğesinin yanındaki onay kutusunun **seçilmemiş** olmasına dikkat edin. Seçiliyse, temizlemek için onay kutusunu tıklatın.
	- **e**. **Ağ anahtarı** kutusuna **tam olarak** 5 veya **tam olarak** 13 alfanümerik (ASCII) karakterden oluşan bir WEP anahtarı yazın. Örneğin, 5 karakter girerseniz bu **ABCDE** veya **12345** olabilir. 13 karakter girerseniz, bu da **ABCDEF1234567** olabilir. (12345 ve ABCDE sadece örnektir. İstediğiniz bileşimi seçin.) Alternatif olarak, WEP anahtarı için HEX (onaltılık) karakterler de kullanabilirsiniz. HEX karakterlerden oluşan bir WEP anahtarının 40 bit şifreleme için 10 karakter, 128 bit şifreleme için ise 26 karakter olması gerekir.
	- **f**. **Ağ anahtarını onayla** kutusuna, önceki adımda yazdığınız WEP anahtarının aynısını yazın.
		- **Not** Büyük ve küçük harfleri tam olarak hatırlamanız gerekir. WEP anahtarını ürüne yanlış girerseniz kablosuz bağlantısı yapılamaz.
	- **g**. Büyük ve küçük harfler dahil olmak üzere WEP anahtarını tam olarak daha önce yazdığınız şekilde yazın.
	- **h**. **Bu bir bilgisayardan bilgisayara (ad hoc) ağdır; kablosuz erişim noktaları kullanılmaz** işaret kutusunu seçin.
- <span id="page-11-0"></span>**i**. **Kablosuz ağ özellikleri** penceresini kapatmak için **OK** düğmesini tıklatın, sonra **OK** düğmesini bir daha tıklatın.
- **j**. **Kablosuz Ağ Bağlantısı Özellikleri** penceresini kapatmak için tekrar **OK** düğmesini tıklatın.

## **Ürünü bağlamak için**

- **1.** Ürün Yazılım CD'sini bilgisayarın CD-ROM sürücüsüne yerleştirin.
- **2.** Ekranda görüntülenen yönergeleri izleyin. İstendiğinde kutudaki USB kurulum kablosunu kullanarak ürünü bilgisayara bağlayın. Ürün ağa bağlanmayı dener. Bağlantı kurulamazsa, uyarıları izleyerek sorunu çözün ve yeniden deneyin.
- **3.** Kurulum tamamlandığında, USB kablosunu çıkarmanız ve kablosuz ağ bağlantısını test etmeniz istenir. Ürün ağa başarıyla bağlandıktan sonra ürünü ağ üzerinden kullanacak her bilgisayara yazılımı yükleyin.

## **İlgili konular**

"Ağ bağlantısı için yazılımı yükleme" sayfa 9

## **Ağ bağlantısı için yazılımı yükleme**

Bu bölümü, ağa bağlı bir bilgisayara HP Photosmart yazılımını yüklemek için kullanın. Yazılımı yüklemeden önce HP Photosmart ürününün ağa bağlı olduğundan emin olun. HP Photosmart ağa bağlı değilse, ürünü ağa bağlamak için yazılım yüklemesi sırasında ekrandaki yönergeleri izleyin.

**Not** Bilgisayarınız bir dizi ağ sürücüsüne bağlanacak şekilde yapılandırıldıysa yazılımı yüklemeden önce bilgisayarınızın bu sürücülere bağlı olduğundan emin olun. Aksi takdirde, HP Photosmart yazılımı yükleyicisi ayrılan sürücü harflerinden birini kullanmayı deneyebilir ve bilgisayarınızdaki ağ sürücüsüne erişemeyebilirsiniz.

**Not** Yükleme süresi, işletim sisteminize, var olan alan miktarına ve işlemci hızına göre 20 ila 45 dakika arası bir zaman alabilir.

## **Windows HP Photosmart Yazılımını ağa bağlı bilgisayarlara yüklemek için**

- **1.** Bilgisayarınızda çalışmakta olan tüm uygulamalardan çıkın.
- **2.** Ürününüzle birlikte verilen Windows CD'sini bilgisayarınızın CD-ROM sürücüsüne yerleştirin ve ekrandaki yönergeleri izleyin.
	- **Wot** HP Photosmart ağa bağlı değilse, komut isteminde, kutuda verilen USB kurulum kablosunu kullanarak ürünü bilgisayara bağlayın. Ürün bundan sonra ağa bağlanmaya çalışır.
- **3.** Güvenlik duvarlarıyla ilgili bir iletişim kutusu görüntülenirse, yönergeleri izleyin. Güvenlik duvarı açılır mesajları görüntülenirse her zaman mesajları kabul etmeli veya istenen işleme izin vermelisiniz.
- **4. Bağlantı Türü** ekranında uygun seçeneği belirleyip **İleri** düğmesini tıklatın. Kurulum programı ürünü ağda ararken **Aranıyor** ekranı görünür.
- <span id="page-12-0"></span>**5. Yazıcı Bulundu** ekranında yazıcı tanımlamasının doğru olduğunu doğrulayın. Ağ üzerinde birden fazla yazıcı bulunursa **Bulunan Yazıcılar** ekranı görünür. Bağlanmak istediğiniz ürünü seçin.
- **6.** Yazılımı yüklemek için uyarıları izleyin. Yazılımı yüklemeyi bitirdiğinizde ürün kullanıma hazır olur.
- **7.** Ağ bağlantınızı test için bilgisayarınıza gidip ürüne kendini test raporu yazdırtın.

## **USB bağlantısı yapma**

HP Photosmart aygıtı, bilgisayar bağlantısı için arka USB 2.0 Yüksek Hızlı bağlantı noktasını destekler.

HP Photosmart aygıtını ağ üzerindeki bir bilgisayara bağlamak için USB bağlantı noktasını kullanırsanız, bilgisayarınızda yazıcı paylaşımını kurabilirsiniz. Bu, ağdaki bilgisayarların sizin bilgisayarınızı ana bilgisayar olarak kullanarak HP Photosmart aygıtına yazdırmasını sağlar.

**Ana bilgisayarın** (USB kablosuyla HP Photosmart aygıtına doğrudan bağlı sizin bilgisayarınız) tüm yazılım işlevleri çalışır. **İstemci** adı verilen diğer bilgisayarlar yalnızca yazdırma özelliklerine erişebilir. En iyi performans için HP en fazla 5 bilgisayar önerir. Diğer işlevleri ana bilgisayardan veya HP Photosmart aygıtının kontrol panelinden gerçekleştirmeniz gerekir.

## **Ürünü USB kablosuyla bağlamak için**

- ▲ Bilgisayara USB kablosuyla bağlama hakkında bilgi için ürününüzle birlikte verilen kurulum yönergelerine başvurun.
	- **Not** İsteninceye kadar USB kablosunu ürüne takmayın.

### **Windows bilgisayarında yazıcı paylaşımını etkinleştirmek için**

▲ Bilgisayarınızla birlikte gelen Kullanıcı Kılavuzu ya da ekranda görüntülenen Windows Yardımına bakın.

## <span id="page-13-0"></span>**3 HP Photosmart aygıtını tanıyın**

- Yazıcı parçaları
- [Kontrol paneli özellikleri](#page-14-0)

## **Yazıcı parçaları**

• HP Photosmart aygıtının önden ve üstten görünümü

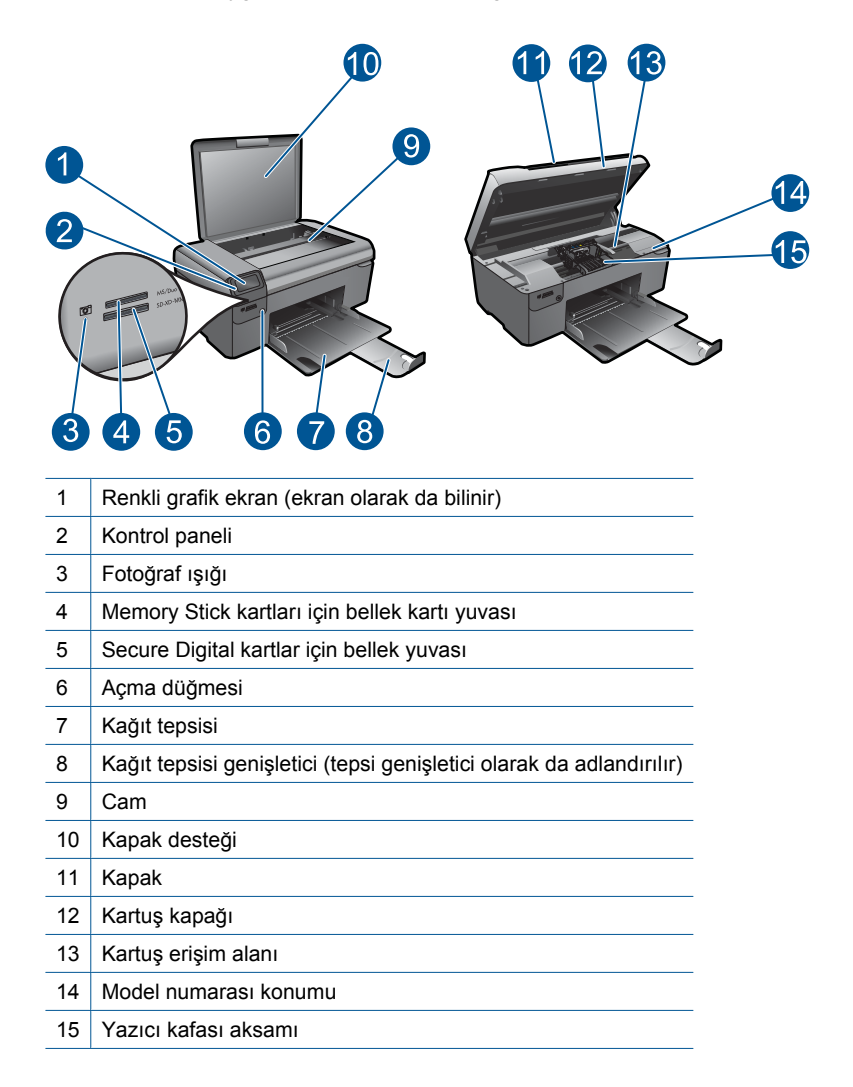

• HP Photosmart aygıtının arkadan görünümü

<span id="page-14-0"></span>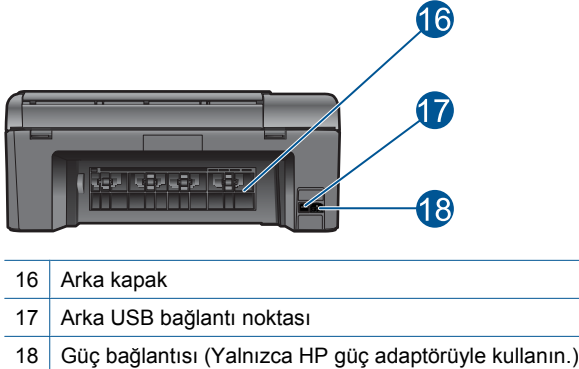

## **Kontrol paneli özellikleri**

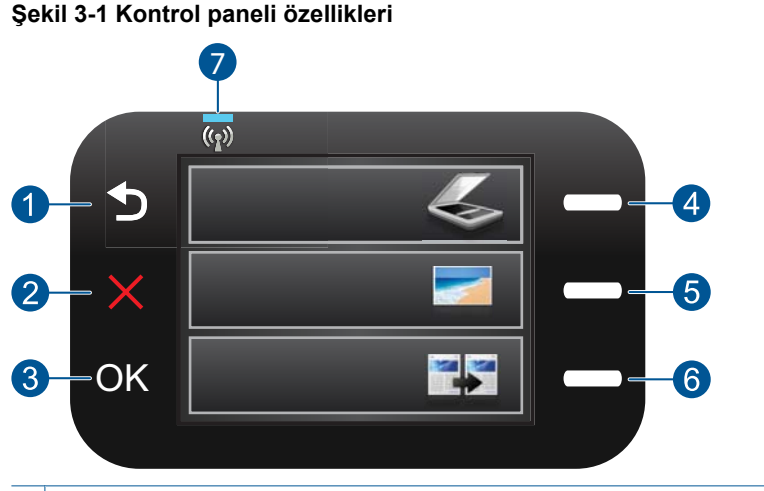

- 1 **Geri**: Önceki ekrana döndürür.
- 2 **Cancel** (İptal): Devam eden işlemi durdurur, varsayılan ayarları geri yükler ve geçerli fotoğraf seçimini temizler.
- 3 **OK** (Tamam): Menü ayarını, değeri veya fotoğrafı seçer.
- 4 **Tara**: Ana ekrandan **Scan Menu** (Tarama Menüsü) öğesini açar. Ana ekran dışındaki ekranlar görüntülenirken geçerli ekranla ilişkili seçenekleri belirler.
- 5 **Fotoğraf**: Ana ekrandan **Photo Menu** (Fotoğraf Menüsü) öğesini açar. Ana ekran dışındaki ekranlar görüntülenirken geçerli ekranla ilişkili seçenekleri belirler.
- 6 **Kopyala**: Ana ekrandan **Copy Menu** (Kopyala Menüsü) öğesini açar. Ana ekran dışındaki ekranlar görüntülenirken geçerli ekranla ilişkili seçenekleri belirler.
- 7 **Kablosuz ağ göstergesi ışığı**: Kablosuz radyonun açık olduğunu gösterir.

## <span id="page-15-0"></span>**4 Nasıl Yaparım?**

Bu bölümde fotoğrafları yazdırma, tarama ve kopya oluşturma gibi sık gerçekleştirilen görevlere bağlantılar vardır.

- "Fotoğrafları doğ[rudan bellek kartından](#page-26-0) [yazdırma" sayfa 24](#page-26-0)
- ["Özel ortama yazdırma" sayfa 28](#page-30-0)
- "Fotoğ[rafları kaydetme" sayfa 43](#page-45-0)
- "Ortam yerleş[tirme" sayfa 18](#page-20-0)
- "Kartuşları değiş[tirme" sayfa 46](#page-48-0)
- ["Bilgisayara tarama" sayfa 33](#page-35-0)
- ["Bellek kartına tarama" sayfa 34](#page-36-0)

## <span id="page-17-0"></span>**5 Kağıtla ilgili temel bilgiler**

HP Photosmart aygıtına, Letter veya A4 kağıt, fotoğraf kağıdı, asetat ve zarflar dahil birçok farklı türde ve boyutta kağıt yerleştirebilirsiniz.

Bu bölüm aşağıdaki konuları içermektedir:

- "Fotoğraf yazdırma için önerilen kağıtlar" sayfa 15
- • ["Yazdırma için önerilen ka](#page-18-0)ğıtlar" sayfa 16
- "Ortam yerleş[tirme" sayfa 18](#page-20-0)
- "Kağ[ıt hakkında bilgiler" sayfa 20](#page-22-0)

## **Fotoğraf yazdırma için önerilen kağıtlar**

En iyi baskı kalitesini elde etmek istiyorsanız, HP özellikle yazdırmakta olduğunuz proje türü için tasarlanmış HP kağıtlarını kullanmanızı önerir.

Bulunduğunuz ülkeye/bölgeye göre bu kağıtlardan bazılarını bulamayabilirsiniz.

### **HP Advanced Fotoğraf Kağıdı**

Bu kalın fotoğraf kağıdı, mürekkep bulaşmadan kolayca tutabilmeniz için anında kuruyan kaplama ile kaplanmıştır. Suya, lekeye, parmak izine ve neme dayanıklıdır. Yazdırdıklarınız fotoğrafçıda basılmış fotoğraflara benzer görünümde ve dokuda olur. A4, 8,5 x 11 inç ve 10 x 15 cm (şeritli veya şeritsiz) ve 13 x 18 cm ve iki çeşit kaplamalı olarak, parlak veya yumuşak parlak (saten mat) dahil çeşitli boyutlarda bulunabilir. Daha uzun ömürlü belgeler için asitsizdir.

### **HP Gündelik Fotoğraf Kağıdı**

Normal fotoğraf baskıları için tasarlanmış kağıtları kullanarak gündelik çektiğiniz resimleri düşük maliyetli ve canlı biçimde yazdırın. Bu ekonomik kağıt kolay elde tutulabilmesi için çabuk kurur. Bu kağıdı mürekkep püskürtmeli bir yazıcı ile kullanarak keskin ve net görüntüler elde edin. A4, 8,5 x 11 inç ve 10 x 15 cm (etiketli veya etiketsiz) biçimlerde yarı parlak kaplamalı olarak bulunur. Daha uzun kalıcı fotoğraflar için asit kullanılmamıştır.

### **HP Avantajlı Fotoğraf Paketleri**

HP Avantajlı Fotoğraf Paketleri, HP Photosmart aygıtınızla makul ücretle, zaman da kazandırarak profesyonel fotoğraflar alabilmenizi sağlamak üzere orijinal HP kartuşlarını ve HP Advanced Fotoğraf Kağıdı'nı paket halinde sunmaktadır. Orijinal HP mürekkepleri ile HP Advanced Fotoğraf Kağıdı, fotoğraflarınızın daha uzun ömürlü olmaları ve baskıdan sonra canlı renklerini korumaları için birlikte kullanılmak üzere tasarlanmıştır. Tüm bir tatilinizin fotoğraflarını yazdırmak ve paylaşmak için mükemmel.

HP kağıtları ve diğer sarf malzemelerini sipariş etmek için [www.hp.com/buy/supplies](http://www.hp.com/buy/supplies) adresine gidin. İstenirse, ülkenizi/bölgenizi seçin, ürün seçmek için istenenleri yapın, ve sayfadaki alışveriş bağlantılarından birini tıklatın.

*X* Not Şu anda HP Web sitesinin bazı bölümleri yalnızca İngilizce'dir.

## <span id="page-18-0"></span>**Yazdırma için önerilen kağıtlar**

En iyi baskı kalitesini elde etmek istiyorsanız, HP özellikle yazdırmakta olduğunuz proje türü için tasarlanmış HP kağıtlarını kullanmanızı önerir.

Bulunduğunuz ülkeye/bölgeye göre bu kağıtlardan bazılarını bulamayabilirsiniz.

### **HP Advanced Fotoğraf Kağıdı**

Bu kalın fotoğraf kağıdı, mürekkep bulaşmadan kolayca tutabilmeniz için anında kuruyan kaplama ile kaplanmıştır. Suya, lekeye, parmak izine ve neme dayanıklıdır. Yazdırdıklarınız fotoğrafçıda basılmış fotoğraflara benzer görünümde ve dokuda olur. A4, 8,5 x 11 inç ve 10 x 15 cm (şeritli veya şeritsiz) ve 13 x 18 cm ve iki çeşit kaplamalı olarak, parlak veya yumuşak parlak (saten mat) dahil çeşitli boyutlarda bulunabilir. Daha uzun ömürlü belgeler için asitsizdir.

### **HP Gündelik Fotoğraf Kağıdı**

Normal fotoğraf baskıları için tasarlanmış kağıtları kullanarak gündelik çektiğiniz resimleri düşük maliyetli ve canlı biçimde yazdırın. Bu ekonomik kağıt kolay elde tutulabilmesi için çabuk kurur. Bu kağıdı mürekkep püskürtmeli bir yazıcı ile kullanarak keskin ve net görüntüler elde edin. A4, 8,5 x 11 inç ve 10 x 15 cm (etiketli veya etiketsiz) biçimlerde yarı parlak kaplamalı olarak bulunur. Daha uzun kalıcı fotoğraflar için asit kullanılmamıştır.

### **HP Broşür Kağıdı veya HP Superior Inkjet Kağıdı**

Bu kağıtlar parlak kaplammalı veya iki taraflı kullanım için her iki tarafı mat kaplamalıdır. Rapor kapakları, özel sunular, broşürler, zarflar ve takvimlerde kullanılabilecek fotoğrafa yakın röprodüksiyonlar ve iş grafikleri için mükemmel bir seçimdir.

### **HP Premium Sunu Kağıdı veya HP Professional Kağıt**

Bu kağıtlar sunular, teklifler, raporlar ve haber bültenleri için son derece uygun ağır, iki tarafı mat kağıtlardır. Etkileyici görünüm için dayanıklı, kalın kağıtlardı.

### **HP Parlak Beyaz Inkjet Kağıdı**

HP Parlak Beyaz Inkjet Kağıdı, yüksek karşıtlıkta renkler ve keskin metinler sağlar. İki taraflı renkli yazdırma için yeterince mat olduğundan ve arkasını göstermediğinden, bültenler, raporlar ve broşürler için idealdir. Mürekkep bulaşmasının daha az olması, siyahların daha dolgun ve renklerin daha canlı olması için ColorLok Technology kullanılmıştır.

### **HP Yazdırma Kağıdı**

HP Baskı Kağıdı yüksek kaliteli ve çok işlevli bir kağıttır. Standart çok amaçlı kağıtlara veya fotokopi kağıtlarına yazdırılan belgelere göre daha gerçek görünüm sağlar. Mürekkep bulaşmasının daha az olması, siyahların daha dolgun ve renklerin daha canlı olması için ColorLok Technology kullanılmıştır. Daha uzun ömürlü belgeler için asitsizdir.

### **HP Office Kağıdı**

HP Office Kağıdı yüksek kaliteli çok işlevli bir kağıttır. Kopyalama, taslaklar, notlar ve diğer günlük belgeler için uygundur. Mürekkep bulaşmasının daha az olması, siyahların daha dolgun ve renklerin daha canlı olması için ColorLok Technology kullanılmıştır. Daha uzun ömürlü belgeler için asitsizdir.

### **HP Ütüyle Baskılar**

HP Ütüyle Baskı (renkli kumaşlar veya açık renkli veya beyaz kumaşlar için), dijital fotoğraflarınızdan ütüyle özel T gömlekler oluşturmak için ideal çözümdür.

### **HP Premium Inkjet Asetat**

HP Premium Inkjet Asetat, renkli sunularınızı daha canlı ve etkileyici yapar. Bu asetatın kullanılması ve taşınması kolaydır, mürekkep bulaşmadan hızla kurur.

### **HP Avantajlı Fotoğraf Paketleri**

HP Avantajlı Fotoğraf Paketleri, HP Photosmart aygıtınızla makul ücretle, zaman da kazandırarak profesyonel fotoğraflar alabilmenizi sağlamak üzere orijinal HP kartuşlarını ve HP Advanced Fotoğraf Kağıdı'nı paket halinde sunmaktadır. Orijinal HP mürekkepleri ile HP Advanced Fotoğraf Kağıdı, fotoğraflarınızın daha uzun ömürlü olmaları ve baskıdan sonra canlı renklerini korumaları için birlikte kullanılmak üzere tasarlanmıştır. Tüm bir tatilinizin fotoğraflarını yazdırmak ve paylaşmak için mükemmel.

### **ColorLok**

HP, günlük belgelerin yazdırılması ve kopyalanması için ColorLok logosunun olduğu kağıtları önerir. ColorLok logosunun olduğu tüm kağıtlar baskı kalitesi güvencesi standartlarına uygun olarak bağımsız kuruluşlarca test edilmiştir ve keskin, canlı renklerin olduğu, siyahın dolu göründüğü belgeler oluştururlar ve normal düz kağıtlardan daha hızlı kururlar. Tüm büyük üreticlerin çeşitli ağırlıkta ve boyutlardaki kağıtlarında ColorLok logosunu arayın.

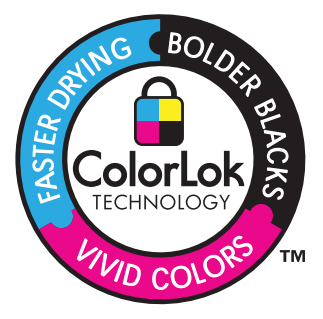

HP kağıtları ve diğer sarf malzemelerini sipariş etmek için [www.hp.com/buy/supplies](http://www.hp.com/buy/supplies) adresine gidin. İstenirse, ülkenizi/bölgenizi seçin, ürün seçmek için istenenleri yapın, ve sayfadaki alışveriş bağlantılarından birini tıklatın.

**Not** Şu anda HP Web sitesinin bazı bölümleri yalnızca İngilizce'dir.

## <span id="page-20-0"></span>**Ortam yerleştirme**

**1.** Aşağıdakilerden birini yapın:

### **Küçük boyutlu kağıt yükleme**

- **a**. Alt kağıt tepsisi.
	- Kağıt genişliği kılavuzlarını dışa doğru kaydırın.

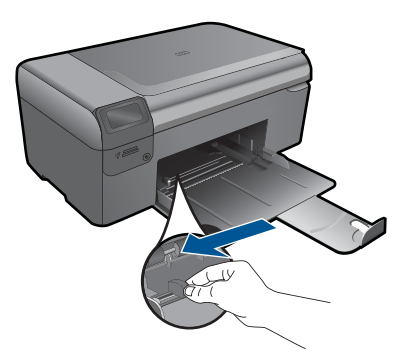

**b**. Kağıt yükleyin.

 Fotoğraf kağıdı destesini yazdırma yüzü altta ve kısa kenarı ileride olacak şekilde kağıt tepsisine yerleştirin.

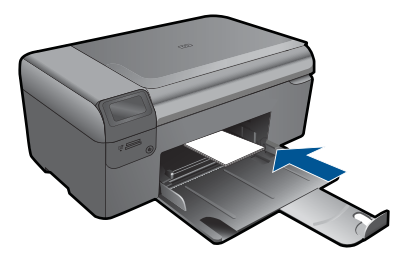

Kağıt destesi durana dek ileriye doğru kaydırın.

**Not** Kullandığınız fotoğraf kağıdının delikli şeridi varsa, fotoğraf kağıdını şerit size yakın tarafta olacak biçimde yerleştirin.

Kağıt kılavuzunu içeri doğru kağıda yaslanana kadar itin.

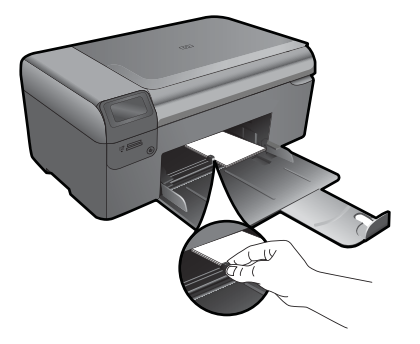

## **Tam boyutlu kağıt yükleme**

**a**. Alt kağıt tepsisi.

Kağıt genişliği kılavuzlarını dışa doğru kaydırın.

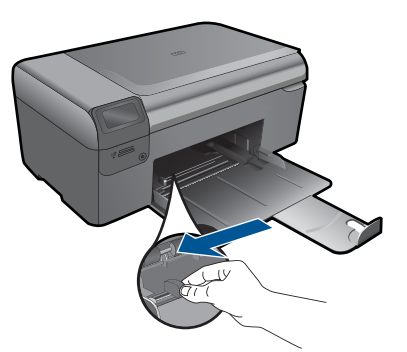

**b**. Kağıt yükleyin.

 Kağıt destesini yazdırma yüzü altta ve kısa kenarı ileride olacak şekilde kağıt tepsisine yerleştirin.

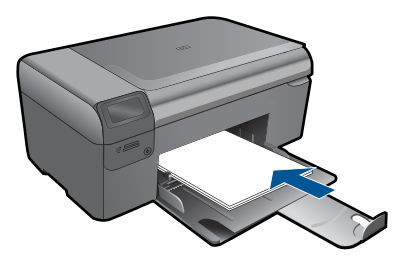

 Kağıt destesi durana dek ileriye doğru kaydırın. Kağıt kılavuzunu içeri doğru kağıda yaslanana kadar itin.

<span id="page-22-0"></span>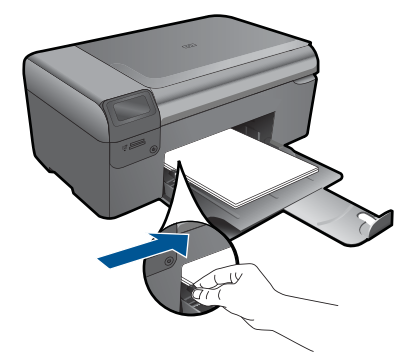

**2.** Bu konunun animasyonunu izleyin.

#### **İlgili konular**

"Kağıt hakkında bilgiler" sayfa 20

## **Kağıt hakkında bilgiler**

HP Photosmart çoğu kağıt türüyle uyumlu olacak şekilde tasarlanmıştır. Fazla miktarda kağıt satın almadan önce birkaç farklı kağıt türünü deneyin. İyi sonuç veren ve kolay bulunan bir kağıt türünü tercih edin. HP Premium kağıtları size en iyi verimi sağlamak üzere tasarlanmıştır. Ayrıca, aşağıdaki ipuçlarını izleyin:

- Çok ince, kaygan ya da kolayca "esneyen" kağıtlar kullanmayın. Bu tür kağıtlar, kağıt yolu üzerinde yanlış beslenebilir ve kağıt sıkışmasına neden olabilirler.
- Fotoğraf ortamlarını, tekrar sıkıca kapanabilen naylon torbalar olan orijinal paketlerinde, düz bir yüzey üzerinde, serin ve kuru bir yerde saklayın. Yazdırmaya hazır olduğunuzda, sadece hemen kullanmak istediğiniz kağıdı çıkarın. Yazdırmayı bitirdiğinizde, kullanılmamış fotoğraf kağıtlarını plastik torbaya geri yerleştirin.
- Kullanılmayan fotoğraf kağıtlarını kağıt tepsisinde bırakmayın. Kağıtlar kıvrılmaya başlayabilir ve bu durum çıktılarınızın kalitesini düşürebilir. Kıvrılmış kağıt, kağıt sıkışmasına da neden olabilir.
- Fotoğraf kağıtlarını her zaman kenarlarından tutun. Fotoğraf kağıtları üzerinde parmak izleri yazdırma kalitesini düşürebilir.
- Yoğun dokulu kağıtlar kullanmayın. Grafiklerin veya metinlerin düzgün olarak yazdırılmamasına neden olabilir.
- Farklı türlerde ve boyutlarda kağıt tepsisinde birlikte kullanmayın; kağıt tepsisindeki tüm kağıt destesi aynı boyut ve türde olmalıdır.
- En iyi sonucu elde etmek için yazdırılan fotoğrafların kağıt tepsisinde yığılmasına izin vermeyin.
- Yazdırılmış fotoğrafları zaman içerisinde yüksek nemden ötürü akmaktan korumak için cam altında veya bir saklama defteri içinde saklayın.

## <span id="page-23-0"></span>**6 Yazdırma**

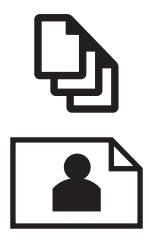

"Belge yazdırma" sayfa 21

"Fotoğ[raf yazdırma" sayfa 22](#page-24-0)

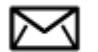

["Zarf yazdırma" sayfa 28](#page-30-0)

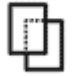

["Özel ortama yazdırma" sayfa 28](#page-30-0)

["Web sayfası yazdırma" sayfa 29](#page-31-0)

## **İlgili konular**

- "Ortam yerleş[tirme" sayfa 18](#page-20-0)
- "Fotoğ[raf yazdırma için önerilen ka](#page-17-0)ğıtlar" sayfa 15
- • ["Yazdırma için önerilen ka](#page-18-0)ğıtlar" sayfa 16

## **Belge yazdırma**

Yazdırma ayarlarının çoğu yazılım uygulaması tarafından otomatik olarak yapılır. Baskı kalitesini değiştireceğiniz, özel türlerde kağıtlara ya da asetat filme baskı yapacağınız veya farklı özellikler kullanacağınız zaman ayarları elle değiştirmeniz gerekir.

### **Yazılım uygulamasından yazdırmak için**

- **1.** Kağıt tepsisinin kağıt yüklü olduğundan emin olun.
- **2.** Yazılım uygulamanızın **Dosya** menüsünde **Yazdır**'ı tıklatın.
- **3.** Ürünün seçilen yazıcı olduğundan emin olun.
- **4.** Ayarları değiştirmeniz gerekirse, **Özellikler** iletişim kutusunu açan düğmeyi tıklatın. Yazılım uygulamanıza bağlı olarak, bu düğme **Özellikler**, **Seçenekler**, **Yazıcı Ayarı** veya **Yazıcı** ya da **Tercihler** olarak adlandırılabilir.
	- **Not** Fotoğrafları yazdırırken kullanılan kağıt türü ve fotoğraf geliştirme ile ilgili seçenekleri belirlemelisiniz.
- <span id="page-24-0"></span>**5. Gelişmiş**, **Yazdırma Kısayolları**, **Özellikler** ve **Renk** sekmelerinde yer alan özellikleri kullanarak yazdırma işiniz için uygun seçenekleri belirleyin.
	- **İpucu** Yazdırma işiniz için **Yazdırma Kısayolları** sekmesindeki önceden tanımlanmış yazdırma görevlerinden birini seçerek uygun ayarları kolaylıkla seçebilirsiniz. **Yazdırma Kısayolları** listesinden bir yazdırma görevi türünü tıklatın. Yazdırma görevi türü için varsayılan ayarlar **Yazdırma Kısayolları** sekmesinden ayarlanır ve özetlenir. Gerekiyorsa, ayarlarınızı buradan yapıp özel ayarlarınızı yeni yazdırma kısayolu olarak kaydedebilirsiniz. Özel yazdırma kısayolunu kaydetmek için kısayolu seçin ve **Farklı Kaydet**'i tıklatın. Kısayolu silmek için kısayolu seçin ve **Sil**'i tıklatın.
- **6. Özellikler** iletişim kutusunu kapatmak için **OK**'i tıklatın.
- **7.** Yazdırmayı başlatmak için **Yazdır**'ı veya **OK**'i tıklatın.

## **İlgili konular**

- • ["Yazdırma için önerilen ka](#page-18-0)ğıtlar" sayfa 16
- "Ortam yerleş[tirme" sayfa 18](#page-20-0)
- "Baskı çözünürlüğ[ünü görüntüleme" sayfa 31](#page-33-0)
- • ["Yazdırma Kısayolları" sayfa 31](#page-33-0)
- • ["Varsayılan yazdırma ayarlarını yapma" sayfa 32](#page-34-0)
- "Devam eden iş[lemi durdurma" sayfa 97](#page-99-0)

## **Fotoğraf yazdırma**

- "Bilgisayara kaydedilen fotoğrafları yazdırma" sayfa 22
- "Fotoğrafları doğ[rudan bellek kartından yazdırma" sayfa 24](#page-26-0)

## **Bilgisayara kaydedilen fotoğrafları yazdırma**

## **Fotoğraf kağıdına fotoğraf basmak için**

- **1.** Kağıt tepsisinden bütün kağıtları çıkarın.
- **2.** Fotoğraf kağıdını yazdırılacak yüzü aşağıya gelecek şekilde kağıt tepsisinin sağ tarafına yerleştirin.

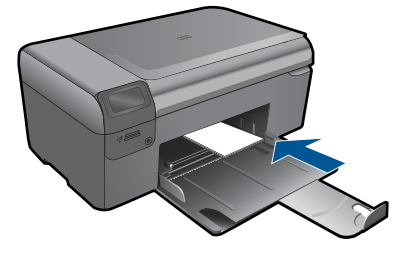

- **3.** Kağıt genişliği kılavuzunu kağıdın kenarına değene kadar itin.
- **4.** Yazılım uygulamanızın **Dosya** menüsünde **Yazdır**'ı tıklatın.
- **5.** Ürünün seçilen yazıcı olduğundan emin olun.
- **6. Özellikler** iletişim kutusunu açan düğmeyi tıklatın. Yazılım uygulamanıza bağlı olarak, bu düğme **Özellikler**, **Seçenekler**, **Yazıcı Ayarı** veya **Yazıcı** ya da **Tercihler** olarak adlandırılabilir.
- **7. Özellikler** sekmesini tıklatın.
- **8. Kağıt Türü** açılan listesinden **Temel Seçenekler** alanında **Tümü** seçeneğini belirleyin. Ardından, uygun fotoğraf kağıdı türünü seçin.
- **9. Boyut** açılan listesinden **Yeniden Boyutlandırma Seçenekleri** alanında **Tümü** seçeneğini belirleyin. Ardından, uygun kağıt boyutunu seçin. Kağıt boyutu ve kağıt türü uyumlu değilse yazıcı yazılımı bir uyarı görüntüler ve başka bir türü veya boyutu seçmenizi sağlar.
- **10.** (İsteğe bağlı) Seçilmediyse, **Kenarlıksız yazdırma** onay kutusunu seçin. Kenarlıksız kağıt boyutu ve kağıt türü uyumlu değilse ürün yazılımı bir uyarı mesajı görüntüler ve farklı bir tür ya da boyut seçmenize izin verir.
- **11. Temel Seçenekler** alanında **Baskı Kalitesi** açılan listesinden **En iyi** gibi yüksek bir baskı kalitesi seçin.
	- **Not** En yüksek dpi çözünürlüğünü elde etmek için desteklenen fotoğraf kağıdı türleriyle **Maksimum dpi** ayarını seçin. Baskı kalitesi açılan listesinde **Maksimum dpi** listelenmemişse, **Gelişmiş** sekmesinden etkinleştirebilirsiniz. Daha fazla bilgi icin bkz. ["En fazla dpi kullanarak yazdırma" sayfa 30](#page-32-0).
- **12. HP Real Life Technologies** alanında **Fotoğraf onarma** açılan listesini tıklatın ve aşağıdaki seçeneklerden birini belirleyin:
	- **Kapalı:** görüntüye hiçbir **HP Real Life Technologies** uygulanmaz.
	- **Temel:** düşük çözünürlüklü görüntüleri geliştirir; resim keskinliğini hafifçe ayarlar.
- **13. Özellikler** iletişim kutusuna dönmek için **Tamam**'ı tıklatın.
- **14. OK**'i tıklattıktan sonra, **Yazdır** iletişim kutusunda **Yazdır**'ı veya **OK**'i tıklatın.
- **Not** Kullanılmayan fotoğraf kağıtlarını kağıt tepsisinde bırakmayın. Kağıtlar kıvrılmaya başlayarak çıktıların kalitesini düşürebilir. En iyi sonucu elde etmek için yazdırılan fotoğrafların kağıt tepsisinde yığılmasına izin vermeyin.

#### **İlgili konular**

- "Fotoğ[raf yazdırma için önerilen ka](#page-17-0)ğıtlar" sayfa 15
- "Ortam yerleş[tirme" sayfa 18](#page-20-0)
- • ["En fazla dpi kullanarak yazdırma" sayfa 30](#page-32-0)
- "Baskı çözünürlüğ[ünü görüntüleme" sayfa 31](#page-33-0)
- • ["Yazdırma Kısayolları" sayfa 31](#page-33-0)
- • ["Varsayılan yazdırma ayarlarını yapma" sayfa 32](#page-34-0)
- "Devam eden iş[lemi durdurma" sayfa 97](#page-99-0)

## <span id="page-26-0"></span>**Fotoğrafları doğrudan bellek kartından yazdırma**

**1.** Aşağıdakilerden birini yapın:

## **Küçük boyutlu kağıda fotoğraf yazdırma**

**a**. Kağıt yükleyin.

Kağıt tepsisine en fazla 10 x 15 cm (4 x 6 inç) boyutlu fotoğraf kağıdı yükleyin.

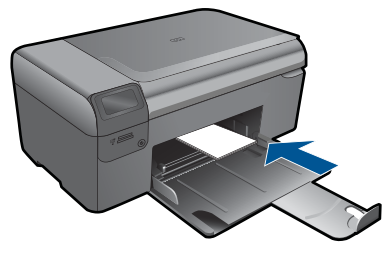

**b**. Proje türünü seçin.

 Ana ekranda **Photo (Fotoğraf)** öğesinin yanındaki düğmeye basın. **Bellek Kartı Baskısı** öğesinin yanındaki düğmeye basın.

**c**. Bellek aygıtını takın.

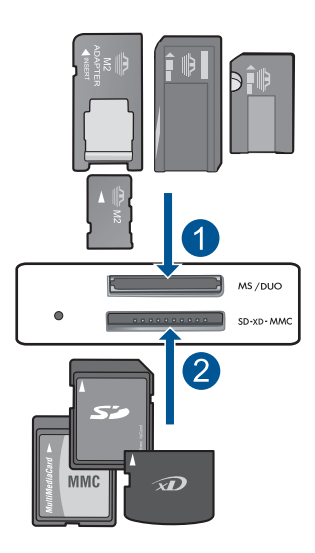

- 1 | Memory Stick, Memory Stick Pro, Memory Stick Select, Memory Stick Magic Gate, Memory Stick Duo veya Pro Duo (adaptör isteğe bağlı), Memory Stick Pro-HG Duo (adaptör isteğe bağlı) veya Memory Stick Micro (adaptör gerekir)
- 2 MultiMediaCard (MMC), MMC Plus, Secure MultiMedia Kart, MMC Mobile (RS-MMC; adaptör gerekli), Secure Digital (SD), Secure Digital Mini, Secure Digital High Capacity (SDHC), TransFlash MicroSD Kart (asaptör gerekli)

**d**. Fotoğraf seçin.

**Seç** öğesinin yanındaki düğmeye basın.

**OK** (Tamam) düğmesine basın.

 Kopya sayısını artırmak için **Prints (Baskılar)** öğesinin yanındaki düğmeye basın.

**e**. Fotoğrafı yazdırın.

**OK** (Tamam) düğmesine basın.

## **Tam boyutlu kağıda fotoğraf yazdırma**

**a**. Kağıt yükleyin.

Kağıt tepsisine tam boyutlu fotoğraf kağıdı yerleştirin.

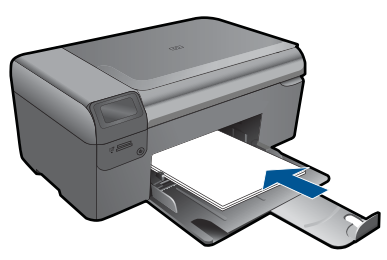

**b**. Proje türünü seçin.

 Ana ekranda **Photo (Fotoğraf)** öğesinin yanındaki düğmeye basın. **Bellek Kartı Baskısı** öğesinin yanındaki düğmeye basın.

**c**. Bellek aygıtını takın.

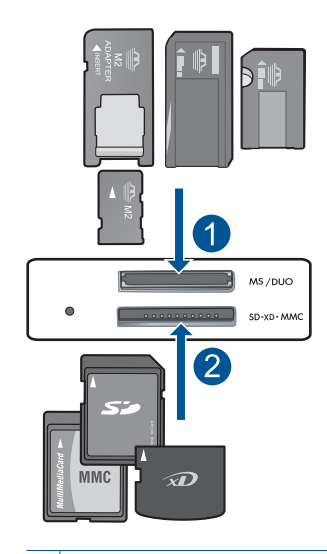

- 1 Memory Stick, Memory Stick Pro, Memory Stick Select, Memory Stick Magic Gate, Memory Stick Duo veya Pro Duo (adaptör isteğe bağlı), Memory Stick Pro-HG Duo (adaptör isteğe bağlı) veya Memory Stick Micro (adaptör gerekir)
- 2 MultiMediaCard (MMC), MMC Plus, Secure MultiMedia Kart, MMC Mobile (RS-MMC; adaptör gerekli), Secure Digital (SD), Secure Digital Mini, Secure Digital High Capacity (SDHC), TransFlash MicroSD Kart (asaptör gerekli)
- **d**. Fotoğraf seçin.

**Seç** öğesinin yanındaki düğmeye basın.

**OK** (Tamam) düğmesine basın.

 Boyut **8,5 x 11 Fotoğraf** olarak değişene kadar **4 x 6 Fotoğraf** öğesinin yanındaki düğmeye basın.

 Kopya sayısını artırmak için **Prints (Baskılar)** öğesinin yanındaki düğmeye basın.

**e**. Fotoğrafı yazdırın.

**OK** (Tamam) düğmesine basın.

### **Vesikalık fotoğraf yazdırma**

**a**. Kağıt yükleyin.

Kağıt tepsisine tam boyutlu fotoğraf kağıdı yerleştirin.

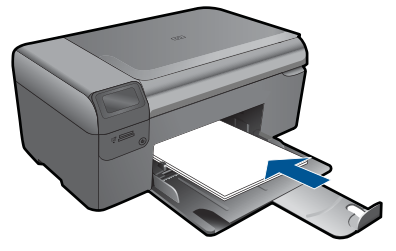

**b**. Proje türünü seçin.

 Ana ekranda **Photo (Fotoğraf)** öğesinin yanındaki düğmeye basın. **Vesikalık Fotoğraf Baskısı** öğesinin yanındaki düğmeye basın.

**c**. Bellek aygıtını takın.

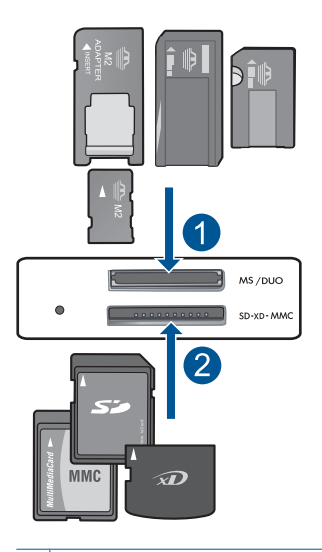

- 1 | Memory Stick, Memory Stick Pro, Memory Stick Select, Memory Stick Magic Gate, Memory Stick Duo veya Pro Duo (adaptör isteğe bağlı), Memory Stick Pro-HG Duo (adaptör isteğe bağlı) veya Memory Stick Micro (adaptör gerekir)
- 2 MultiMediaCard (MMC), MMC Plus, Secure MultiMedia Kart, MMC Mobile (RS-MMC; adaptör gerekli), Secure Digital (SD), Secure Digital Mini, Secure Digital High Capacity (SDHC), TransFlash MicroSD Kart (asaptör gerekli)
- **d**. Fotoğraf seçin.

**Seç** öğesinin yanındaki düğmeye basın.

**OK** (Tamam) düğmesine basın.

 Kopya sayısını artırmak için **Prints (Baskılar)** öğesinin yanındaki düğmeye basın.

**e**. Fotoğrafı yazdırın.

**OK** (Tamam) düğmesine basın.

**2.** Bu konunun animasyonunu izleyin.

## <span id="page-30-0"></span>**İlgili konular**

- "Fotoğ[raf yazdırma için önerilen ka](#page-17-0)ğıtlar" sayfa 15
- "Devam eden iş[lemi durdurma" sayfa 97](#page-99-0)

## **Zarf yazdırma**

HP Photosmart aygıtınızla, tek bir zarf, bir grup zarf ya da inkjet yazıcılar için tasarlanmış etiket sayfalarına yazdırma yapabilirsiniz.

## **Etiket ya da zarflara bir grup adres yazdırmak için**

- **1.** Önce düz bir kağıda test sayfası yazdırın.
- **2.** Etiket sayfasının ya da zarfın üzerine bir test sayfası koyun ve her iki sayfayı ışığa tutun. Her metin öbeği arasında kalan boşlukları kontrol edin. Gereken ayarlamaları yapın.
- **3.** Etiketleri ya da zarfları kağıt tepsisine yerleştirin.
	- **Dikkat uyarısı** Kopçalı veya pencereli zarflar kullanmayın. Bunlar merdanelere takılıp kağıt sıkışıklığına neden olmakta.
- **4.** Kağıt genişliği kılavuzunu etiket veya zarf destesinin kenarlarına dayanana kadar içe doğru kaydırın.
- **5.** Zarfa yazdırıyorsanız, aşağıdakileri yapın:
	- **a**. Yazdırma ayarları penceresini açın ve **Özellikler** sekmesini tıklatın.
	- **b**. **Yeniden Boyutlandırma Seçenekleri** alanında, **Boyut** listesinden uygun zarf boyutunu tıklatın.
- **6. OK**'i tıklattıktan sonra, **Yazdır** iletişim kutusunda **Yazdır**'ı veya **OK**'i tıklatın.

## **İlgili konular**

- "Kağ[ıtla ilgili temel bilgiler" sayfa 15](#page-17-0)
- "Baskı çözünürlüğ[ünü görüntüleme" sayfa 31](#page-33-0)
- • ["Yazdırma Kısayolları" sayfa 31](#page-33-0)
- • ["Varsayılan yazdırma ayarlarını yapma" sayfa 32](#page-34-0)
- "Devam eden iş[lemi durdurma" sayfa 97](#page-99-0)

## **Özel ortama yazdırma**

## **Tişörte ütüyle aktarmalarda görüntüyü ters çevirmek için**

- **1.** Yazılım uygulamanızın **Dosya** menüsünde **Yazdır**'ı tıklatın.
- **2.** Ürünün seçilen yazıcı olduğundan emin olun.
- **3. Özellikler** iletişim kutusunu açan düğmeyi tıklatın. Yazılım uygulamanıza bağlı olarak, bu düğme **Özellikler**, **Seçenekler**, **Yazıcı Ayarı** veya **Yazıcı** ya da **Tercihler** olarak adlandırılabilir.
- **4. Özellikler** sekmesini tıklatın.
- **5. Kağıt Türü** açılan listesinden **Tümü** seçeneğini tıklatıp listeden **HP Ütüyle Baskı**'yı seçin.
- <span id="page-31-0"></span>**6.** Seçili boyut istediğiniz değilse **Boyut** listesinden uygun boyutu tıklatın.
- **7. Gelişmiş** sekmesini tıklatın.
- **8. Özellikler** alanında **Ayna Görüntüsü** onay kutusunu seçin.
- **9. OK**'i tıklattıktan sonra, **Yazdır** iletişim kutusunda **Yazdır**'ı veya **OK**'i tıklatın.
	- **Not** Sıkışmaları önlemek için, ütüyle aktarma kağıtlarını kağıt tepsisine her seferinde bir kağıt olacak şekilde el ile besleyin.

#### **Asetata yazdırmak için**

- **1.** Asetatı kağıt tepsisine yükleyin.
- **2.** Yazılım uygulamanızın **Dosya** menüsünde **Yazdır**'ı tıklatın.
- **3.** Doğru yazıcıyı seçtiğinizden emin olun.
- **4. Özellikler** iletişim kutusunu açan düğmeyi tıklatın. Yazılım uygulamanıza bağlı olarak, bu düğme **Özellikler**, **Seçenekler**, **Yazıcı Ayarı** veya **Yazıcı** ya da **Tercihler** olarak adlandırılabilir.
- **5. Özellikler** sekmesini tıklatın.
- **6. Ana Seçenekler** alanında, **Kağıt Türü** listesinden uygun asetat türünü tıklatın.
	- **İpucu** Asetatların arkasına notlar yazıp daha sonra orijinali çizmeden silmek istiyorsanız, **Gelişmiş** sekmesini tıklatın ve **Ayna Görüntüsü** onay kutusunu işaretleyin.
- **7. Yeniden Boyutlandırma Seçenekleri** alanında, **Boyut** listesinden uygun boyutu tıklatın.
- **8. OK**'i tıklattıktan sonra, **Yazdır** iletişim kutusunda **Yazdır**'ı veya **OK**'i tıklatın.
	- **Not** Ürün, asetatları çıkarmadan önce kurumaları için otomatik olarak bekler. Mürekkep, asetat üzerinde normal kağıda göre daha yavaş kurur. Asetatı tutmadan önce mürekkebin kuruması için yeterli zaman geçmesini beklemeyi unutmayın.

## **İlgili konular**

- "Kağ[ıtla ilgili temel bilgiler" sayfa 15](#page-17-0)
- "Baskı çözünürlüğ[ünü görüntüleme" sayfa 31](#page-33-0)
- • ["Yazdırma Kısayolları" sayfa 31](#page-33-0)
- • ["Varsayılan yazdırma ayarlarını yapma" sayfa 32](#page-34-0)
- "Devam eden iş[lemi durdurma" sayfa 97](#page-99-0)

## **Web sayfası yazdırma**

HP Photosmart aygıtında Web tarayıcınızdan Web sayfası yazdırabilirsiniz.

Web'de gezinirken Internet Explorer 6.0 veya sonraki sürümlerinden birini kullanıyorsanız neyi, nasıl yazdıracağınız üzerinde kontrol sağlayarak basit, önceden planlandığı gibi web baskıları almak için **HP Web'den Akıllı Yazdırma** özelliğini kullanabilirsiniz. **HP Web'den Akıllı Yazdırma** özelliğine Internet Explorer araç çubuğundan erişebilirsiriz. **HP Web'den Akıllı Yazdırma** hakkında daha fazla bilgi için birlikte verilen yardım dosyasına bakın.

### <span id="page-32-0"></span>**Web sayfası yazdırmak için**

- **1.** Kağıt tepsisinin kağıt yüklü olduğundan emin olun.
- **2.** Web tarayıcınızın **Dosya** menüsünden **Yazdır**'ı tıklatın. **Yazdır** iletişim kutusu açılır.
- **3.** Ürünün seçilen yazıcı olduğundan emin olun.
- **4.** Web tarayıcınız destekliyorsa, çıktıda yer almasını istediğiniz Web sayfasındaki öğeleri seçin.

Örneğin Internet Explorer'da **Ekranda düzenlendiği şekilde**, **Yalnızca seçili çerçeve** ve **Tüm bağlantılı belgeleri yazdır** gibi seçenekleri belirlemek için **Seçenekler** sekmesini tıklatın.

- **5.** Web sayfasını yazdırmak için **Yazdır**'ı veya **Tamam**'ı tıklatın.
- **İpucu** Web sayfalarını doğru yazdırmak için yazdırma yönünü **Yatay** olarak ayarlamanız gerekebilir.

## **En fazla dpi kullanarak yazdırma**

Yüksek kaliteli, net görüntüler yazdırmak için maksimum dpi modunu kullanın.

Maksimum dpi modundan en fazla yararı sağlamak için bu modu, dijital fotoğraf gibi yüksek kaliteli görüntüleri yazdırırken kullanın. Maksimum dpi ayarını seçtiğinizde yazıcı yazılımı, HP Photosmart aygıtının yazdıracağı en iyileştirilmiş nokta/inç (dpi) ayarını görüntüler. Maksimum dpi ile yazdırma yalnızca aşağıdaki kağıt türlerinde desteklenir:

- HP Premium Plus Fotoğraf Kağıdı
- HP Premium Fotoğraf Kağıdı
- HP Advanced Fotoğraf Kağıdı
- Fotoğraf Hagaki kartları

Maksimum dpi ayarıyla yapılan yazdırma, diğer ayarlarla yazdırmaya oranla daha uzun sürer ve daha fazla disk alanı gerektirir.

## **Maksimum dpi modunda yazdırmak için**

- **1.** Kağıt tepsisinin kağıt yüklü olduğundan emin olun.
- **2.** Yazılım uygulamanızın **Dosya** menüsünde **Yazdır**'ı tıklatın.
- **3.** Ürünün seçilen yazıcı olduğundan emin olun.
- **4. Özellikler** iletişim kutusunu açan düğmeyi tıklatın. Yazılım uygulamanıza bağlı olarak, bu düğme **Özellikler**, **Seçenekler**, **Yazıcı Ayarı** veya **Yazıcı** ya da **Tercihler** olarak adlandırılabilir.
- **5. Advanced** (Gelişmiş) sekmesini tıklatın.
- **6. Özellikler** alanında **Maksimum dpi ayarını etkinleştir** onay kutusunu seçin.
- **7. Özellikler** sekmesini tıklatın.
- **8. Kağıt Türü** açılan listesinde, **Diğer** seçeneğini tıklatıp uygun kağıt türünü seçin.
- **9. Baskı Kalitesi** aşağı açılan listesinde **En fazla dpi** seçeneğini belirleyin.

**Not** Seçtiğiniz kağıt türüne ve baskı kalitesi ayarına göre ürünün hangi dpi değerinde yazdıracağını öğrenmek için **Çözünürlük** öğesini tıklatın.

**10.** İstediğiniz diğer yazdırma ayarlarını seçin ve sonra **Tamam** seçeneğini tıklatın.

## <span id="page-33-0"></span>**Baskı çözünürlüğünü görüntüleme**

Yazıcı yazılımı baskı çözünürlüğünü inç başına nokta (dpi) olarak görüntüler. Yazıcı yazılımında seçtiğiniz kağıt türüne ve baskı kalitesine göre dpi değişir.

## **Baskı çözünürlüğünü görmek için**

- **1.** Yazılım uygulamanızın **Dosya** menüsünde **Yazdır**'ı tıklatın.
- **2.** Ürünün seçilen yazıcı olduğundan emin olun.
- **3. Özellikler** iletişim kutusunu açan düğmeyi tıklatın. Yazılım uygulamanıza bağlı olarak, bu düğme **Özellikler**, **Seçenekler**, **Yazıcı Ayarı** veya **Yazıcı** ya da **Tercihler** olarak adlandırılabilir.
- **4. Özellikler** sekmesini tıklatın.
- **5. Kağıt Türü** açılan listesinden yüklediğiniz kağıt türünü seçin.
- **6. Baskı Kalitesi** açılan listesinden projeniz için uygun baskı kalitesi ayarını seçin.
- **7.** Seçtiğiniz kağıt türüne ve baskı kalitesi ayarı için baskı dpi değerini görüntülemek için **Çözünürlük** düğmesini tıklatın.

## **Yazdırma Kısayolları**

Sık kullandığınız yazdırma ayarlarıyla yazdırmak için yazdırma kısayollarını kullanın. Yazıcı yazılımının Yazdırma Kısayolları listesinde özel olarak tasarlanmış yazdırma kısayolları vardır.

**Not** Yazdırma kısayolu seçtiğinizde ilgili yazdırma seçenekleri otomatik olarak görüntülenir. Bunları oldukları gibi bırakabilir, değiştirebilir veya sık kullanılan görevler için kendi kısayollarınızı oluşturabilirsiniz.

Aşağıdaki yazdırma görevleri için Yazdırma Kısayolları sekmesini kullanın:

- **Genel Gündelik Yazdırma**: Belgeleri hızla yazdırın.
- **Fotoğraf Yazdırma-Kenarlıksız**: 10 x 15 cm ve 13 x 18 cm boyutlarında HP Fotoğraf Kağıtlarının üst, alt ve yan kenarlarına yazdırın.
- **Kağıt Tasarruflu Yazdırma** Kağıt kullanımını azaltmak için birden fazla sayfalı iki taraflı belgeleri aynı yaprağa yazdırın
- **Fotoğraf Yazdırma-Beyaz Kenarlıklarla**: Fotoğrafları etrafında beyaz bir kenarlık bırakarak yazdırın.
- **Hızlı/Ekonomik Yazdırma**: Hızla taslak kalitesinde çıktılar alın.
- **Sunu Yazdırma**: Letter boyutunda ve asetatlar dahil yüksek kaliteli belgeler yazdırın.
- **İki Taraflı (Çift Yönlü) Yazdırma**: HP Photosmart aygıtıyla sayfaları elle iki taraflı yazdırın.

### **Yazdırma kısayolu oluşturmak için**

- **1.** Yazılım uygulamanızın **Dosya** menüsünde **Yazdır**'ı tıklatın.
- **2.** Ürünün seçilen yazıcı olduğundan emin olun.
- <span id="page-34-0"></span>**3. Özellikler** iletişim kutusunu açan düğmeyi tıklatın. Yazılım uygulamanıza bağlı olarak, bu düğme **Özellikler**, **Seçenekler**, **Yazıcı Ayarı** veya **Yazıcı** ya da **Tercihler** olarak adlandırılabilir.
- **4. Yazdırma Kısayolları** sekmesini tıklatın.
- **5. Yazdırma Kısayolları** listesinde, bir yazdırma kısayolunu tıklatın. Seçili yazdırma kısayolunun yazdırma ayarları görüntülenir.
- **6.** Yeni yazdırma kısayolunda, yazdırma ayarlarını istediğiniz biçimde değiştirin.
- **7. Farklı Kaydet** seçeneğini tıklatıp yeni baskı kısayolu için bir ad yazın ve **Kaydet** seçeneğini tıklatın.

Yazdırma kısayolu listeye eklenir.

### **Yazdırma kısayolunu silmek için**

- **1.** Yazılım uygulamanızın **Dosya** menüsünde **Yazdır**'ı tıklatın.
- **2.** Ürünün seçilen yazıcı olduğundan emin olun.
- **3. Özellikler** iletişim kutusunu açan düğmeyi tıklatın. Yazılım uygulamanıza bağlı olarak, bu düğme **Özellikler**, **Seçenekler**, **Yazıcı Ayarı** veya **Yazıcı** ya da **Tercihler** olarak adlandırılabilir.
- **4. Yazdırma Kısayolları** sekmesini tıklatın.
- **5. Yazdırma Kısayolları** listesinde, silmek istediğiniz yazdırma kısayolunu tıklatın.
- **6. Sil**'i tıklatın. Yazdırma kısayolu listeden kaldırılır.
- **Not** Yalnızca kendi oluşturduğunuz kısayollar silinebilir. Özgün HP kısayolları silinemez.

## **Varsayılan yazdırma ayarlarını yapma**

Yazdırma işlerinde sık kullandığınız ayarlar varsa, yazılım uygulamanızdan **Yazdır** iletişim kutusunu açtığınızda bu ayarların belirlenmiş olmasını sağlamak için bunları varsayılan yazdırma ayarları yapmak isteyebilirsiniz.

## **Varsayılan yazdırma ayarlarını değiştirmek için**

- **1.** HP Çözüm Merkezi yazılımında **Ayarlar**'ı tıklatın, **Yazdırma Ayarları**'nın üzerine gelin, ardından **Yazıcı Ayarları**'nı tıklatın.
- **2.** Yazıcı ayarlarında değişiklik yaptıktan sonra **OK**'i tıklatın.

## <span id="page-35-0"></span>**7 Tarama**

- "Bilgisayara tarama" sayfa 33
- • ["Bellek kartına tarama" sayfa 34](#page-36-0)
- "Fotoğ[rafları tarama ve yeniden yazdırma" sayfa 41](#page-43-0)

## **Bilgisayara tarama**

## **Bilgisayara taramak için**

- **1.** Orijinali yükleyin.
	- **a**. Ürünün üstündeki kapağı kaldırın.

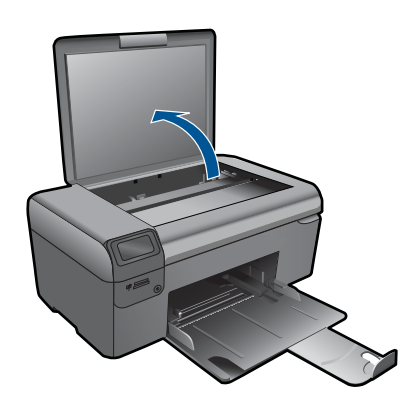

**b**. Orijinali yazılı yüzü alta gelecek şekilde, camın sağ ön köşesine yerleştirin.

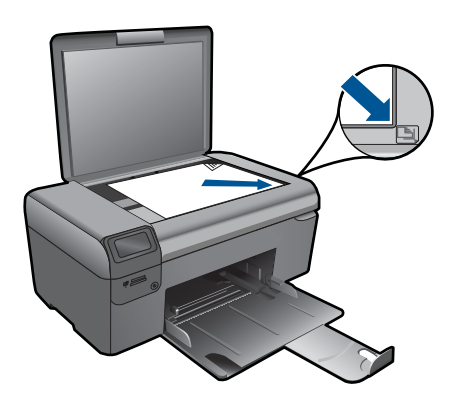
- **c**. Kapağı kapatın.
- **2.** Taramayı başlatın.
	- **a**. Ana ekranda **Tara** öğesinin yanındaki düğmeye basın.
	- **b**. **Scan to PC (PC'ye Tara)** öğesinin yanındaki düğmeye basın. Ürün ağa bağlıysa kullanılabilir bilgisayarların bir listesi belirir. Taramayı başlatmak için aktarmak istediğiniz bilgisayarı seçin.
- **3.** Bu konun animasyonunu izleyin.

#### **İlgili konular**

"Devam eden iş[lemi durdurma" sayfa 97](#page-99-0)

## **Bellek kartına tarama**

#### **Bellek kartına tarama kaydetmek için**

- **1.** Orijinali yükleyin.
	- **a**. Ürünün üstündeki kapağı kaldırın.

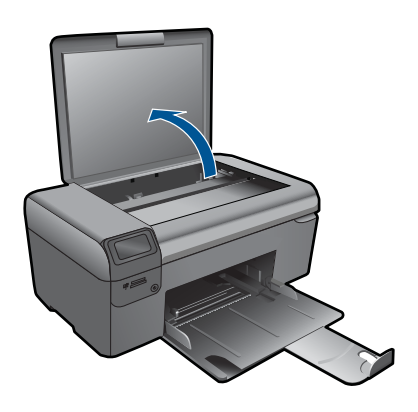

**b**. Orijinali yazılı yüzü alta gelecek şekilde, camın sağ ön köşesine yerleştirin.

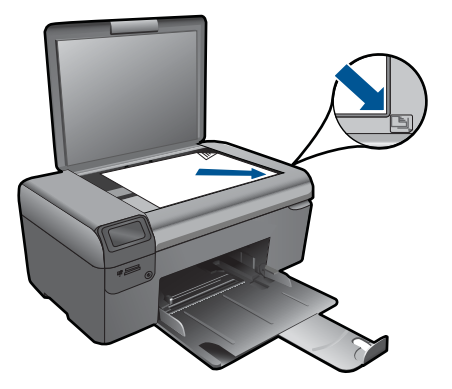

- **c**. Kapağı kapatın.
- **2. Tara** öğesini seçin.
	- **a**. Ana ekranda **Tara** öğesinin yanındaki düğmeye basın.
	- **b**. **Scan to Memory Card** (Bellek Kartına Tara) öğesinin yanındaki düğmeye basın.
- **3.** Bellek aygıtını takın.

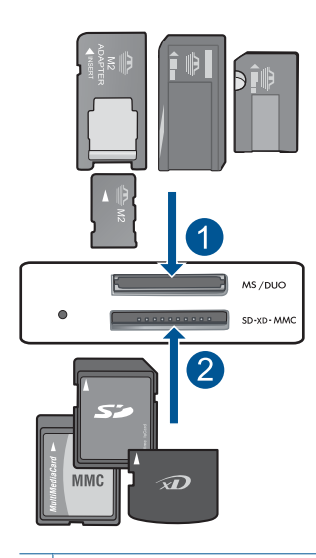

- 1 | Memory Stick, Memory Stick Pro, Memory Stick Select, Memory Stick Magic Gate, Memory Stick Duo veya Pro Duo (adaptör isteğe bağlı), Memory Stick Pro-HG Duo (adaptör isteğe bağlı) veya Memory Stick Micro (adaptör gerekir)
- 2 MultiMediaCard (MMC), MMC Plus, Secure MultiMedia Kart, MMC Mobile (RS-MMC; adaptör gerekli), Secure Digital (SD), Secure Digital Mini, Secure Digital High Capacity (SDHC), TransFlash MicroSD Kart (asaptör gerekli)
- **4.** Taramayı başlatın.
	- ▲ **Scan to Memory Card** (Bellek Kartına Tara) öğesinin yanındaki düğmeye basın.
- **5.** Bu konun animasyonunu izleyin.

#### **İlgili konular**

"Devam eden iş[lemi durdurma" sayfa 97](#page-99-0)

Bölüm 7

## Kopyalama **Kopyalama**

# **8 Kopyalama**

- "Metin veya karışık belgeleri kopyalama" sayfa 37
- "Fotoğ[raf kopyalama \(yeniden yazdırma\)" sayfa 41](#page-43-0)

## **Metin veya karışık belgeleri kopyalama**

#### **Metin veya karışık belgeleri kopyalama**

**1.** Aşağıdakilerden birini yapın:

#### **Siyah beyaz kopya oluşturma**

**a**. Kağıt yükleyin.

Kağıt tepsisine tam boyutlu kağıt yerleştirin.

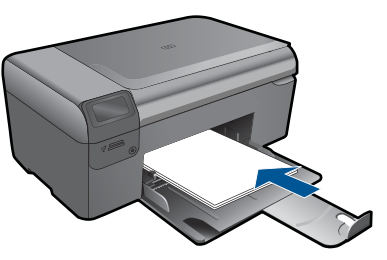

**b**. Orijinali yükleyin.

Ürünün üstündeki kapağı kaldırın.

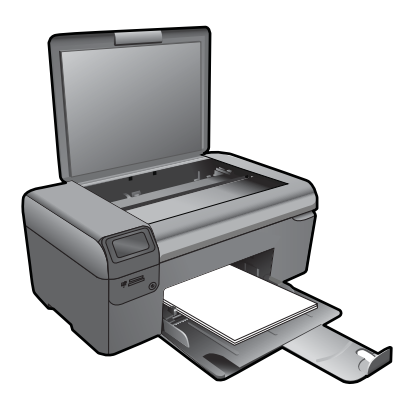

**İpucu** Kitap gibi kalın orijinallerin kopyalarını almak için kapağı çıkarabilirsiniz.

Orijinali yazılı yüzü alta gelecek şekilde, camın sağ ön köşesine yerleştirin.

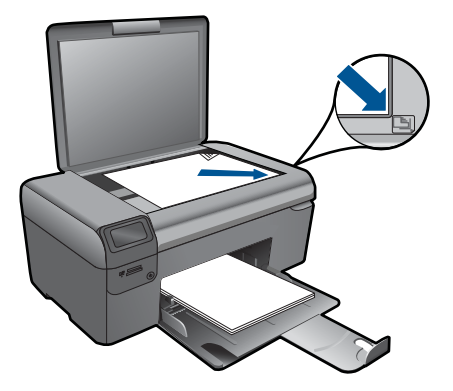

Kapağı kapatın.

**c**. **Kopyala** öğesini seçin.

**Kopyala** öğesinin yanındaki düğmeye basın.

**Siyah Kopya** öğesinin yanındaki düğmeye basın.

**Actual Size (Gerçek Boyut)** öğesinin yanındaki düğmeye basın.

 Kopya sayısını artırmak için **Copies** (Kopyalar) öğesinin yanındaki düğmeye basın.

**d**. Kopyalamayı başlatın.

**OK** (Tamam) düğmesine basın.

#### **Renkli kopya oluşturma**

**a**. Kağıt yükleyin.

Kağıt tepsisine tam boyutlu kağıt yerleştirin.

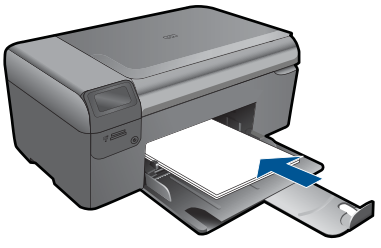

**b**. Orijinali yükleyin.

Ürünün üstündeki kapağı kaldırın.

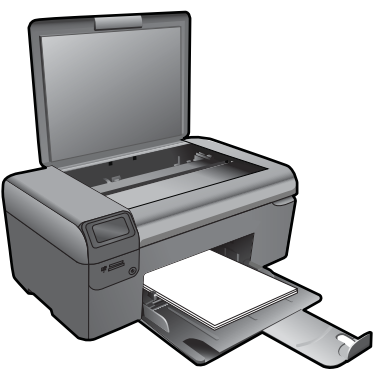

**İpucu** Kitap gibi kalın orijinallerin kopyalarını almak için kapağı çıkarabilirsiniz.

Orijinali yazılı yüzü alta gelecek şekilde, camın sağ ön köşesine yerleştirin.

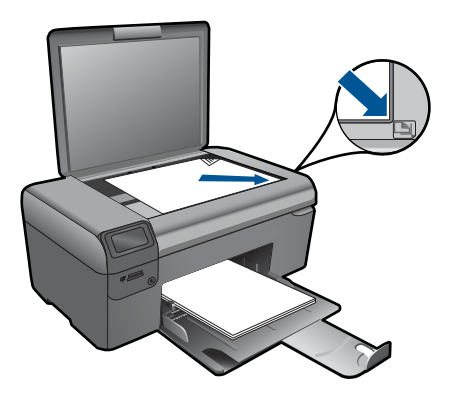

Kapağı kapatın.

**c**. **Kopyala** öğesini seçin.

**Kopyala** öğesinin yanındaki düğmeye basın.

**Renkli Kopya** öğesinin yanındaki düğmeye basın.

**Actual Size (Gerçek Boyut)** öğesinin yanındaki düğmeye basın.

 Kopya sayısını artırmak için **Copies** (Kopyalar) öğesinin yanındaki düğmeye basın.

**d**. Kopyalamayı başlatın.

**OK** (Tamam) düğmesine basın.

**2.** Bu konun animasyonunu izleyin.

#### **İlgili konular**

- "Kopyalama ayarlarını değiştirme" sayfa 39
- "Devam eden iş[lemi durdurma" sayfa 97](#page-99-0)

## **Kopyalama ayarlarını değiştirme**

#### **Kağıt boyutunu kontrol panelinden ayarlamak için**

- **1. Kopyala** yanındaki düğmeye basın.
- **2.** Kopyalama türünü seçin.
- **3. 8,5 x 11 Düz** yanındaki düğmeye basın.

#### **Kopya boyutunu kontrol panelinden ayarlamak için**

- **1. Kopyala** yanındaki düğmeye basın.
- **2.** Kopyalama türünü seçin.
- **3. Actual Size (Gerçek Boyut)** yanındaki düğmeye basın.

#### **Kontrol panelinden kopya sayısını ayarlamak için**

- **1. Kopyala** yanındaki düğmeye basın.
- **2.** Kopyalama türünü seçin.
- **3.** Kopya sayısını artırmak için **Copies** (Kopyalar) yanındaki düğmeye basın.

# <span id="page-43-0"></span>**9 Fotoğrafları yeniden yazdırma**

#### **Orijinal fotoğrafı yeniden yazdırmak için**

- **1.** Kağıt yükleyin.
	- ▲ Kağıt tepsisine en fazla 13 x 18 cm (5 x 7 inç) boyutlu fotoğraf kağıdı yükleyin.

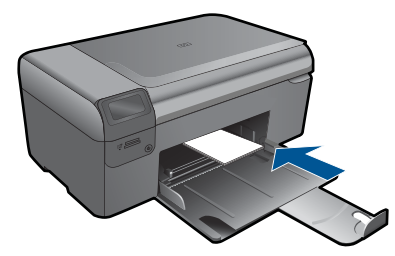

- **2.** Proje türünü seçin.
	- **a**. Ana ekranda **Fotoğraf** öğesinin yanındaki düğmeye basın.
	- **b**. **Fotoğraf Orijinali Yeniden Yazdırma** öğesinin yanındaki düğmeye basın.
- **3.** Orijinali yükleyin.
	- **a**. Ürünün üstündeki kapağı kaldırın.

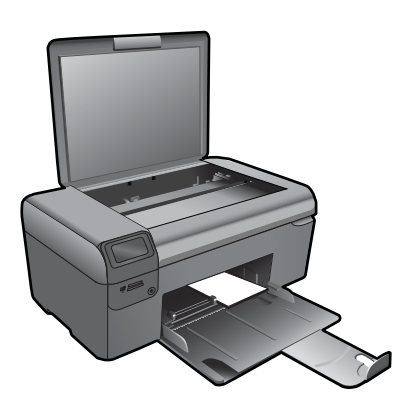

**b**. Orijinali yazılı yüzü alta gelecek şekilde, camın sağ ön köşesine yerleştirin.

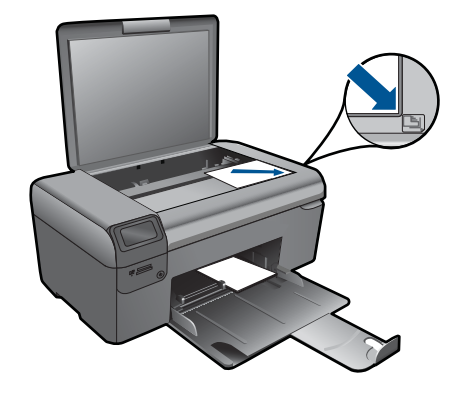

- **c**. Kapağı kapatın.
- **d**. **OK** (Tamam) düğmesine basın.
- **4.** Fotoğrafı yeniden yazdırın.
	- **a**. **OK** (Tamam) düğmesine basın.
	- **b**. Kopya sayısını artırmak için **Prints (Baskılar)** öğesinin yanındaki düğmeye basın.
	- **c**. **OK** (Tamam) düğmesine basın.
- **5.** Bu konunun animasyonunu izleyin.

#### **İlgili konular**

"Devam eden iş[lemi durdurma" sayfa 97](#page-99-0)

# **10 Fotoğrafları kaydetme**

Gelişmiş fotoğraf düzenleme, çevrimiçi fotoğraf paylaşma ve bilgisayarınızdan yazdırma için fotoğrafları bellek kartından bilgisayarın sabit sürücüsüne aktarmak amacıyla bilgisayarınızda yüklü olan HP Photosmart Yazılımı'nı kullanabilirsiniz.

Fotoğrafları bilgisayarınıza aktarmdan önce bellek kartını dijital kameranızdan çıkarıp HP Photosmart aygıtındaki doğru bellek kartı yuvasına takmanız gerekir.

**Not** HP Photosmart aygıtının HP Photosmart Yazılımı'nın yüklü olduğu bir bilgisayara bağlı olması gerekir.

#### **Fotoğraf kaydetmek için**

- **1.** Bellek kartını üründeki yuvasına yerleştirin. Yazılım bilgisayarınızda başlar.
- **2.** Fotoğrafları bilgisayarınıza kaydetmek için bilgisayarınızın ekranındaki komut istemlerini izleyin.
	- **Not** Yalnızca daha önce bilgisayarınıza kaydedilmemiş olan görüntüler kopyalanır.

Bölüm 10

## <span id="page-47-0"></span>**11 HP Photosmart bakımı**

- Tahmini mürekkep düzeylerini kontrol etme
- Kartuş[ları de](#page-48-0)ğiştirme
- [Mürekkep sipari](#page-50-0)ş etme
- Kartuş [garanti bilgileri](#page-50-0)
- [Baskı kalitesi raporu yazdırma ve de](#page-51-0)ğerlendirme

## **Tahmini mürekkep düzeylerini kontrol etme**

Kartuşu ne zaman değiştirmeniz gerektiğini öğrenmek için kalan mürekkep düzeylerini kolayca denetleyebilirsiniz. Mürekkep düzeyi, kartuşlarda kalan tahmini mürekkep miktarını gösterir.

*X* Not Yeniden doldurulmuş veya yeniden yapılmış ya da başka bir yazıcıda kullanılmış bir kartuşu taktıysanız, mürekkep düzeyi göstergesi yanlış veya kullanılamaz olabilir.

**Not** Mürekkep düzeyi uyarıları ve göstergeleri yalnızca planlama amacıyla tahminler vermektedir. Mürekkep az uyarı mesajı aldığınızda olası yazdırma gecikmelerini önlemek için değiştirilecek kartuşu hazır bulundurun. Baskı kalitesi kabul edilemez olana kadar kartuşları değiştirmeniz gerekmez.

**Not** Kartuşlardan gelen mürekkep, ürünü ve kartuşları yazdırmaya hazırlayan başlatma işlemi ve baskı püskürtme uçlarını temiz tutan ve mürekkebin sorunsuzca akmasını sağlayan yazıcı kafası bakımı dahil olmak üzere baskı işleminde farklı biçimlerde kullanılır. Kullanıldıktan sonra bir miktar mürekkep kartuşta kalabilir. Daha fazla bilgi için bkz. [www.hp.com/go/inkusage](http://www.hp.com/go/inkusage).

#### **Mürekkep düzeylerini HP Photosmart yazılımından kontrol etmek için**

- **1.** HP Çözüm Merkezi yazılımında **Ayarlar**'ı tıklatın, **Yazdırma Ayarları**'nın üzerine gelin, ardından **Yazıcı Araç Kutusu**'nu tıklatın.
	- **Not Yazıcı Araç Kutusu**'nu **Yazdırma Özellikleri** iletişim kutusundan da açabilirsiniz. **Yazdırma Özellikleri** iletişim kutusunda **Özellikler** sekmesini tıklatın ve ardından **Yazıcı Hizmetleri** öğesini tıklatın.

#### **Yazıcı Araç Kutusu** görünür.

**2. Tahmini Mürekkep Düzeyi** sekmesini tıklatın. Mürekkep kartuşları için tahmini mürekkep seviyeleri görünür.

#### **İlgili konular**

["Mürekkep sipari](#page-50-0)ş etme" sayfa 48

## <span id="page-48-0"></span>**Kartuşları değiştirme**

#### **Kartuşları değiştirmek için**

- **1.** Gücün açık olduğundan emin olun.
- **2.** Kartuşu çıkarın.
	- **a**. Kartuş erişim kapağını açın.

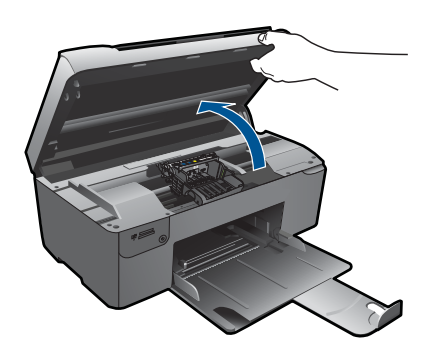

Yazıcı kartuşunun ürünün ortasına gitmesini bekleyin.

**b**. Kartuşun üstündeki mandala basın ve yuvasından çıkarın.

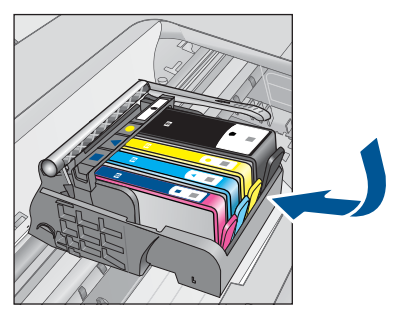

- **3.** Yeni kartuşu takın.
	- **a**. Kartuşu paketinden çıkarın.

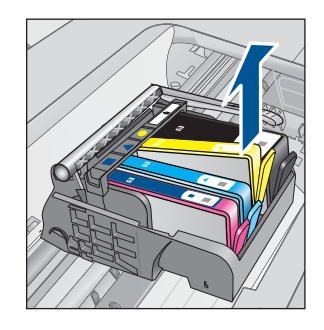

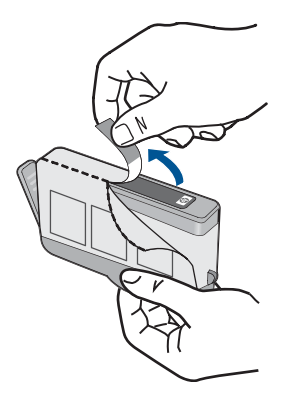

**b**. Koparıp çıkarmak için turuncu dili kıvırın. Dili çıkarmak için kuvvetle kıvırmanız gerekebilir.

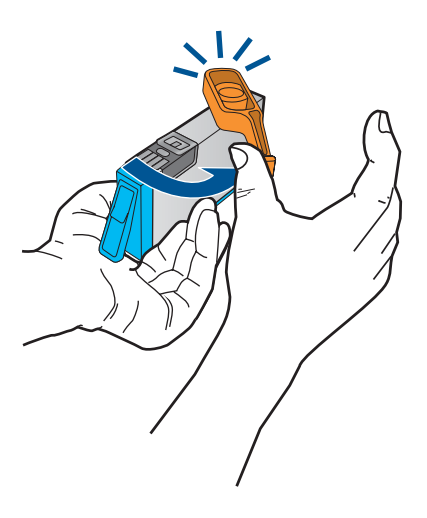

**c**. Renkli simgeleri eşleştirin ve sonra yerine oturana kadar kartuşu yuvasına itin.

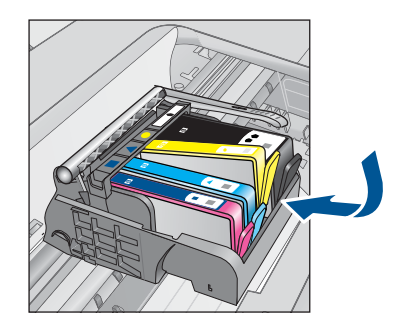

**d**. Kartuş kapağını kapatın.

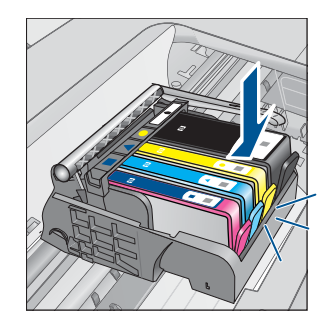

<span id="page-50-0"></span>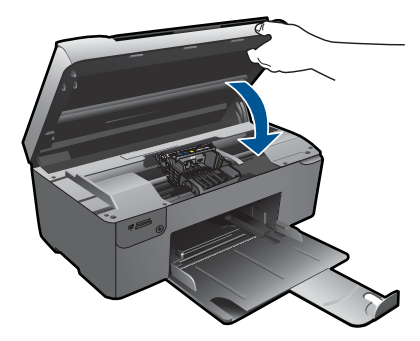

- **4.** Kartuşları hizalayın.
	- **a**. Kartuş hizalama sayfası yazdırmak için komut isteminde **OK** (Tamam) düğmesine basın.
	- **b**. Sayfayı yazdırılacak yüzü aşağıya gelecek şekilde camın sağ ön köşesine yükleyin ve sayfayı taramak için **OK** (Tamam) düğmesine basın.
	- **c**. Hizalama sayfasını alın ve geri dönüştürün ya da atın.
- **5.** Bu konun animasyonunu izleyin.

#### **İlgili konular**

"Mürekkep sipariş etme" sayfa 48

## **Mürekkep sipariş etme**

Ürününüzle hangi HP malzemelerinin çalıştığını öğrenmek, sarf malzemelerini çevrimiçi sipatiş etmek veya yazdırılabilir bir alışveriş listesi oluşturmak için HP Çözüm Merkezi'ni açın ve çevrimiçi alışveriş özelliğini seçin.

Kartuş bilgileri ve çevrimiçi alışveriş bağlantıları mürekkep uyarı iletilerinde de görüntülenir. Bunun yanı sıra [www.hp.com/buy/supplies](http://www.hp.com/buy/supplies) adresinde kartuş bilgilerini bulabilir ve çevrimiçi sipariş verebilirsiniz.

**Not** Tüm ülkelerde/bölgelerde kartuşlar çevrimiçi olarak sipariş edilemeyebilir. Ülkenizde/bölgenizde çevrimiçi sipariş edilemiyorsa, kartuşu satın alma bilgileri için yerel HP satıcınıza başvurun.

## **Kartuş garanti bilgileri**

HP kartuşu garantisi, ürün belirtilen HP yazdırma aygıtında kullanıldığında geçerlidir. Bu garanti, yeniden doldurulmuş, yeniden üretilmiş, geliştirilmiş, yanlış kullanılmış veya üzerinde oynanmış HP mürekkep ürünlerini kapsamaz.

Garanti süresi içinde HP mürekkebi bitmediği ve garanti süresi bitim tarihi aşılmadığı sürece ürün kapsam dahilindedir. Garanti süresi bitim tarihi, YYYY/AA/GG biçiminde, aşağıda gösterildiği gibi ürünün üstünde bulunur:

<span id="page-51-0"></span>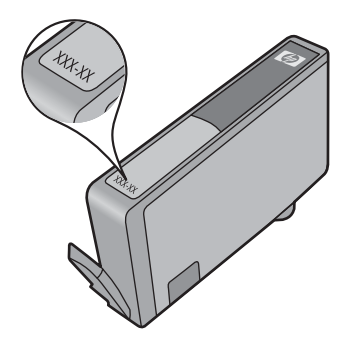

HP Sınırlı Garanti Bildirimi'nin bir kopyası için ürünle birlikte verilen basılı belgelere bakın.

## **Baskı kalitesi raporu yazdırma ve değerlendirme**

Baskı kalitesi sorunları çeşitli nedenlerden kaynaklanabilir. Yazılım ayarları yanlış olabilir veya düşük kaliteli bir dosyayı yazdırıyor olabilirsiniz ya da HP Photosmart ürününün yazdırma sisteminde bir sorun olabilir. Baskıların kalitesinden memnun değilseniz yazdırma sisteminin doğru çalıştığını belirlemek için baskı kalitesi raporu yazdırabilirsiniz.

#### **Baskı kalitesi raporu yazdırmak için**

- **1.** Kağıt tepsisine Letter veya A4 kullanılmamış düz beyaz kağıt yükleyin.
- **2.** Sırasıyla sol üst, sol alt ve sol üst düğmelere basın. **Mühendislik Menüsü** görüntülenir.
- **3. Üretim Menüsü** öğesini seçmek için **OK** (Tamam) düğmesine basın.
- **4. reapor menüsü** öğesini seçmek için **OK** (Tamam) düğmesine basın.
- **5. yazıcı mekanik testleri** öğesini seçmek için **OK** (Tamam) düğmesine basın.
- **6.** Görüntülenen kod 72 olarak değişene kadar sağ üst düğmeye basın
- **7. OK** (Tamam) düğmesine basın. Ürün, baskı kalitesi sorunlarını tanılamak için kullanabileceğiniz bir baskı kalitesi raporu yazdırır.

#### **Baskı kalitesi raporunu değerlendirme**

**1.** Sayfada gösterilen mürekkep düzeylerini kontrol edin. Kartuşta mürekkep düzeyi düşük görünüyor ve baskı kalitesi kabul edilemez düzeyde ise mürekkep kartuşunu değiştirmeyi düşünebilirsiniz. Normal olarak kartuşta mürekkep bittikçe baskı kalitesi de bozulur.

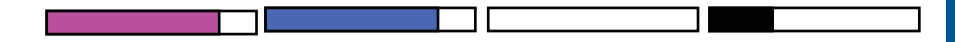

**Not** Baskı kalitesi raporu okunamıyorsa kontrol panelinden veya HP Photosmart Yazılımı'ndan tahmini mürekkep düzeylerini kontrol edebilirsiniz.

**Not** Mürekkep düzeyi uyarıları ve göstergeleri yalnızca planlama amacıyla tahminler vermektedir. Mürekkep az uyarı mesajı aldığınızda olası yazdırma gecikmelerini önlemek için değiştirilecek kartuşu hazır bulundurun. Baskı kalitesi kabul edilemez düzeye gelmedikçe mürekkep kartuşlarını değiştirmeniz gerekmez.

**2.** Sayfanın ortasındaki renk çubuklarına bakın. Çubukların dolu, kenarlarının keskin ve tüm sayfa boyunca kesintisiz, tek renkli olması gerekir.

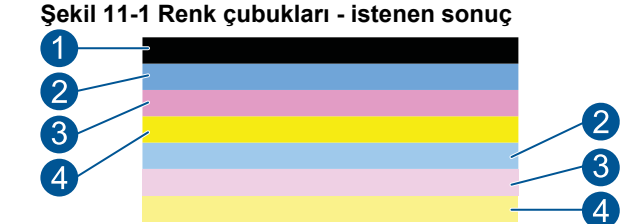

• Renk çubukları düzensiz olarak çizikse, bir kenarları daha açıksa veya farklı renklerden bir veya daha fazla renk çizgisi varsa aşağıdaki adımları izleyin.

#### **Şekil 11-2 Renk çubukları - düzensiz çizikli veya soluk çubuk (en üst çubuk)**

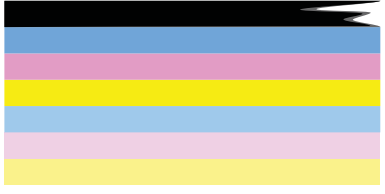

**Şekil 11-3 Renk çubukları - renk karışması (sarı çubukta macenta çizgiler)**

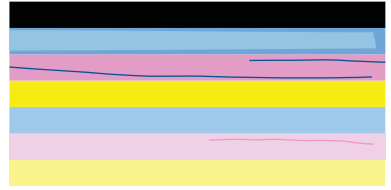

- Kartuşlardaki tahmini mürekkep düzeylerini kontrol edin.
- Çizgili çubuğun karşılığı olan kartuşun turuncu dilinin çıkarılmış olduğunu kontrol edin.
- Kartuşu yeniden takın ve tüm kartuşların doğru takıldığından emin olun.
- Yazıcı kafasını temizleyin ve bu tanılama sayfasını yeniden yazdırın.
- Yazıcı kafasını temizleme baskı kalitesi sorununu çözmezse çizikli çubuğun karşılığı olan kartuşu değiştirin.
	- **Not** Kartuşu değiştirmek baskı kalitesi sorununu çözmezse servis için HP desteğe başvurun.
- Renk çubuklarının herhangi birinde düzenli beyaz işaretler varsa, aşağıdaki adımlara başvurun:
	- Tanılama sayfasının 11. satırında **PHA TTOE = 0** ifadesi varsa, yazıcıyı hizalayın.
	- Tanılama sayfasının 11. satırında farklı bir değer varsa veya hizalama sonuç vermiyorsa, yazıcı kafasını temizleyin.
		- **Not** Yazıcı kafasını temizleme baskı kalitesi sorununu çözmezse servis için HP desteğe başvurun.
- **3.** Hizalama deseninin üstündeki geniş metne bakın. Yazının net ve temiz olması gerekir.

## **Şekil 11-4 Örnek metin alanı - istenen sonuç**

• Yazı kırıksa yazıcıyı hizalayın ve sonra tanılama sayfasını yeniden yazdırın.

#### **Şekil 11-5 Örnek metin alanı - kırık metin I ABCDEFG abcdefg**

• Metin bozuksa ve bir tarafı kesikliyse yazıcı kafasını temizleyin ve sonra tanılama sayfasını yeniden yazdırın. Bu, yeni kartuş takılmasından sonra olursa, otomatik aygıt servis yöntemleriyle sorun bir iki gün içinde giderilebilir.

#### **Şekil 11-6 Örnek metin alanı - bozuk mürekkep dağılımı** i ABCDEFG abcdefg I

• Metin bulaşmışsa, kağıdın kıvrılıp kıvrılmadığını kontrol edin, yazıcı kafasını temizleyin ve sonra tanılama sayfasını yeniden yazdırın.

## **Şekil 11-7 Örnek metin alanı - çizikler ve bulaşmalar**

**4.** Renk çubuklarının üstündeki hizalama desenine bakın. Çizgilerin net ve temiz olması gerekir.

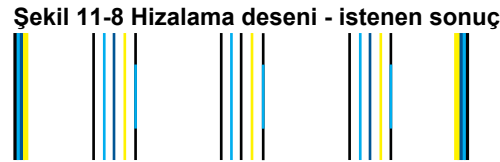

Çizgiler kırıksa yazıcıyı hizalayın ve sonra tanılama sayfasını yeniden yazdırın.

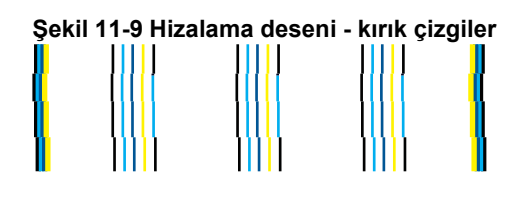

**Not** Yazıcıyı hizalama baskı kalitesi sorununu çözmezse servis için HP desteğe başvurun.

Baskı kalitesi raporundan herhangi bir sorun görmüyorsanız yazıcı sistemi doğru çalışıyor demektir. Doğru çalıştığından ürüne servis gerekmediği gibi malzemelerin değiştirilmesi de gerekmez. Halen baskı sorunu devam ediyorsa şunları kontrol edebilirsiniz:

- Kağıdı kontrol edin.
- Yazdırma ayarlarını kontrol edin.
- Görüntü çözünürlüğünün yeterli olduğundan emin olun.
- Sorun, çıktının kenarına yakın bir bantta sınırlı gibi görünüyorsa, görüntüyü 180 derece döndürmek için ürünle birlikte yüklediğiniz yazılımı veya başka bir yazılım uygulamasını kullanın. Sorun baskının diğer tarafında görünmeyebilir.

## **12 Sorun çözme**

Bu bölüm aşağıdaki konuları içermektedir:

- HP desteği
- [Kurulum sorunlarını giderme](#page-56-0)
- [Yazdırma sorunlarını giderme](#page-62-0)
- [Baskı kalitesi sorunlarını giderme](#page-66-0)
- [Bellek kartı sorunlarını giderme](#page-67-0)
- [Tarama sorunlarını giderme](#page-69-0)
- [Kopyalama sorunlarını giderme](#page-70-0)
- [Hatalar](#page-71-0)

## **HP desteği**

- Telefonla HP desteği
- [Ek garanti seçenekleri](#page-56-0)

#### **Telefonla HP desteği**

Telefon desteği seçenekleri ve kullanılabilirlikleri, ürün, ülke/bölge ve dile göre değişebilir. Bu bölüm aşağıdaki konuları içermektedir:

- Telefon desteği süresi
- Arama yapma
- Telefon desteğ[i süresinden sonra](#page-56-0)

#### **Telefon desteği süresi**

Kuzey Amerika, Asya Pasifik ve Latin Amerika'da (Meksika dahil) bir yıllık ücretsiz telefon desteği verilmektedir. Doğu Avrupa, Orta Doğu ve Afrika'daki telefon desteğinin süresini öğrenmek için lütfen [www.hp.com/support](http://h20180.www2.hp.com/apps/Nav?h_lang=tr&h_cc=tr&h_product=3794617&h_page=hpcom&h_pagetype=s-001&lang=tr&cc=tr&h_client=s-h-e002-1) adresine gidin. Telefon şirketinin standart tarifesi uygulanır.

#### **Arama yapma**

HP desteği, bilgisayarın ve ürünün başındayken arayın. Aşağıdaki bilgileri vermek için hazırlıklı olun:

- Ürün adı (HP Photosmart Wireless B109 series)
- Model numarası (kartuş erişim alanının yanında bulunur)

<span id="page-56-0"></span>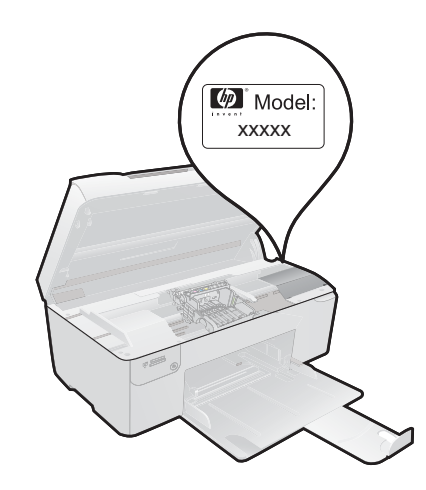

- Seri numara ( ürünün arkasında veya altında yazılıdır)
- Söz konusu durum olduğunda beliren iletiler
- Şu soruların yanıtları:
	- Bu sorunla daha önce de karşılaştınız mı?
	- Yeniden oluşturabilir misiniz?
	- Bu sorun ortaya çıktığı sıralarda bilgisayarınıza yeni donanım veya yazılım eklediniz mi?
	- Bu durumdan önce başka birşey oldu mu (örneğin, fırtına, ürün taşındı vs.)?

Destek telefon numaraların listesi için bkz. [www.hp.com/support.](http://h20180.www2.hp.com/apps/Nav?h_lang=tr&h_cc=tr&h_product=3794617&h_page=hpcom&h_pagetype=s-001&lang=tr&cc=tr&h_client=s-h-e002-1)

#### **Telefon desteği süresinden sonra**

Telefon desteği süresinden sonra HP'den ücret karşılığı yardım alabilirsiniz. HP çevrimiçi destek Web sitesinde de yardım bulunabilir: [www.hp.com/support.](http://h20180.www2.hp.com/apps/Nav?h_lang=tr&h_cc=tr&h_product=3794617&h_page=hpcom&h_pagetype=s-001&lang=tr&cc=tr&h_client=s-h-e002-1) Destek seçenekleri hakkında daha fazla bilgi için HP satıcınıza başvurun veya ülkenize/bölgenize ait destek telefon numaralarını arayın.

#### **Ek garanti seçenekleri**

Ek ücret karşılığında HP Photosmart için genişletilmiş hizmet planları vardır. [www.hp.com/support](http://h20180.www2.hp.com/apps/Nav?h_lang=tr&h_cc=tr&h_product=3794617&h_page=hpcom&h_pagetype=s-001&lang=tr&cc=tr&h_client=s-h-e002-1) adresine gidin, ülkenizi/bölgenizi ve dili seçin, ardından genişletilmiş hizmet planları hakkında bilgi için hizmetler ve garanti alanını inceleyin.

## **Kurulum sorunlarını giderme**

Bu bölümde ürünle ilgili kurulum sorunlarını giderme bilgileri bulunmaktadır.

Birçok sorun, ürün yazılımı bilgisayara yüklenmeden ürünün USB kabloyla bilgisayara bağlanmasından kaynaklanır. Ürünü, yazılım yükleme ekranında belirtilmeden önce bilgisayarınıza bağladıysanız aşağıdaki adımları izlemeniz gerekir:

#### **Genel kurulum konularında sorun giderme**

- **1.** USB kablosunu bilgisayarınızdan çıkartın.
- **2.** Yazılımı kaldırın (yüklemeyi tamamladıysanız). Daha fazla bilgi için bkz. ["Yazılımı kaldırma ve yeniden yükleme" sayfa 59.](#page-61-0)
- **3.** Bilgisayarınızı yeniden başlatın.
- **4.** Ürünü kapatın, bir dakika bekleyin ve yeniden başlatın.
- **5.** HP Photosmart yazılımını yeniden yükleyin.
- **Dikkat uyarısı** Yazılım yükleme ekranında istenene kadar USB kablosunu bilgisayarınıza bağlamayın.

Bu bölüm aşağıdaki konuları içermektedir:

- Ürün açılmıyor
- [Ürünü kurduktan sonra yazdırmıyor](#page-59-0)
- Ekrandaki menülerde yanlış [ölçü birimleri görüntüleniyor](#page-60-0)
- [Kayıt ekranı görüntülenmiyor](#page-61-0)
- [Yazılımı kaldırma ve yeniden yükleme](#page-61-0)

#### **Ürün açılmıyor**

Ürünü açtığınızda ışık göstergesi, ses ve hiçbir hareket yoksa aşağıdaki çözümleri deneyin.

- Çözüm 1: Güç kablosunu kontrol edin
- [Çözüm 2: Ürünü sıfırlayın](#page-58-0)
- [Çözüm 3: On \(Açık\) dü](#page-58-0)ğmesine daha yavaş basın.
- [Çözüm 4: Güç kayna](#page-59-0)ğını değiştirmesi için HP'ye başvurun
- [Çözüm 5: Servis için HP deste](#page-59-0)ğe başvurun

#### **Çözüm 1: Güç kablosunu kontrol edin**

#### **Çözüm:**

- Ürünle birlikte verilen güç kablosunu kullandığınızdan emin olun.
- Güç kablosunun, ürüne ve güç adaptörüne sıkıca bağlı olduğundan emin olun. Güç kablosunu prize, akım düzenleyici regülatöre ya da uzatma kablosuna takın.

<span id="page-58-0"></span>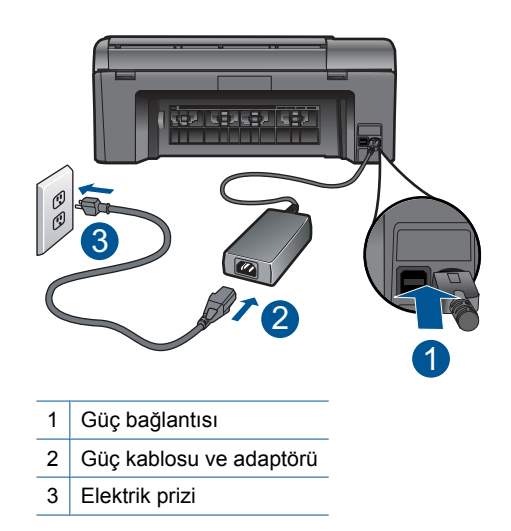

- Uzatma kablosu kullanıyorsanız, kabloda elektriğin açık olduğundan emin olun. Bunun yerine ürünü doğrudan elektrik prizine takmayı da deneyebilirsiniz.
- Prizin bozuk olup olmadığına bakın. Çalıştığını bildiğiniz bir aygıtı takıp elektrik olup olmadığına bakın. Aygıt çalışmıyorsa prizde sorun olabilir.
- Ürünü anahtarlı bir prize taktıysanız, anahtarın açık olduğundan emin olun. Açıksa, ancak yine de çalışmıyorsa, elektrik prizinde bir sorun olabilir.

**Neden:** Güç kablosunda veya güç kaynağında bir sorun vardı.

Bu sorunu çözmezse sonraki çözümü deneyin.

#### **Çözüm 2: Ürünü sıfırlayın**

**Çözüm:** Ürünü kapatın ve güç kablosunu prizden çekin. Güç kablosunu prize tekrar takın ve ürünü açmak için **On** (Açık) düğmesine basın.

**Neden:** Ürün bir sorunla karşılaştı.

Bu sorunu çözmezse sonraki çözümü deneyin.

#### **Çözüm 3: On (Açık) düğmesine daha yavaş basın.**

**Çözüm: On** (Açık) düğmesine çok hızlı basarsanız ürün yanıt vermeyebilir. **On** (Açık) düğmesine bir kez basın. Ürünün açılması birkaç dakika sürebilir. Bu süre içinde **On** (Açık) düğmesine yeniden basarsanız ürünü kapatabilirsiniz.

**Dikkat uyarısı** Ürün yine açılmazsa, mekanik bir arıza olabilir. Ürünü prizden çıkarın.

Servis için HP desteğe başvurun.

Şu adresi ziyaret edin: [www.hp.com/support](http://h20180.www2.hp.com/apps/Nav?h_lang=tr&h_cc=tr&h_product=3794617&h_page=hpcom&h_pagetype=s-001&lang=tr&cc=tr&h_client=s-h-e002-1). İstendiğinde ülkenizi/bölgenizi seçin ve teknik destek isteme konusunda daha fazla bilgi için **Bize Ulaşın HP**'ı tıklatın.

**Neden: On** (Açık) düğmesine çok hızlı bastınız.

#### <span id="page-59-0"></span>**Çözüm 4: Güç kaynağını değiştirmesi için HP'ye başvurun**

**Çözüm:** Ürün için güç kaynağı istemek üzere HP desteğe başvurun.

Şu adresi ziyaret edin: [www.hp.com/support.](http://h20180.www2.hp.com/apps/Nav?h_lang=tr&h_cc=tr&h_product=3794617&h_page=hpcom&h_pagetype=s-001&lang=tr&cc=tr&h_client=s-h-e002-1)

İstendiğinde ülkenizi/bölgenizi seçin ve telefonla teknik destek almak hakkında bilgi için **Bize Ulaşın**'ı tıklatın.

**Neden:** Güç kaynağı bu ürünle kullanılmak üzere tasarlanmamış.

Bu sorunu çözmezse sonraki çözümü deneyin.

#### **Çözüm 5: Servis için HP desteğe başvurun**

**Çözüm:** Önceki çözümlerde belirtilen adımların tümünü tamamlamanıza karşın halen sorun yaşıyorsanız servis için HP desteğe başvurun.

Su adresi ziyaret edin: [www.hp.com/support.](http://h20180.www2.hp.com/apps/Nav?h_lang=tr&h_cc=tr&h_product=3794617&h_page=hpcom&h_pagetype=s-001&lang=tr&cc=tr&h_client=s-h-e002-1)

İstendiğinde ülkenizi/bölgenizi seçin ve telefonla teknik destek için **Bize Ulaşın**'ı tıklatın.

**Neden:** Ürünün veya yazılımın düzgün çalışmasını sağlamak için yardıma ihtiyacınız olabilir.

#### **Ürünü kurduktan sonra yazdırmıyor**

Sorunu çözmek için aşağıdaki çözümleri deneyin. Çözümler, en olası çözüm birinci olarak sırayla listelenmiştir. Birinci çözüm sorunu çözmezse sorun çözülene kadar diğer çözümleri denemeye devam edin.

- Çözüm 1: Ürünü açmak için On (Açık) düğmesine basın
- Çözüm 2: Ürününüzü varsayılan yazıcı olarak ayarlayın
- [Çözüm 3: Ürünle bilgisayar arasındaki ba](#page-60-0)ğlantıyı kontrol edin

#### **Çözüm 1: Ürünü açmak için On (Açık) düğmesine basın**

**Çözüm:** Üründeki ekrana bakın. Ekran boşsa ve **On** (Açık) düğmesi yanmıyorsa, ürün kapalıdır. Güç kablosunun ürüne ve prize sıkıca takıldığından emin olun. Ürünü açmak için **On** (Açık) düğmesine basın.

**Neden:** Ürün açılmamış olabilir.

Bu sorunu çözmezse sonraki çözümü deneyin.

#### **Çözüm 2: Ürününüzü varsayılan yazıcı olarak ayarlayın**

**Çözüm:** Ürününüzü varsayılan yazıcı olarak değiştirmek için bilgisayar belgelerine bakın.

<span id="page-60-0"></span>**Neden:** Ürün varsayılan yazıcı olmadığı halde baskı işini varsayılan yazıcıya göndermişsiniz.

Bu sorunu çözmezse sonraki çözümü deneyin.

#### **Çözüm 3: Ürünle bilgisayar arasındaki bağlantıyı kontrol edin**

**Çözüm:** Ürünle bilgisayarınız arasındaki bağlantıyı kontrol edin. USB kablosunun ürünün arkasındaki USB bağlantı noktasına sıkıca takılmış olduğunu kontrol edin. USB kablosunun diğer ucunun bilgisayarınızdaki USB bağlantı noktasına takılı olduğundan emin olun. Kablo doğru şekilde takıldıktan sonra ürünü kapatın ve tekrar açın. Ürün bilgisayara kablosuz bağlantı ile bağlıysa, bağlantının etkin ve ürünün açık olduğundan emin olun.

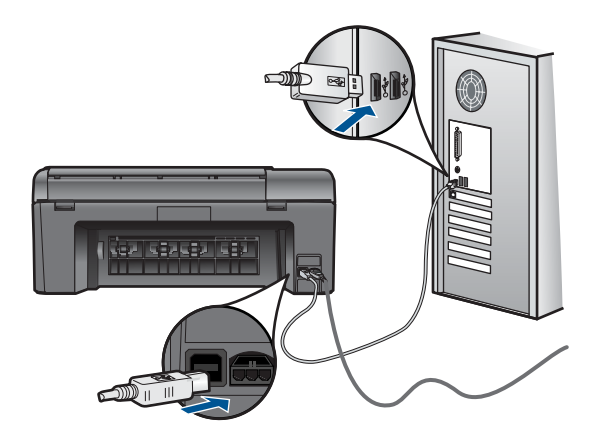

Ürünün kurulumu ve bilgisayarınıza bağlanması hakkında daha fazla bilgi için ürünle birlikte verilen kurulum yönergelerine bakın.

**Neden:** Ürünle bilgisayar birbiriyle iletişim kuramıyor.

#### **Ekrandaki menülerde yanlış ölçü birimleri görüntüleniyor**

**Çözüm:** Dil ayarını değiştirin.

#### **Dil ve ülke/bölge ayarlarınızı belirlemek için**

- **1.** Giriş ekranında **Kopyala** yanındaki düğmeye basın. **Kopyala Menüsü** görüntülenir.
- **2.** Sırasıyla sağ üst, orta sol ve alt sol düğmelerine basın **Temel Ayarlar** menüsü belirir.
- **3. Set Language** (Dil Ayarla) yanındaki düğmeye basın.
- **4.** Diller arasında gezinmek için ekrandaki yukarı ok ve aşağı ok simgelerinin yanındaki düğmelere basın. Kullanamak istediğiniz dil vurgulandığında **OK** (Tamam) düğmesine basın.
- <span id="page-61-0"></span>**5.** Onay için komut isteminde **Yes** (Evet) yanındaki düğmeye basın. **Temel Ayarlar** menüsü yeniden görüntülenir.
- **6. Set Region (Bölge Ayarla)** yanındaki düğmeye basın.
- **7.** Ülkeler/bölgeler arasında gezinmek için ekrandaki yukarı ok ve aşağı ok simgelerinin yanındaki düğmelere basın. Kullanamak istediğiniz ülke/bölge vurgulandığında **OK** (Tamam) düğmesine basın.
- **8.** Onay için komut isteminde **Yes** (Evet) yanındaki düğmeye basın.

**Neden:** Ürünü kurarken yanlış ülke/bölge seçmiş olabilirsiniz. Ekranda gösterilen kağıt boyutlarını seçtiğiniz ülke/bölge belirler.

#### **Kayıt ekranı görüntülenmiyor**

**Çözüm:** Kayıt (Şimdi kaydol) ekranına Windows görev çubuğundan **Başlat**'ı tıklatıp **Programlar** veya **Tüm Programlar**'ın, **HP**'nin, **Photosmart Wireless B109n series** öğesinin üzerine gelip, **Ürün Kaydı**'nı tıklatarak erişebilirsiniz.

**Neden:** Kayıt ekranı otomatik başlamadı.

#### **Yazılımı kaldırma ve yeniden yükleme**

Yükleme tamamlanmadıysa veya USB kablosunu bilgisayara yazılım yükleme ekranı komut isteminden önce taktıysanız, yazılımı kaldırıp yeniden yüklemeniz gerekebilir. Bilgisayarınızdan HP Photosmart uygulama dosyalarını silme yöntemini kullanmayın. Dosyaları, HP Photosmart aygıtıyla birlikte verilen yazılımı yüklediğinizde edindiğiniz kaldırma yardımcı programıyla düzgün kaldırdığınızdan emin olun.

#### **Yazılımı kaldırıp yeniden yüklemek için**

- **1.** Ürünün bilgisayarınızla olan bağlantısını kesin.
- **2.** Windows görev çubuğunda, **Başlat**, **Ayarlar**, **Denetim Masası** (veya sadece **Denetim Masası**) seçeneğini tıklatın.
- **3. Program Ekle/Kaldır** (veya **Program kaldır**) öğesini çift tıklatın.
- **4. HP Photosmart All-in-One Sürücü Yazılımı** 'nı seçip **Değiştir/Kaldır** 'ı tıklatın. Ekrandaki yönergeleri izleyin.
- **5.** Bilgisayarınızı yeniden başlatın.

**Not** Bilgisayarınızı başlatmadan önce ürünün bağlantısını kesmeniz önemlidir. Ürünü yazılımı yeniden yükleyene kadar bilgisayarınıza bağlamayın.

- **6.** Ürün CD-ROM'unu bilgisayarınızın CD-ROM sürücüsüne takın ve Kur programını başlatın.
	- **Not** Kurulum programı görüntülenmezse CD-ROM sürücüsünde setup.exe dosyasını bulun ve çift tıklatın.

**Not** Artık yükleme CD'niz yoksa yazılımı [www.hp.com/support](http://h20180.www2.hp.com/apps/Nav?h_lang=tr&h_cc=tr&h_product=3794617&h_page=hpcom&h_pagetype=s-001&lang=tr&cc=tr&h_client=s-h-e002-1) adresinden indirebilirsiniz.

**7.** Ekrandaki ve ürünle birlikte verilen kurulum yönergeleri izleyin.

Yazılımın yüklenmesi tamamlandığında **HP Dijital Görüntüleme İzleyicisi** simgesi Windows sistem tepsisinde görünür.

<span id="page-62-0"></span>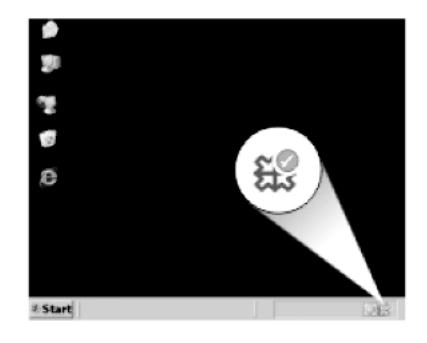

## **Yazdırma sorunlarını giderme**

Sorunu çözmek için aşağıdaki çözümleri deneyin. Çözümler, en olası çözüm birinci olarak sırayla listelenmiştir. Birinci çözüm sorunu çözmezse sorun çözülene kadar diğer çözümleri denemeye devam edin.

- Kartuşları denetleme
- Kağ[ıdı kontrol edin](#page-63-0)
- [Ürünü kontrol edin](#page-63-0)
- [Yazdırma ayarlarını kontrol edin](#page-65-0)
- [Ürünü sıfırlayın](#page-66-0)
- [Servis için HP deste](#page-66-0)ğe başvurun

#### **Kartuşları denetleme**

Bu adımları izleyin.

- Adım 1: Orijinal HP mürekkep kartuşlarını kullandığınızdan emin olun
- [Adım 2: Mürekkep düzeylerini kontrol edin](#page-63-0)

#### **Adım 1: Orijinal HP mürekkep kartuşlarını kullandığınızdan emin olun**

**Çözüm:** Mürekkep kartuşlarınızın orijinal HP mürekkep kartuşları olup olmadığını kontrol edin.

HP, özgün HP mürekkep kartuşları kullanmanızı önerir. Özgün HP kartuşları, her zaman kolayca en iyi sonuçları elde etmeniz için HP yazıcıları için tasarlanmış ve sınanmıştır.

**Not** HP, HP olmayan sarf malzemelerinin kalitesini ve güvenilirliğini garanti etmez. HP olmayan malzemelerin kullanılması nedeniyle gerekli olana ürün servisi veya onarımları garanti kapsamında değildir.

Orijinal HP mürekkep kartuşları satın aldığınızı düşünüyorsanız şu adrese gidin: [www.hp.com/go/anticounterfeit](http://www.hp.com/go/anticounterfeit)

**Neden:** HP olmayan mürekkep kartuşları kullanılmış.

#### <span id="page-63-0"></span>**Adım 2: Mürekkep düzeylerini kontrol edin**

**Çözüm:** Kartuşlardaki tahmini mürekkep düzeylerini kontrol edin.

**Not** Mürekkep düzeyi uyarıları ve göstergeleri yalnızca planlama amacıyla tahminler vermektedir. Mürekkep az uyarı mesajı aldığınızda olası yazdırma gecikmelerini önlemek için değiştirilecek kartuşu hazır bulundurun. Baskı kalitesi kabul edilemez düzeye gelmedikçe kartuşları değiştirmeniz gerekmez.

Daha fazla bilgi için, bkz.

["Tahmini mürekkep düzeylerini kontrol etme" sayfa 45](#page-47-0)

**Neden:** Mürekkep kartuşlarındaki mürekkep yetersiz olabilir.

#### **Kağıdı kontrol edin**

Bu adımları izleyin.

- Adım 1: Doğru kağıt türünü kullanın
- Adım 2: Kağıt yığınını doğru yükleyin

#### **Adım 1: Doğru kağıt türünü kullanın**

**Çözüm:** HP, HP kağıtlarını veya ürününüze uygun diğer kağıt türlerini kullanmanızı önerir. Her seferinde yalnızca tek bir kağıt türü yüklendiğinden emin olun

Yazdırma için kullandığınız kağıdın her zaman düz olmasına dikkat edin. Görüntüleri yazdırırken en iyi sonuçları almak için HP Advanced Fotoğraf Kağıdı kullanın.

**Neden:** Kağıt türü yanlıştı veya birden fazla kağıt türü yüklenmişti.

#### **Adım 2: Kağıt yığınını doğru yükleyin**

**Çözüm:** Kağıt yığınını kağıt tepsisinden çıkarıp yeniden yükleyin ve kağıt genişliği kılavuzunu kağıdın kenarına yaslanana kadar içeri doğru kaydırarak itin.

**Not** Kullanılmayan fotoğraf kağıtlarını kağıt tepsisinde bırakmayın. Kağıtlar kıvrılmaya başlayarak çıktıların kalitesini düşürebilir. En iyi sonucu elde etmek için yazdırılan fotoğrafların kağıt tepsisinde yığılmasına izin vermeyin.

Daha fazla bilgi için, bkz.

"Ortam yerleş[tirme" sayfa 18](#page-20-0)

**Neden:** Kağıt yanlış yüklenmiş.

#### **Ürünü kontrol edin**

Bu adımları izleyin.

- [Adım 1: Yazıcıyı hizalayın](#page-64-0)
- [Adım 2: Yazıcı kafasını temizleyin](#page-64-0)

#### <span id="page-64-0"></span>**Adım 1: Yazıcıyı hizalayın**

**Çözüm:** Yazıcının hizalanması mükemmel baskı kalitesi sağlanmasına yardımcı olur.

#### **Yazıcıyı HP Photosmart Yazılımından hizalamak için**

- **1.** Kağıt tepsisine Letter, A4 veya kullanılmamış legal düz beyaz kağıt yükleyin.
- **2.** HP Çözüm Merkezi uygulamasında **Ayarlar** öğesini tıklatın.
- **3. Yazdırma Ayarları** alanında **Yazıcı Araç Kutusu** öğesini tıklatın.
	- **Not Yazıcı Araç Kutusu**'nu **Yazdırma Özellikleri** iletişim kutusundan da açabilirsiniz. **Yazdırma Özellikleri** iletişim kutusunda **Özellikler** sekmesini tıklatın ve ardından **Yazıcı Hizmetleri** öğesini tıklatın.

#### **Yazıcı Araç Kutusu** görünür.

- **4. Aygıt Hizmetleri** sekmesini tıklatın.
- **5. Yazıcıyı hizala**'yı tıklatın.
- **6.** Komut isteminde kağıt tepsisinde düz beyaz veya A4 kağıdın yüklü olduğundan emin olun ve sonra **OK** (Tamam) düğmesine basın.
	- **Not** Yazıcı kartuşlarını hizalarken giriş tepsisinde renkli kağıt yüklü ise hizalama başarısız olur. Kağıt tepsisine kullanılmamış düz beyaz kağıt yükleyin ve hizalama işlemini tekrar deneyin.

Ürün hizalama sayfası yazdırır.

**7.** Sayfayı yazdırılacak yüzü aşağıya gelecek şekilde camın sağ ön köşesine yükleyin ve sayfayı taramak için **OK** (Tamam) düğmesine basın. **On** (Açık) düğmesinin yanıp sönmesi bittiğinde hizalama tamamlanır ve sayfa kaldırılabilir. Sayfayı geri dönüştürün ya da atın.

**Neden:** Yazıcının hizalanması gerekiyor.

#### **Adım 2: Yazıcı kafasını temizleyin**

**Çözüm:** Önceki adım sorunu çözmediyse yazıcı kafasını temizlemeyi deneyin.

#### **Yazıcı kafasını HP Photosmart Yazılımı'ndan temizlemek için**

- **1.** Kağıt tepsisine Letter, A4 veya kullanılmamış legal düz beyaz kağıt yükleyin.
- **2.** HP Çözüm Merkezi uygulamasında **Ayarlar** öğesini tıklatın.
- **3. Yazdırma Ayarları** alanında **Yazıcı Araç Kutusu** öğesini tıklatın.
	- **Not Yazıcı Araç Kutusu**'nu **Yazdırma Özellikleri** iletişim kutusundan da açabilirsiniz. **Yazdırma Özellikleri** iletişim kutusunda **Özellikler** sekmesini tıklatın ve ardından **Yazıcı Hizmetleri** öğesini tıklatın.

#### **Yazıcı Araç Kutusu** görünür.

**4. Aygıt Hizmetleri** sekmesini tıklatın.

- <span id="page-65-0"></span>**5. Yazıcı kafasını temizle** öğesini tıklatın.
- **6.** Çıktının kalitesi istediğiniz gibi oluncaya kadar yönergeleri izleyin, sonra da **Bitti** düğmesini tıklatın.

Temizlemenin iki aşaması vardır. Her aşama yaklaşık iki dakika sürer ve gittikçe artan miktarda mürekkeple bir sayfa kullanılır. Her aşamada yazdırılan sayfanın kalitesini gözden geçirin. Yalnızca baskı kalitesi düşükse temizlemenin sonraki aşamasına geçin.

Temizlemenin her iki aşamasından sonra da baskı kalitesi düşükse, yazıcıyı hizalamayı deneyin. Temizleme ve hizalama sonrasında da baskı kalitesi sorunları çözülmüyorsa, HP desteğine başvurun.

Yazıcı kafasını temizledikten sonra baskı kalitesi raporu yazdırın Baskı kalitesi raporunu inceleyip sorunun halen devam edip etmediğine bakın.

Daha fazla bilgi için, bkz.

["Baskı kalitesi raporu yazdırma ve de](#page-51-0)ğerlendirme" sayfa 49

**Neden:** Yazıcı kafasının temizlenmesi gerekiyordu.

#### **Yazdırma ayarlarını kontrol edin**

**Çözüm:** Şunları deneyin:

• Renk ayarlarının yanlış olup olmadığını anlamak için yazdırma ayarlarını kontrol edin.

Örneğin, belgenin gri tonlamalı yazdırılmak üzere ayarlı olup olmadığını kontrol edin. Veya doygunluk, parlaklık veya renk tonu gibi gelişmiş renk ayarlarının renklerin görünümünü değiştirmek üzere ayarlanıp ayarlanmadığını kontrol edin.

• Üründe yüklü kağıt türüne uyduğundan emin olmak için baskı kalitesi ayarını kontrol edin.

Renkler birbirine karışıyorsa daha düşük bir baskı kalitesi ayarını seçmeniz gerekebilir. Ya da yüksek kaliteli fotoğraf yazdırıyorsanız daha yüksek bir ayar seçin ve kağıt tepsisinde HP Advanced Fotoğraf Kağıdı gibi bir fotoğraf kağıdının yüklü olduğundan emin olun. Maksimum dpi modunu kullanma hakkında daha fazla bilgi için bkz. ["En fazla dpi kullanarak yazdırma" sayfa 30](#page-32-0).

• Belgenin kenar boşluklarının ürünün yazdırılabilir alanını aşmamasına dikkat edin.

#### **Yazdırma hızı veya kalitesi seçmek için**

- **1.** Kağıt tepsisinin kağıt yüklü olduğundan emin olun.
- **2.** Yazılım uygulamanızın **Dosya** menüsünde **Yazdır**'ı tıklatın.
- **3.** Ürünün seçilen yazıcı olduğundan emin olun.
- **4. Özellikler** iletişim kutusunu açan düğmeyi tıklatın. Yazılım uygulamanıza bağlı olarak, bu düğme **Özellikler**, **Seçenekler**, **Yazıcı Ayarı** veya **Yazıcı** ya da **Tercihler** olarak adlandırılabilir.
- **5. Özellikler** sekmesini tıklatın.
- <span id="page-66-0"></span>**6. Kağıt Türü** açılan listesinden yüklediğiniz kağıt türünü seçin.
- **7. Baskı Kalitesi** açılan listesinden projeniz için uygun kalite ayarını seçin.
	- **Not** Seçtiğiniz kağıt türüne ve baskı kalitesi ayarına göre ürünün hangi dpi değerinde yazdıracağını öğrenmek için **Çözünürlük** öğesini tıklatın.

#### **Kenar boşluğu ayarlarınızı denetlemek için**

- **1.** Ürüne göndermeden önce yazdırma işinizi önizleyin. Yazılım uygulamalarının çoğunda **Dosya** menüsünü, sonra da **Baskı Önizleme** öğesini tıklatın.
- **2.** Kenar boşluklarını kontrol edin. Ürünün desteklediği minimum kenar boşluklarından büyük oldukları sürece ürün, yazılım uygulamanızda ayarladığınız kenar boşluklarını kullanır. Kenar boşluklarını yazılım uygulamasında ayarlama hakkında daha fazla bilgi için yazılıma birlikte verilen basılı belgelere bakın.
- **3.** Kenar boşlukları tatmin edici değilse, yazdırma işini iptal edin ve sonra kenar boşluklarını yazılım uygulamanızda ayarlayın.

**Neden:** Yazdırma ayarları doğru yapılmamış.

#### **Ürünü sıfırlayın**

**Çözüm:** Ürünü kapatın ve güç kablosunu prizden çekin. Güç kablosunu tekrar prize takın ve ürünü açmak için **On** (Açık) düğmesine basın.

**Neden:** Üründe bir sorun oluşmuş.

#### **Servis için HP desteğe başvurun**

**Çözüm:** Önceki çözümlerde belirtilen adımların tümünü tamamlamanıza karşın halen sorun yaşıyorsanız servis için HP desteğe başvurun.

Şu adresi ziyaret edin: [www.hp.com/support.](http://h20180.www2.hp.com/apps/Nav?h_lang=tr&h_cc=tr&h_product=3794617&h_page=hpcom&h_pagetype=s-001&lang=tr&cc=tr&h_client=s-h-e002-1)

İstendiğinde ülkenizi/bölgenizi seçin ve telefonla teknik destek için **Bize Ulaşın**'ı tıklatın.

**Neden:** Ürünün veya yazılımın düzgün çalışmasını sağlamak için yardıma ihtiyacınız olabilir.

### **Baskı kalitesi sorunlarını giderme**

Baskı sorunlarını gidermek için bu bölümü kullanın:

• Fotoğraflar bulanık veya renkler doğru değil

#### **Fotoğraflar bulanık veya renkler doğru değil**

**Çözüm:** En iyi renkli fotoğraf kalitesi için çıktıların kağıt tepsisinde yığılmasına izin vermeyin.

**Neden:** Çıktılar mürekkep tam kurumadan birbirinin üstüne yığılırsa fotoğraftaki renkler bozulabilir.

### <span id="page-67-0"></span>**Bellek kartı sorunlarını giderme**

Bellek kartı sorunlarını gidermek için bu kısımdaki bilgileri kullanın:

- Ürün bellek kartını okumuyor
- Bellek kartındaki fotoğ[raflar bilgisayarıma aktarılmıyor](#page-68-0)

#### **Ürün bellek kartını okumuyor**

Sorunu çözmek için aşağıdaki çözümleri deneyin. Çözümler, en olası çözüm birinci olarak sırayla listelenmiştir. Birinci çözüm sorunu çözmezse sorun çözülene kadar diğer çözümleri denemeye devam edin.

- Adım 1: Bellek kartını düzgün biçimde takın
- Adım 2: Ek bellek kartını çıkarın
- Adım 3: Dijital fotoğraf makinenizdeki bellek kartını yeniden biçimlendirin

#### **Adım 1: Bellek kartını düzgün biçimde takın**

**Çözüm:** Bellek kartını etiketi yukarı, temas noktaları ürüne bakacak şekilde çevirin ve sonra Fotoğraf ışığı yanana kadar iterek ilgili yuvaya yerleştirin.

Bellek kartı düzgün şekilde takıldıktan sonra Fotoğraf ışığı birkaç saniye boyunca yanıp söner ve sonra yanık kalır.

**Neden:** Bellek kartı ters veya başaşağı takılmış.

Bu sorunu çözmezse sonraki çözümü deneyin.

#### **Adım 2: Ek bellek kartını çıkarın**

**Çözüm:** Aynı anda yalnızca bir bellek kartı takabilirsiniz.

Birden fazla bellek kartı takılıysa ekranda hata mesajı görüntülenir. Sorunu gidermek için fazla bellek kartını çıkarın.

**Neden:** Birden çok bellek kartı takılmış.

Bu sorunu çözmezse sonraki çözümü deneyin.

#### **Adım 3: Dijital fotoğraf makinenizdeki bellek kartını yeniden biçimlendirin**

**Çözüm:** Bilgisayar ekranında, bellek kartındaki resimlerin bozuk olduğunu bildiren bir hata mesajı olup olmadığını kontrol edin.

Kart üzerindeki dosya sistemi bozulmuş ise, dijital kameranızdaki bellek kartını tekrar formatlayın. Daha fazla bilgi için dijital kamerayla birlikte verilen belgelere bakın.

<span id="page-68-0"></span>**Dikkat uyarısı** Bellek kartını yeniden biçimlendirmek, kartta bulunan tüm fotoğrafları siler. Fotoğrafları daha önce bellek kartından bilgisayara aktardıysanız, bilgisayardan bastırmayı deneyin. Aksi durumda, kaybettiğiniz tüm fotoğrafları yeniden çekmeniz gerekir.

**Neden:** Bellek kartı dosya sistemi bozuk.

#### **Bellek kartındaki fotoğraflar bilgisayarıma aktarılmıyor**

Aşağıdaki çözümleri deneyin.

- Çözüm 1: Ürün yazılımını yükleyin
- Çözüm 2: Ürünle bilgisayarınız arasındaki bağlantıyı kontrol edin.

#### **Çözüm 1: Ürün yazılımını yükleyin**

**Çözüm:** Ürünle birlikte verilen ürün yazılımını yükleyin. Yüklüyse, bilgisayarınızı yeniden başlatın.

#### **Ürün yazılımını yüklemek için**

- **1.** Ürün CD-ROM'unu bilgisayarınızın CD-ROM sürücüsüne takın ve Kur programını başlatın.
- **2.** İstenildiğinde ürün yazılımını yüklemek için **Daha Yazılım Yükle** öğesini tıklatın.
- **3.** Ekrandaki yönergeleri ve ürünle birlikte verilen kurulum yönergelerini izleyin.

**Neden:** Ürün yazılımı yüklü değil.

Bu sorunu çözmezse sonraki çözümü deneyin.

#### **Çözüm 2: Ürünle bilgisayarınız arasındaki bağlantıyı kontrol edin.**

**Çözüm:** Ürünle bilgisayarınız arasındaki bağlantıyı kontrol edin. USB kablosunun ürünün arkasındaki USB bağlantı noktasına sıkıca takılmış olduğunu kontrol edin. USB kablosunun diğer ucunun bilgisayarınızdaki USB bağlantı noktasına takılı olduğundan emin olun. Kablo doğru şekilde takıldıktan sonra ürünü kapatın ve tekrar açın. Ürün bilgisayara kablosuz bağlantı ile bağlıysa, bağlantının etkin ve ürünün açık olduğundan emin olun.

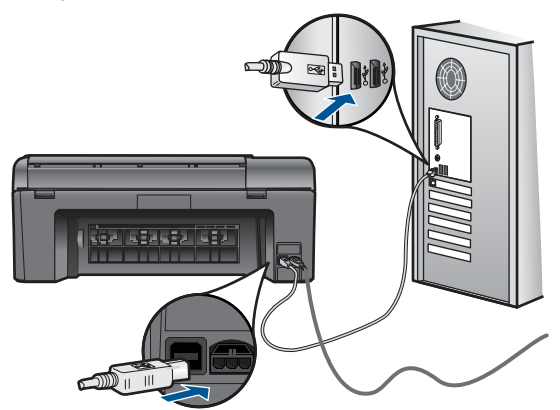

<span id="page-69-0"></span>Ürünün kurulumu ve bilgisayarınıza bağlanması hakkında daha fazla bilgi için ürünle birlikte verilen kurulum yönergelerine bakın.

**Neden:** Ürün bilgisayara doğru biçimde bağlanmamış.

### **Tarama sorunlarını giderme**

Bu bölümü, aşağıdaki tarama sorunlarını gidermek için kullanın:

- Taranan görüntü hatalı kırpılmış
- Taranan resimde metin yerine noktalı çizgiler görünüyor
- Metnin biçimi yanlış
- Metin hatalı veya eksik

#### **Taranan görüntü hatalı kırpılmış**

**Çözüm:** Yazılımdaki otomatik kırpma özelliği ana resmin parçası olmayan her şeyi kırpar. Bazen bunu istemeyebilirsiniz. Bu durumda, yazılımdaki otomatik kırpma özelliğini kapatabilir ve görüntüyü el ile kırpabilir veya hiç kırpmayabilirsiniz.

**Neden:** Yazılım, taranan resimleri otomatik olarak kırpmaya ayarlı.

#### **Taranan resimde metin yerine noktalı çizgiler görünüyor**

**Çözüm:** Orijinalin siyah beyaz bir kopyasını çıkarın ve bu kopyayı tarayın.

**Neden:** Düzenlemek istediğiniz bir metni **Metin** görüntü türünü kullanarak taradıysanız tarayıcı renkli metni tanımamış olabilir. **Metin** görüntü türü siyah beyaz olarak 300 x 300 dpi çözünürlükte tarar.

Metnin çevresinde grafikler ya da resimler olan bir orijinali taradıysanız tarayıcı metni tanımamış olabilir.

#### **Metnin biçimi yanlış**

**Çözüm:** Bazı uygulamalar çerçeveli metin biçimlendirmesini işleyemez. Çerçeveli metin, yazılımdaki belge tarama ayarlarından biridir. Bu ayar çok sayıda sütun içeren bir haber bülteni gibi karmaşık sayfa düzenlerini, metni hedef uygulamada farklı çerçevelere (kutulara) koyarak korur. Taranan metin düzeni ve biçimlendirmesinin korunması için yazılımda doğru biçimlendirmeyi seçin.

**Neden:** Belge tarama ayarları yanlış.

#### **Metin hatalı veya eksik**

Sorunu çözmek için aşağıdaki çözümleri deneyin. Çözümler, en olası çözüm birinci olarak sırayla listelenmiştir. Birinci çözüm sorunu çözmezse sorun çözülene kadar diğer çözümleri denemeye devam edin.

- [Çözüm 1: Yazılımda parlaklı](#page-70-0)ğı ayarlayın
- [Çözüm 2: Camı ve kapa](#page-70-0)ğı temizleyin

<span id="page-70-0"></span>• Çözüm 3: Doğru OCR dilini seçin

#### **Çözüm 1: Yazılımda parlaklığı ayarlayın**

**Çözüm:** Yazılımda parlaklığı ayarlayın ve orijinali yeniden tarayın.

**Neden:** Parlaklık doğru ayarlanmamış.

Bu sorunu çözmezse sonraki çözümü deneyin.

#### **Çözüm 2: Camı ve kapağı temizleyin**

**Çözüm:** Ürünü kapatın, güç kablosunu fişten çekin, camı veya belge kapağının arkasını silmek için yumuşak bir bez kullanın.

**Neden:** Camın veya belge kapağının arkasında pislik birikmiş olabilir. Bu, taramaların kalitesini düşürebilir.

Bu sorunu çözmezse sonraki çözümü deneyin.

#### **Çözüm 3: Doğru OCR dilini seçin**

**Çözüm:** Yazılımda doğru OCR dilini seçin.

**Not** HP Photosmart Essential kullanıyorsanız, Optik Karakter Tanıma (OCR) yazılımı bilgisayarınıza yüklenmemiş olabilir. OCR yazılımını yüklemek için yazılım diskini yeniden yerleştirmeniz ve **Özel** yükleme seçenekleri altında **OCR** seçeneğini belirlemeniz gerekir.

**Neden:** Belge tarama ayarları doğru optik karakter tanıma (OCR) diline ayarlı değil. **OCR dili** yazılıma, orijinal görüntüdeki karakterleri nasıl anlaması gerektiğini söyler. **OCR dili** orijinalin dili ile eşleşmiyorsa taranan metin anlaşılmaz olabilir.

### **Kopyalama sorunlarını giderme**

Aşağıdaki kopyalama sorunlarını gidermek için bu bölümdeki bilgileri kullanın:

• Resize to Fit (Sığdır) beklendiği gibi çalışmıyor

#### **Resize to Fit (Sığdır) beklendiği gibi çalışmıyor**

Aşağıdaki çözümleri deneyin.

- Çözüm 1: Tarayın, büyütün ve bir kopya yazdırın
- [Çözüm 2: Camı ve belge kapa](#page-71-0)ğının arkasını silin.

#### **Çözüm 1: Tarayın, büyütün ve bir kopya yazdırın**

**Çözüm: Resize to Fit** (Sığdır) özelliği orijinal belgeyi yalnızca modelinizin izin verdiği maksimum yüzdeye kadar büyütebilir. Örneğin, modelinizin izin verdiği maksimum büyütme yüzdesi %200 olabilir. Vesikalık bir fotoğrafı %200 büyütmek, tam boyutlu bir sayfaya sığdırılması için yeterli olmayabilir.

<span id="page-71-0"></span>Çok küçük bir orijinal belgenin büyük bir kopyasını çıkarmak istiyorsanız, orijinal belgeyi bilgisayarınıza tarayın, görüntüyü HP tarama yazılımında yeniden boyutlandırın ve büyütülmüş resmin kopyasını yazdırın.

**Not** Ürünü desteklemediği zarflara veya kağıtlara kopya almak için kullanmayın. Önerilen ortamlar hakkında daha fazla bilgi için bkz. ["Yazdırma için önerilen](#page-18-0) kağ[ıtlar" sayfa 16.](#page-18-0)

**Neden:** Çok küçük bir orijinalin boyutunu artırmayı deniyordunuz.

Bu sorunu çözmezse sonraki çözümü deneyin.

#### **Çözüm 2: Camı ve belge kapağının arkasını silin.**

**Çözüm:** Ürünü kapatın, güç kablosunu fişten çekin, camı ve belge kapağının arkasını silmek için yumuşak bir bez kullanın.

**Neden:** Camın veya belge kapağının arkasında pislik birikmiş olabilir. Ürün camın üzerinde algıladığı her şeyi görüntünün bir parçası olarak işler.

### **Hatalar**

Bu bölüm ürününüzle ilgili aşağıdaki mesaj kategorilerini içermektedir:

- Ürün mesajları
- [Dosya mesajları](#page-73-0)
- [Genel kullanıcı mesajları](#page-75-0)
- Kağ[ıt mesajları](#page-78-0)
- Mürekkep kartuş[u ve yazıcı kafası mesajları](#page-78-0)

#### **Ürün mesajları**

Aşağıdakiler, ürünle ilgili hata mesajlarının listesidir:

- Ürün bilgisi düzeltmesi uyumsuzluğu
- **[Bellek dolu](#page-72-0)**
- [Tarayıcı hatası](#page-72-0)
- Yanlış [kapatma](#page-72-0)
- [HP Photosmart Yazılımı yok](#page-72-0)

#### **Ürün bilgisi düzeltmesi uyumsuzluğu**

**Çözüm:** Servis için HP desteğe başvurun.

Şu adresi ziyaret edin: [www.hp.com/support.](http://h20180.www2.hp.com/apps/Nav?h_lang=tr&h_cc=tr&h_product=3794617&h_page=hpcom&h_pagetype=s-001&lang=tr&cc=tr&h_client=s-h-e002-1)

İstendiğinde ülkenizi/bölgenizi seçin ve telefonla teknik destek almak hakkında bilgi için **Bize Ulaşın HP**'ı tıklatın.

**Neden:** Ürünün yerleşik yazılım düzeltme numarası, yazılımın düzeltme numarasıyla eşleşmiyor.
#### **Bellek dolu**

**Çözüm:** Her seferde daha az kopya almayı deneyin.

**Neden:** Kopyaladığınız belge ürün belleğini aşmıştır.

#### **Tarayıcı hatası**

**Çözüm:** Ürünü kapatıp yeniden açın. Bilgisayarınızı yeniden başlatın ve yeniden taramayı deneyin.

Sorun devam ederse elektrik kablosunu voltaj regülatörüne ya da uzatma kablosuna takmak yerine doğrudan prize takın. Sorun devam ederse HP desteğe başvurun. [www.hp.com/support](http://h20180.www2.hp.com/apps/Nav?h_lang=tr&h_cc=tr&h_product=3794617&h_page=hpcom&h_pagetype=s-001&lang=tr&cc=tr&h_client=s-h-e002-1) adresine gidin. İstendiğinde ülkenizi/bölgenizi seçin, sonra teknik desteği arama bilgileri için **HP'ye başvurun** bağlantısını tıklatın.

**Neden:** Ürün meşgul veya tarama işleminiz bilinmeyen bir nedenle durduruldu.

#### **Yanlış kapatma**

**Çözüm:** Ürünü açmak ve kapatmak için **On** (Açık) düğmesine basın.

**Neden:** Ürün son kullanıldığında doğru şekilde kapatılmamış. Uzatma kablosundaki anahtar veya duvar prizindeki anahtar kullanılarak kapatılırsa ürün zarar görebilir.

#### **HP Photosmart Yazılımı yok**

Aşağıdaki çözümleri deneyin.

- Çözüm 1: HP Photosmart Yazılımı'nı yükleyin
- Çözüm 2: Ürünle bilgisayarınız arasındaki bağlantıyı kontrol edin.

#### **Çözüm 1: HP Photosmart Yazılımı'nı yükleyin**

**Çözüm:** Ürünle birlikte verilen ürün yazılımını yükleyin. Yüklüyse, bilgisayarınızı yeniden başlatın.

#### **Ürün yazılımını yüklemek için**

- **1.** Ürün CD-ROM'unu bilgisayarınızın CD-ROM sürücüsüne takın ve Kur programını başlatın.
- **2.** İstenildiğinde ürün yazılımını yüklemek için **Daha Yazılım Yükle** öğesini tıklatın.
- **3.** Ekrandaki yönergeleri ve ürünle birlikte verilen kurulum yönergelerini izleyin.

**Neden:** HP Photosmart Yazılımı yüklü değil.

Bu sorunu çözmezse sonraki çözümü deneyin.

#### **Çözüm 2: Ürünle bilgisayarınız arasındaki bağlantıyı kontrol edin.**

**Çözüm:** Ürünle bilgisayarınız arasındaki bağlantıyı kontrol edin. USB kablosunun ürünün arkasındaki USB bağlantı noktasına sıkıca takılmış olduğunu kontrol edin. USB kablosunun diğer ucunun bilgisayarınızdaki USB bağlantı noktasına takılı

olduğundan emin olun. Kablo doğru şekilde takıldıktan sonra ürünü kapatın ve tekrar açın. Ürün bilgisayara kablosuz bağlantı ile bağlıysa, bağlantının etkin ve ürünün açık olduğundan emin olun.

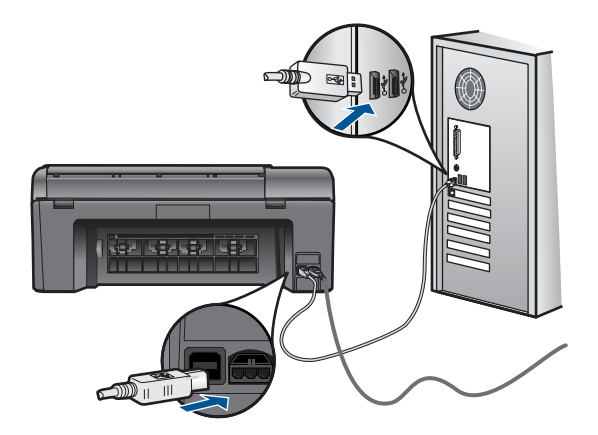

Ürünün kurulumu ve bilgisayarınıza bağlanması hakkında daha fazla bilgi için ürünle birlikte verilen kurulum yönergelerine bakın.

**Neden:** Ürün bilgisayara doğru biçimde bağlanmamış.

## **Dosya mesajları**

Aşağıdakiler, dosyalarla ilgili hata mesajlarının listesidir:

- Dosyayı okurken veya yazarken hata
- Okunamayan dosyalar. NN dosyaları okunamadı
- Fotoğ[raflar bulunamadı](#page-74-0)
- [Dosya bulunamadı](#page-74-0)
- [Geçersiz dosya adı](#page-74-0)
- [Ürün için desteklenen dosya türleri](#page-74-0)
- [Dosya bozuk](#page-74-0)

#### **Dosyayı okurken veya yazarken hata**

**Çözüm:** Klasör ve dosya adının doğru olduğundan emin olun.

**Neden:** Ürün yazılımı dosyayı açamadı ya da kaydedemedi.

#### **Okunamayan dosyalar. NN dosyaları okunamadı**

**Çözüm:** Bellek kartını ürüne yeniden takın. Bu işe yaramazsa fotoğrafları dijital kamerayla yeniden çekin. Dosyaları zaten bilgisayarınıza aktarmış bulunuyorsanız bunları yerleşik yazılımı kullanarak yazdırmayı deneyin. Kopyalar zarar görmemiş olabilir.

<span id="page-74-0"></span>**Neden:** Takılan bellek kartındaki veya bağlanan depolama aygıtındaki bazı dosyalar bozuk.

#### **Fotoğraflar bulunamadı**

Aşağıdaki çözümleri deneyin.

- Çözüm 1: Bellek kartını yeniden takın
- Çözüm 2: Fotoğrafları bilgisayardan yazdırın

#### **Çözüm 1: Bellek kartını yeniden takın**

**Çözüm:** Bellek kartını yeniden takın. Bu işe yaramazsa fotoğrafları dijital kamerayla yeniden çekin. Dosyaları zaten bilgisayarınıza aktarmış bulunuyorsanız bunları yerleşik yazılımı kullanarak yazdırmayı deneyin. Kopyalar zarar görmemiş olabilir.

**Neden:** Takılan bellek kartındaki veya bağlanan depolama aygıtındaki bazı dosyalar bozuk.

Bu sorunu çözmezse sonraki çözümü deneyin.

#### **Çözüm 2: Fotoğrafları bilgisayardan yazdırın**

**Çözüm:** Dijital kameranızla biraz fotoğraf çekin veya daha önce bilgisayarınıza fotoğraf kaydettiyseniz bunları yerleşik yazılımı kullanarak yazdırabilirsiniz.

**Neden:** Bellek kartında fotoğraf bulunamadı.

#### **Dosya bulunamadı**

**Çözüm:** Bazı uygulamaları kapatıp görevi yeniden deneyin.

**Neden:** Baskı önizleme dosyası oluşturmak için bilgisayarınızda yeterli bellek yok.

#### **Geçersiz dosya adı**

**Çözüm:** Dosya adında geçersiz simgeler kullanmadığınızdan emin olun.

**Neden:** Girdiğiniz dosya adı geçersiz.

#### **Ürün için desteklenen dosya türleri**

Yerleşik yazılımı yalnızca JPG ve TIF görüntülerini tanır.

#### **Dosya bozuk**

Aşağıdaki çözümleri deneyin.

- [Çözüm 1: Bellek kartını ürüne yeniden takın](#page-75-0)
- Çözüm 2: Dijital fotoğ[raf makinenizdeki bellek kartını yeniden biçimlendirin.](#page-75-0)

#### <span id="page-75-0"></span>**Çözüm 1: Bellek kartını ürüne yeniden takın**

**Çözüm:** Bellek kartını yeniden takın. Bu işe yaramazsa fotoğrafları dijital kamerayla yeniden çekin. Dosyaları zaten bilgisayarınıza aktarmış bulunuyorsanız bunları yerleşik yazılımı kullanarak yazdırmayı deneyin. Kopyalar zarar görmemiş olabilir.

**Neden:** Takılan bellek kartındaki veya bağlanan depolama aygıtındaki bazı dosyalar bozuk.

Bu sorunu çözmezse sonraki çözümü deneyin.

#### **Çözüm 2: Dijital fotoğraf makinenizdeki bellek kartını yeniden biçimlendirin.**

**Çözüm:** Bilgisayar ekranında, bellek kartındaki resimlerin bozuk olduğunu bildiren bir hata mesajı olup olmadığını kontrol edin.

Kart üzerindeki dosya sistemi bozulmuş ise, dijital kameranızdaki bellek kartını tekrar formatlayın.

**Dikkat uyarısı** Bellek kartını yeniden biçimlendirmek, kartta bulunan tüm fotoğrafları siler. Fotoğrafları daha önce bellek kartından bilgisayara aktardıysanız, bilgisayardan bastırmayı deneyin. Aksi durumda, kaybettiğiniz tüm fotoğrafları yeniden çekmeniz gerekir.

**Neden:** Bellek kartı dosya sistemi bozuk.

#### **Genel kullanıcı mesajları**

Aşağıda, genel kullanıcı hataları ile ilgili mesajların listesi görülmektedir:

- Bellek kartı hatası
- [Kırpma yapılamıyor](#page-76-0)
- [Disk alanı yetersiz](#page-76-0)
- Kart eriş[im hatası](#page-77-0)
- [Her seferinde yalnızca bir kart kullanın](#page-77-0)
- [Kart yanlı](#page-77-0)ş takılı
- [Kart bozuk](#page-77-0)
- [Kart tam takılı de](#page-77-0)ğil

#### **Bellek kartı hatası**

Sorunu çözmek için aşağıdaki çözümleri deneyin. Çözümler, en olası çözüm birinci olarak sırayla listelenmiştir. Birinci çözüm sorunu çözmezse sorun çözülene kadar diğer çözümleri denemeye devam edin.

- Çözüm 1: Biri hariç tüm bellek kartlarını çıkartın
- [Çözüm 2: Bellek kartını çıkartıp do](#page-76-0)ğru şekilde yeniden takın
- [Çözüm 3: Bellek kartını sonuna kadar ileri itin](#page-76-0)

#### **Çözüm 1: Biri hariç tüm bellek kartlarını çıkartın**

**Çözüm:** Biri hariç tüm bellek kartlarını çıkartın. Ürün kalan bellek kartını okur ve bellek kartında saklanan ilk fotoğrafı görüntüler.

<span id="page-76-0"></span>**Neden:** Ürüne aynı anda iki ya da daha fazla bellek kartı takılmış.

Bu sorunu çözmezse sonraki çözümü deneyin.

#### **Çözüm 2: Bellek kartını çıkartıp doğru şekilde yeniden takın**

**Çözüm:** Bellek kartını çıkartıp doğru şekilde yeniden takın. Bellek kartının etiketi yukarı gelmeli ve yuvaya yerleştirirken okunabilmelidir.

**Neden:** Bellek kartını ters veya başaşağı taktınız.

Bu sorunu çözmezse sonraki çözümü deneyin.

#### **Çözüm 3: Bellek kartını sonuna kadar ileri itin**

**Çözüm:** Bellek kartını çıkarıp, kart durana dek bellek kartı yuvasına yeniden takın.

**Neden:** Bellek kartını tam takmadınız.

#### **Kırpma yapılamıyor**

Aşağıdaki çözümleri deneyin.

- Çözüm 1: Bazı uygulamaları kapatın veya bilgisayarı yeniden başlatın
- Çözüm 2: Masaüstündeki Geri Dönüşüm Kutusu'nu boşaltın

#### **Çözüm 1: Bazı uygulamaları kapatın veya bilgisayarı yeniden başlatın**

**Çözüm:** Gereksiz tüm uygulamaları kapatın. Ekran koruyucular ve virüs denetim programları gibi arka planda çalışan uygulamalar da kapatılmalıdır. (Virüs denetleyicinizi kapatırsanız işinizi tamamladıktan sonra yeniden açmayı unutmayın.) Belleği temizlemek için bilgisayarınızı yeniden başlatmayı deneyin. Daha fazla RAM satın almanız gerekebilir. Bilgisayarınız ile birlikte gelen belgelere bakın.

**Neden:** Bilgisayarda yeterli bellek yok.

Bu sorunu çözmezse sonraki çözümü deneyin.

#### **Çözüm 2: Masaüstündeki Geri Dönüşüm Kutusu'nu boşaltın**

**Çözüm:** Masaüstündeki Geri Dönüşüm Kutusu'nu boşaltın. Sabit diskten de dosyalar silmeniz gerekebilir; örneğin, geçici dosyaları silin.

**Neden:** Tarama için bilgisayarınızın sabit diskinde en az 50 MB boş alan bulunması gerekir.

#### **Disk alanı yetersiz**

**Çözüm:** Masaüstündeki Geri Dönüşüm Kutusu'nu boşaltın. Sabit diskten de dosyalar silmeniz gerekebilir; örneğin, geçici dosyaları silin.

#### <span id="page-77-0"></span>**Kart erişim hatası**

**Çözüm:** Bellek kartını çıkarıp, kart durana dek bellek kartı yuvasına yeniden takın. **Neden:** Bellek kartını tam takmadınız.

#### **Her seferinde yalnızca bir kart kullanın**

**Çözüm:** Aynı anda yalnızca bir bellek kartı takabilirsiniz.

Birden fazla bellek kartı takılıysa ekranda hata mesajı görüntülenir. Sorunu gidermek için fazla bellek kartını çıkarın.

**Neden:** Ürüne aynı anda iki ya da daha fazla bellek kartı takılmış.

#### **Kart yanlış takılı**

**Çözüm:** Bellek kartını etiketi yukarı, temas noktaları ürüne bakacak şekilde çevirin ve sonra Fotoğraf ışığı yanana kadar iterek ilgili yuvaya yerleştirin.

Bellek kartı düzgün şekilde takıldıktan sonra Fotoğraf ışığı birkaç saniye boyunca yanıp söner ve sonra yanık kalır.

**Neden:** Bellek kartını ters veya başaşağı taktınız.

#### **Kart bozuk**

**Çözüm:** Bellek kartınızı fotoğraf makinenizde yeniden biçimlendirin ya da bellek kartınızı bilgisayarda FAT olarak biçimlendirin. Daha fazla bilgi için dijital fotoğraf makinesiyle birlikte verilen belgelere bakın.

**Dikkat uyarısı** Bellek kartını yeniden biçimlendirmek, kartta bulunan tüm fotoğrafları siler. Fotoğrafları daha önce bellek kartından bilgisayara aktardıysanız, bilgisayardan bastırmayı deneyin. Aksi durumda, kaybettiğiniz tüm fotoğrafları yeniden çekmeniz gerekir.

**Neden:** Kartı Windows XP bilgisayarında biçimlendirmiş olabilirsiniz. Windows XP varsayılan olarak, 8MB veya altındaki bellek kartlarını ve 64MB veya üstündeki bellek kartların FAT32 biçimlendirmesi ile biçimlendirir. Dijital fotoğraf makineleri ve diğer aygıtlar FAT (FAT16 veya FAT12) biçimini kullandıklarından, FAT32 olarak biçimlendirilmiş kartları tanımazlar.

#### **Kart tam takılı değil**

**Çözüm:** Bellek kartını etiketi yukarı, temas noktaları ürüne bakacak şekilde çevirin ve sonra Fotoğraf ışığı yanana kadar iterek ilgili yuvaya yerleştirin.

Bellek kartı düzgün şekilde takıldıktan sonra Fotoğraf ışığı birkaç saniye boyunca yanıp söner ve sonra yanık kalır.

**Neden:** Bellek kartını tam takmadınız.

#### **Kağıt mesajları**

Aşağıdakiler, kağıtlarla ilgili hata mesajlarının listesidir:

- Kağıt başaşağı
- Kağıt yönü hatası
- Mürekkep kuruyor

#### **Kağıt başaşağı**

**Çözüm:** Kağıdı, kağıt tepsisine yazdırılacak tarafı aşağıya gelecek şekilde yükleyin.

**Neden:** Kağıt tepsisindeki kağıt tersmiş.

#### **Kağıt yönü hatası**

**Çözüm:** Kağıdı kağıt tepsisine kısa kenarı ileride ve yazdırma yüzü alta gelecek şekilde yerleştirin. Kağıdı duruncaya kadar içeri doğru itin.

**Neden:** Kağıt tepsisindeki kağıt yatay yöndeymiş.

#### **Mürekkep kuruyor**

**Çözüm:** Mesaj kaybolana kadar kağıdı kağıt tepsisinde tutun. Yazdırılan kağıdı mesaj kaybolmadan almanız gerekirse, kağıdı altından ya da kenarlarından dikkatlice tutun ve kuruması için düz bir yüzeye yerleştirin.

**Neden:** Asetatlar veya diğer ortamlar için normalden daha uzun mürekkep kuruma süresi gerekir.

#### **Mürekkep kartuşu ve yazıcı kafası mesajları**

Aşağıdakiler, mürekkep kartuşu ve yazıcı kafası hata mesajlarının listesidir:

- Kartuşlar yanlış [yuvalarda](#page-79-0)
- [Genel yazdırma hatası](#page-79-0)
- [Uyumsuz mürekkep kartu](#page-80-0)şları
- [Uyumsuz yazıcı kafası](#page-80-0)
- [Mürekkep uyarısı](#page-81-0)
- [Mürekkep kartu](#page-81-0)şu sorunu
- [Mürekkep servisi kapasite uyarısı](#page-87-0)
- [Mürekkep sistemi hatası](#page-87-0)
- Mürekkep kartuş[larını kontrol edin](#page-87-0)
- Kartuş[ları takma](#page-90-0)
- [HP olmayan kartu](#page-90-0)ş
- [Orijinal HP mürekkebi bitti](#page-91-0)
- <span id="page-79-0"></span>• [Daha önceden kullanılmı](#page-91-0)ş orijinal HP kartuşu
- [Yazıcı kafası sorunu](#page-92-0)
- [Yazıcı hazırlamada sorun](#page-97-0)

#### **Kartuşlar yanlış yuvalarda**

**Çözüm:** Belirtilen mürekkep kartuşlarını çıkarıp yuvalardaki kartuş renkleri ve simgeleri ile eşleştirerek yeniden takın.

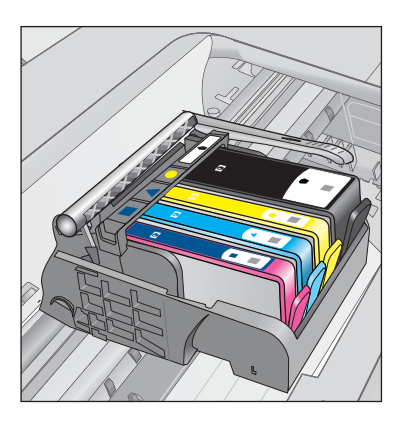

Her türden bir mürekkep kartuşu doğru yuvaya takılmadan yazdırılamaz.

Daha fazla bilgi için, bkz.

"Kartuşları değiş[tirme" sayfa 46](#page-48-0)

**Neden:** Belirtilen mürekkep kartuşları yanlış yuvalara takılmıştı.

#### **Genel yazdırma hatası**

Aşağıdaki çözümleri deneyin.

- Çözüm 1: Ürünü sıfırlayın
- Çözüm 2: HP desteğine başvurun.

### **Çözüm 1: Ürünü sıfırlayın**

**Çözüm:** Ürünü kapatın ve güç kablosunu prizden çekin. Güç kablosunu tekrar prize takın ve ürünü açmak için **On** (Açık) düğmesine basın.

**Neden:** Üründe bir sorun oluşmuş.

Bu sorunu çözmezse sonraki çözümü deneyin.

#### **Çözüm 2: HP desteğine başvurun.**

**Çözüm:** Mesajda belirtilen hata kodunu yazın ve HP desteğine başvurun. Şu adresi ziyaret edin:

[www.hp.com/support](http://h20180.www2.hp.com/apps/Nav?h_lang=tr&h_cc=tr&h_product=3794617&h_page=hpcom&h_pagetype=s-001&lang=tr&cc=tr&h_client=s-h-e002-1)

<span id="page-80-0"></span>İstendiğinde ülkenizi/bölgenizi seçin ve telefonla teknik destek almak hakkında bilgi için **Bize Ulaşın**'ı tıklatın.

**Neden:** Üründe bir sorun var.

#### **Uyumsuz mürekkep kartuşları**

Aşağıdaki çözümleri deneyin.

- Çözüm 1: Mürekkep kartuşlarının uyumlu olduklarını kontrol edin
- Çözüm 2: HP desteğine başvurun.

#### **Çözüm 1: Mürekkep kartuşlarının uyumlu olduklarını kontrol edin**

**Çözüm:** Emin olmak için ürünle ilgili doğru mürekkep kartuşları kullandığınızı kontrol edin. Uyumlu mürekkep kartuşları listesi için ürünle birlikte verilen basılı belgelere bakın.

Ürünle uyumlu olmayan mürekkep kartuşları kullanıyorsanız, belirtilen mürekkep kartuşlarını uyumlu olanlarla değiştirin.

**Dikkat uyarısı** HP, değiştireceğiniz hazır olmadıkça mürekkep kartuşunu çıkarmamanızı önerir.

Doğru mürekkep kartuşları kullandığınız görülüyorsa sonraki çözüme geçin. Daha fazla bilgi için, bkz.

- • ["Mürekkep sipari](#page-50-0)ş etme" sayfa 48
- "Kartuşları değiş[tirme" sayfa 46](#page-48-0)

**Neden:** Mevcut yapılandırmada belirtilen mürekkep kartuşları bu ürünle kullanılmak üzere tasarlanmamış.

Bu sorunu çözmezse sonraki çözümü deneyin.

#### **Çözüm 2: HP desteğine başvurun.**

**Çözüm:** Servis için HP desteğe başvurun.

Şu adresi ziyaret edin: [www.hp.com/support.](http://h20180.www2.hp.com/apps/Nav?h_lang=tr&h_cc=tr&h_product=3794617&h_page=hpcom&h_pagetype=s-001&lang=tr&cc=tr&h_client=s-h-e002-1)

İstendiğinde ülkenizi/bölgenizi seçin ve telefonla teknik destek almak hakkında bilgi için **Bize Ulaşın HP**'ı tıklatın.

**Neden:** Mürekkep kartuşları bu üründe kullanılmak için tasarlanmamış.

#### **Uyumsuz yazıcı kafası**

**Çözüm:** Servis için HP desteğe başvurun.

Şu adresi ziyaret edin: [www.hp.com/support.](http://h20180.www2.hp.com/apps/Nav?h_lang=tr&h_cc=tr&h_product=3794617&h_page=hpcom&h_pagetype=s-001&lang=tr&cc=tr&h_client=s-h-e002-1)

İstendiğinde ülkenizi/bölgenizi seçin ve telefonla teknik destek almak hakkında bilgi için **Bize Ulaşın HP**'ı tıklatın.

<span id="page-81-0"></span>**Neden:** Yazıcı kafası bu ürünle kullanılmak üzere tasarlanmamış veya zarar görmüş.

#### **Mürekkep uyarısı**

**Çözüm:** Mürekkep Uyarısı mesajı aldığınızda belirtilen mürekkep kartuşunu değiştirmeniz gerekmez. Ancak, mürekkep miktarı baskı kalitesinin düşmesine neden olacak kadar az olabilir. Devam etmek için ekranda görüntülenen komut istemlerini izleyin.

**Dikkat uyarısı** HP, değiştireceğiniz hazır olmadıkça mürekkep kartuşunu çıkarmamanızı önerir.

Yeniden doldurulmuş veya yeniden yapılmış ya da başka bir üründe kullanılmış bir kartuşu taktıysanız, mürekkep düzeyi göstergesi yanlış veya kullanılmaz olabilir.

Mürekkep düzeyi uyarıları ve göstergeleri yalnızca planlama amacıyla tahminler vermektedir. Mürekkep uyarısı mesajı aldığınızda olası yazdırma gecikmelerini önlemek için değiştirilecek mürekkep kartuşunu hazır bulundurun. Baskı kalitesi kabul edilemez düzeye gelmedikçe mürekkep kartuşlarını değiştirmeniz gerekmez.

Daha fazla bilgi için, bkz.

"Kartuşları değiş[tirme" sayfa 46](#page-48-0)

**Neden:** Düzgün yazdırmaları için mürekkep kartuşlarına yeterli mürekkep yok.

#### **Mürekkep kartuşu sorunu**

Sorunu çözmek için aşağıdaki çözümleri deneyin. Çözümler, en olası çözüm birinci olarak sırayla listelenmiştir. Birinci çözüm sorunu çözmezse sorun çözülene kadar diğer çözümleri denemeye devam edin.

- Çözüm 1: Mürekkep kartuşlarını doğru takın
- Çözüm 2: Taş[ıyıcı mandalını kapatın](#page-84-0)
- [Çözüm 3: Elektrik temas noktalarını temizleyin](#page-84-0)
- [Çözüm 4: Mürekkep kartu](#page-86-0)şunu değiştirin
- [Çözüm 5: HP deste](#page-87-0)ğine başvurun.

#### **Çözüm 1: Mürekkep kartuşlarını doğru takın**

**Çözüm:** Mürekkep kartuşlarının tümünün doğru takılı olduğundan emin olun. Bu hatayı çözmek için aşağıdaki adımları izleyin.

#### **Mürekkep kartuşlarının doğru takılı olduğundan emin olmak için**

- **1.** Ürünün açık olduğundan emin olun.
- **2.** Ürünün sağ ön bölümünü kaldırarak kapak yerine oturuncaya kadar mürekkep kartuşu erişim kapağını açın.

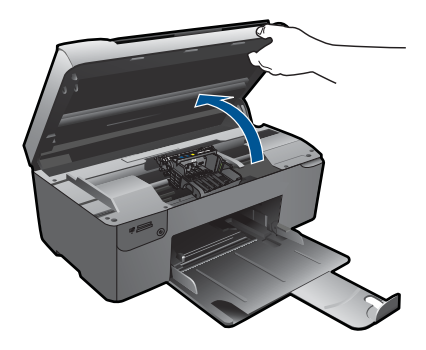

Taşıyıcı ürünün ortasına gider.

**Ex Not** Devam etmeden önce taşıyıcının hareket etmesinin durmasını bekleyin.

**3.** Mürekkep kartuşlarının doğru yuvalara takılı olduğundan emin olun. Mürekkep kartuşunun simgesinin şeklini ve rengini, aynı şekildeki simge ve rengin olduğu yuvayla eşleştirin.

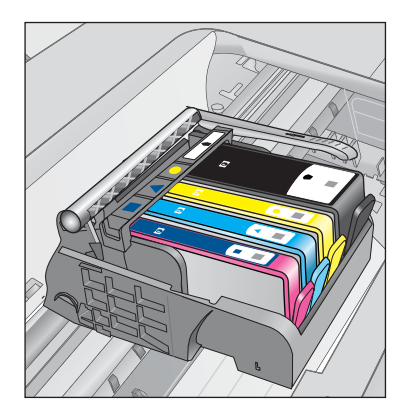

- **4.** Tam yerine oturmamış kartuşları bulmak için parmağınızı mürekkep kartuşlarının üstünede gezdirin.
- **5.** Yukarı çıkmış kartuş varsa aşağı bastırın. Yerlerine oturmaları gerekir.
- **6.** Yukarı çıkık mürekkep kartuşu var idiyse ve yerine oturttuysanız mürekkep kartuşu erişim kapağını kapatın ve hata mesajının gidip gitmediğini kontrol edin.
	- Mesaj gittiyse sorun gidermeyi burada sonlandırın. Hata çözümlendi.
	- Mesaj gitmediyse sonraki adıma devam edin.
	- Mürekkep kartuşlarının biri yukarı çıkık durumdaysa sonraki çözüme geçin.
- **7.** Hata mesajında belirtilen mürekkep kartuşunu bulun ve yuvasından çıkarmak için mürekkep kartuşunun üstündeki mandala basın.

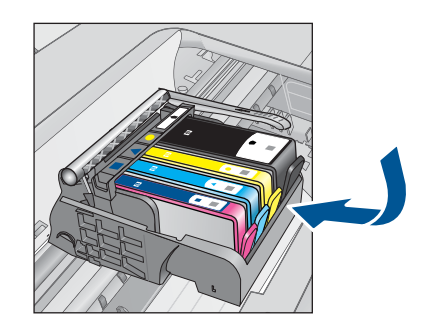

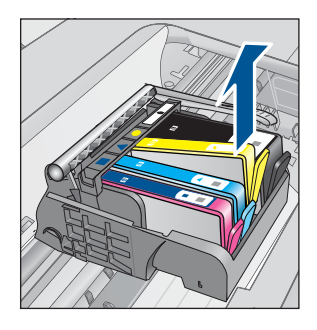

- **8.** Mürekkep kartuşunu geri yerine bastırın. Mürekkep kartuşu yerine doğru oturduğunda mandaldan bir çıt sesi gelmesi gerekir. Mürekkep kartuşu çıt sesi çıkarmadıysa mandalın yeniden ayarlanması gerekebilir.
- **9.** Yazıcı kartuşunu yuvasında çıkartın.
- **10.** Mandalı yavaşça mürekkep kartuşundan uzağa doğru bükün.
	- **Dikkat uyarısı** Mandalı yaklaşık 1,27 cm'ten fazla eğmemeye dikkat edin.

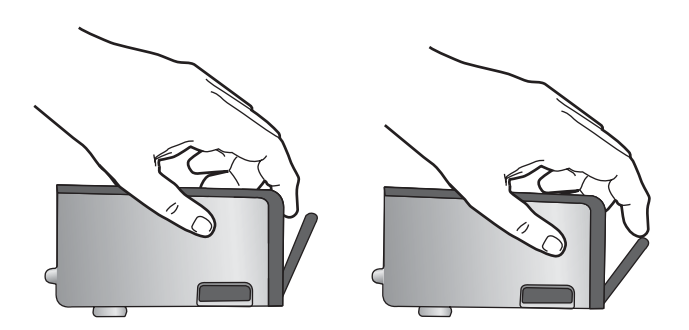

**11.** Mürekkep kartuşunu yeniden takın. Şimdi yerine oturması gerekir.

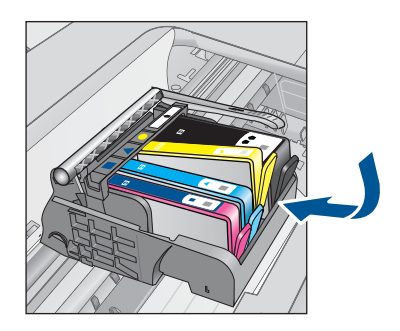

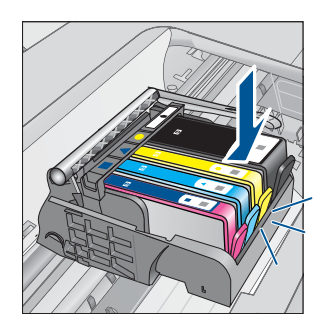

- <span id="page-84-0"></span>**12.** Mürekkep kartuşu erişim kapağını kapatın ve hata mesajının gidip gitmediğini kontrol edin.
- **13.** Halen hata mesajını alıyorsanız ürünü kapatıp yeniden açın.

**Neden:** Belirtilen mürekkep kartuşları doğru takılmamış.

Bu sorunu çözmezse sonraki çözümü deneyin.

### **Çözüm 2: Taşıyıcı mandalını kapatın**

**Çözüm:** Mandalı kaldırın ve yazıcı kafasını tutan mandalın sıkıca kapandığından emin olmak için dikkatle indirin. Mandal kolunu kalkık birakmak mürekkep kartuşunun yerine oturmamasına ve yazdırma sorunlarına neden olabilir. Mürekkep kartuşlarını doğru takmak için madalın her zaman aşağıda olması gerekir.

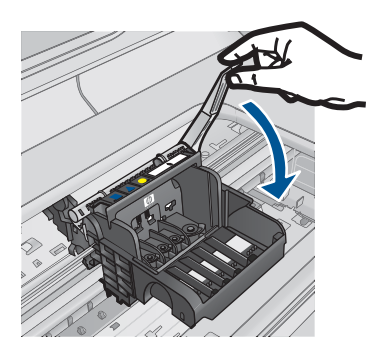

**Neden:** Taşıyıcı mandalı doğru kapanmamış. Bu sorunu çözmezse sonraki çözümü deneyin.

#### **Çözüm 3: Elektrik temas noktalarını temizleyin**

**Çözüm:** Kartuşun elektrik temas noktalarını temizleyin.

#### **Elektrik temas noktalarını temizlemek için**

- **1.** Ürünün açık olduğundan emin olun.
- **2.** Ürünün yanındaki mavi erişim kollarını kaldırarak kapak yerine oturana kadar kartuş erişim kapağını açın.

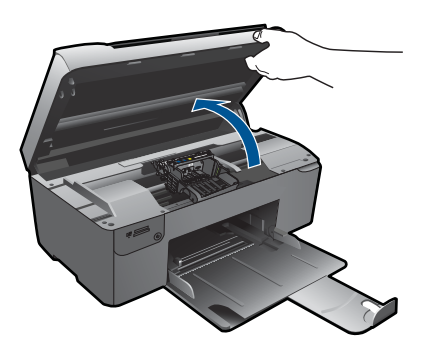

Taşıyıcı ürünün ortasına gider.

- **W** Not Devam etmeden önce taşıyıcının hareket etmesinin durmasını bekleyin.
- **3.** Hata mesajında belirtilen mürekkep kartuşunu bulun ve yuvasından çıkarmak için mürekkep kartuşunun üstündeki mandala basın.

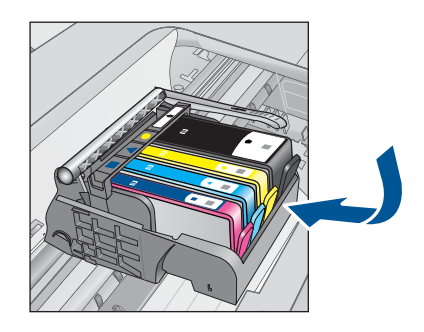

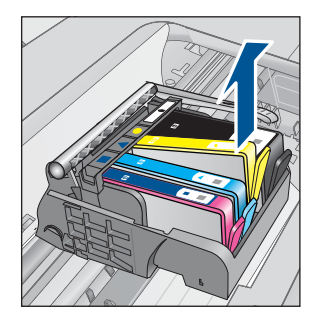

**4.** Altı yukarı bakacak şekilde mürekkep kartuşunu yanlarından tutun ve elektrik temas noktalarını bulun.

Elektrik temas noktaları, mürekkep kartuşunun altındaki dört küçük bakır veya altın renkli metallerdir.

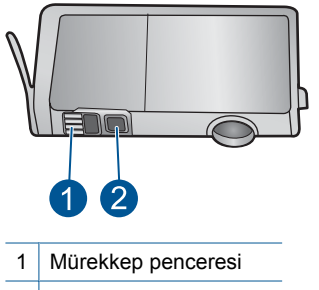

- 2 Elektrik temas noktaları
- **5.** Temas noktalarını kuru, yumuşak ve tüy bırakmayan bir bezle silin.
- **6.** Ürünün içindeki yazıcı kafasındaki temas noktalarını bulun. Temas noktaları, mürekkep kartuşundaki temas noktalarının karşısına gelecek biçimde konulmuş dört bakır veya altın renkli pimdir.

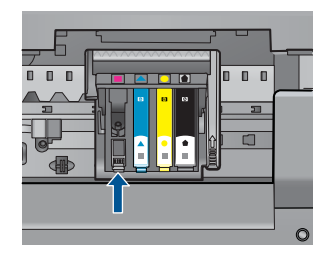

- <span id="page-86-0"></span>**7.** Temas noktalarını silmek için kuru ve tüy bırakmayan bir bezle silin.
- **8.** Mürekkep kartuşunu yeniden takın.

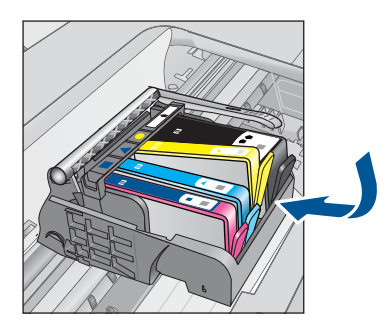

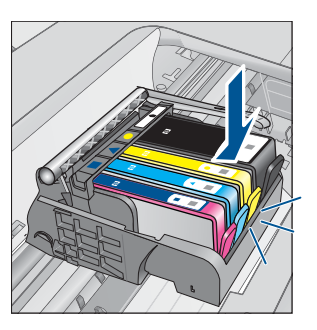

- **9.** Mürekkep kartuşu kapağını kapatın ve hata mesajının gidip gitmediğini kontrol edin.
- **10.** Halen hata mesajını alıyorsanız ürünü kapatıp yeniden açın.

Kartuşun temas noktalarını temizledikten sonra halen bu mesajı almaya devam ediyorsanız kartuş hasarlı olabilir.

Kartuşun garanti altında olup olmadığını ve garanti süresinin dolup dolmadığını kontrol edin.

- Garanti süresinin sonuna gelinmişse, yeni bir mürekkep kartuşu satın alın.
- Garanti süresinin sonuna gelinmemişse servis veya değiştirme için HP desteğine başvurun.

Şu adresi ziyaret edin: [www.hp.com/support.](http://h20180.www2.hp.com/apps/Nav?h_lang=tr&h_cc=tr&h_product=3794617&h_page=hpcom&h_pagetype=s-001&lang=tr&cc=tr&h_client=s-h-e002-1)

İstendiğinde ülkenizi/bölgenizi seçin ve telefonla teknik destek almak hakkında bilgi için **Bize Ulaşın**'ı tıklatın.

Daha fazla bilgi için, bkz.

- "Kartuş [garanti bilgileri" sayfa 48](#page-50-0)
- "Kartuşları değiş[tirme" sayfa 46](#page-48-0)

**Neden:** Elektrik temas noktalarının temizlenmesi gerekiyor.

Bu sorunu çözmezse sonraki çözümü deneyin.

## **Çözüm 4: Mürekkep kartuşunu değiştirin**

**Çözüm:** Belirtilen mürekkep kartuşunu değiştirin.

Kartuşunuz halen garanti kapsamındaysa servis için veya değiştirilmesi için HP desteğe başvurun.

Şu adresi ziyaret edin: [www.hp.com/support.](http://h20180.www2.hp.com/apps/Nav?h_lang=tr&h_cc=tr&h_product=3794617&h_page=hpcom&h_pagetype=s-001&lang=tr&cc=tr&h_client=s-h-e002-1)

İstendiğinde ülkenizi/bölgenizi seçin ve telefonla teknik destek almak hakkında bilgi için **Bize Ulaşın**'ı tıklatın.

Daha fazla bilgi için, bkz.

"Kartuş [garanti bilgileri" sayfa 48](#page-50-0)

**Neden:** Belirtilen mürekkep kartuşları arızalı.

<span id="page-87-0"></span>Bu sorunu çözmezse sonraki çözümü deneyin.

#### **Çözüm 5: HP desteğine başvurun.**

**Çözüm:** Servis için HP desteğe başvurun.

Şu adresi ziyaret edin: [www.hp.com/support.](http://h20180.www2.hp.com/apps/Nav?h_lang=tr&h_cc=tr&h_product=3794617&h_page=hpcom&h_pagetype=s-001&lang=tr&cc=tr&h_client=s-h-e002-1)

İstendiğinde ülkenizi/bölgenizi seçin ve telefonla teknik destek almak hakkında bilgi için **Bize Ulaşın**'ı tıklatın.

**Neden:** Üründe sorun var.

#### **Mürekkep servisi kapasite uyarısı**

**Çözüm:** Bu mesajı aldıktan sonra ürünü taşıyacaksanız veya hareket ettirecekseniz mürekkep akmasını önlemek için dik tutmaya ve eğmemey dikkat edin.

Yazdırma devam edebilir fakat mürekkep sistemi davranışı değişebilir.

**Neden:** Ürün mürekkep servisi kapasitesini neredeyse en üst düzeye getirdi.

#### **Mürekkep sistemi hatası**

**Çözüm:** Ürünü kapatın, güç kablosunu prizden çekip 10 saniye bekleyin. Ardından güç kablosunu yeniden takın ve ürünü açın.

Bu mesajı almaya devam ederseniz ürün ekranındaki mesajda belirtilen hata kodunu yazın ve HP desteğine başvurun. Şu adresi ziyaret edin:

#### [www.hp.com/support](http://h20180.www2.hp.com/apps/Nav?h_lang=tr&h_cc=tr&h_product=3794617&h_page=hpcom&h_pagetype=s-001&lang=tr&cc=tr&h_client=s-h-e002-1)

İstendiğinde ülkenizi/bölgenizi seçin ve telefonla teknik destek almak hakkında bilgi için **Bize Ulaşın**'ı tıklatın.

**Neden:** Yazıcı kafası veya mürekkep besleme sistemi arızalıdır ve ürün artık yazdıramaz.

#### **Mürekkep kartuşlarını kontrol edin**

Sorunu çözmek için aşağıdaki çözümleri deneyin. Çözümler, en olası çözüm birinci olarak sırayla listelenmiştir. Birinci çözüm sorunu çözmezse sorun çözülene kadar diğer çözümleri denemeye devam edin.

- Çözüm 1: Mürekkep kartuşlarının dördünü de takın
- [Çözüm 2: Mürekkep kartu](#page-88-0)şlarının doğru takılı olduğundan emin olun.
- [Çözüm 3: HP deste](#page-90-0)ğine başvurun.

#### **Çözüm 1: Mürekkep kartuşlarının dördünü de takın**

**Çözüm:** Mürekkep kartuşlarının tümünün takılı olduğundan emin olun. Daha fazla bilgi için, bkz.

"Kartuşları değiş[tirme" sayfa 46](#page-48-0)

<span id="page-88-0"></span>**Neden:** Mürekkep kartuşlarından biri veya daha çoğu düzgün takılmamış.

Bu sorunu çözmezse sonraki çözümü deneyin.

### **Çözüm 2: Mürekkep kartuşlarının doğru takılı olduğundan emin olun.**

**Çözüm:** Mürekkep kartuşlarının tümünün doğru takılı olduğundan emin olun. Bu hatayı çözmek için aşağıdaki adımları izleyin.

#### **Mürekkep kartuşlarının doğru takılı olduğundan emin olmak için**

- **1.** Ürünün açık olduğundan emin olun.
- **2.** Ürünün sağ ön bölümünü kaldırarak kapak yerine oturuncaya kadar mürekkep kartuşu erişim kapağını açın.

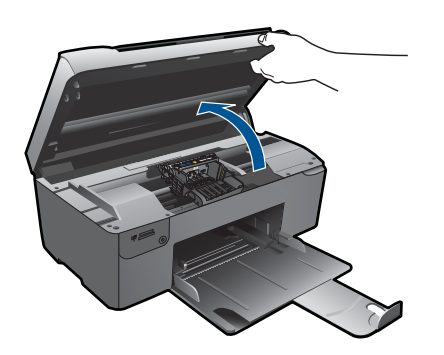

Taşıyıcı ürünün ortasına gider.

*I* Not Devam etmeden önce taşıyıcının hareket etmesinin durmasını bekleyin.

**3.** Mürekkep kartuşlarının doğru yuvalara takılı olduğundan emin olun. Mürekkep kartuşunun simgesinin şeklini ve rengini, aynı şekildeki simge ve rengin olduğu yuvayla eşleştirin.

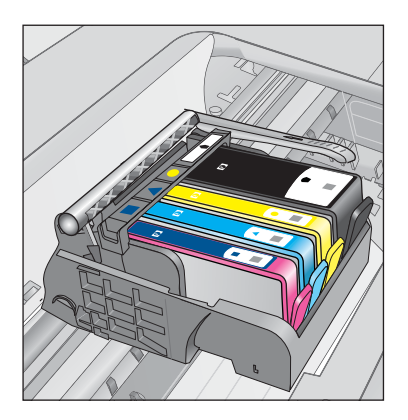

- **4.** Tam yerine oturmamış kartuşları bulmak için parmağınızı mürekkep kartuşlarının üstünede gezdirin.
- **5.** Yukarı çıkmış kartuş varsa aşağı bastırın. Yerlerine oturmaları gerekir.
- **6.** Yukarı çıkık mürekkep kartuşu var idiyse ve yerine oturttuysanız mürekkep kartuşu erişim kapağını kapatın ve hata mesajının gidip gitmediğini kontrol edin.
	- Mesaj gittiyse sorun gidermeyi burada sonlandırın. Hata çözümlendi.
	- Mesaj gitmediyse sonraki adıma devam edin.
	- Mürekkep kartuşlarının biri yukarı çıkık durumdaysa sonraki çözüme geçin.
- **7.** Hata mesajında belirtilen mürekkep kartuşunu bulun ve yuvasından çıkarmak için mürekkep kartuşunun üstündeki mandala basın.

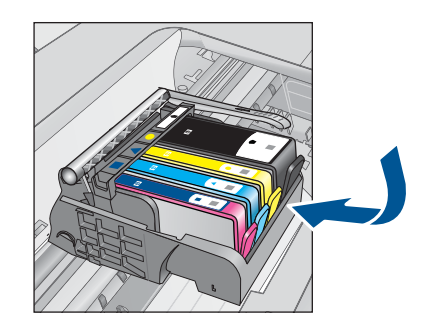

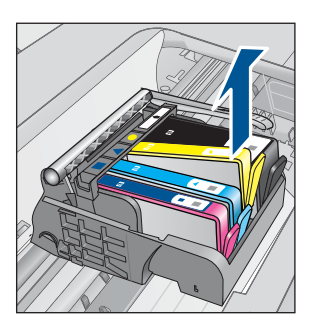

- **8.** Mürekkep kartuşunu geri yerine bastırın. Mürekkep kartuşu yerine doğru oturduğunda mandaldan bir çıt sesi gelmesi gerekir. Mürekkep kartuşu çıt sesi çıkarmadıysa mandalın yeniden ayarlanması gerekebilir.
- **9.** Yazıcı kartuşunu yuvasında çıkartın.
- **10.** Mandalı yavaşça mürekkep kartuşundan uzağa doğru bükün.

**Dikkat uyarısı** Mandalı yaklaşık 1,27 cm'ten fazla eğmemeye dikkat edin.

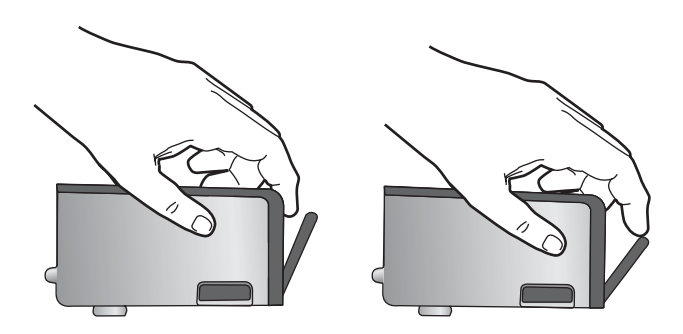

**11.** Mürekkep kartuşunu yeniden takın. Şimdi yerine oturması gerekir.

<span id="page-90-0"></span>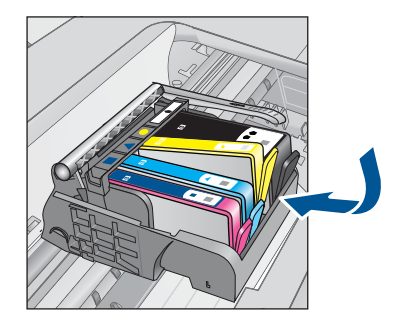

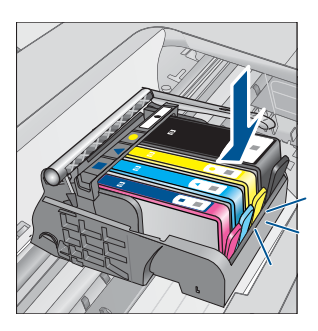

**12.** Mürekkep kartuşu erişim kapağını kapatın ve hata mesajının gidip gitmediğini kontrol edin.

**13.** Halen hata mesajını alıyorsanız ürünü kapatıp yeniden açın.

**Neden:** Mürekkep kartuşları doğru takılmamış.

Bu sorunu çözmezse sonraki çözümü deneyin.

#### **Çözüm 3: HP desteğine başvurun.**

**Çözüm:** Servis için HP desteğe başvurun.

Şu adresi ziyaret edin: [www.hp.com/support.](http://h20180.www2.hp.com/apps/Nav?h_lang=tr&h_cc=tr&h_product=3794617&h_page=hpcom&h_pagetype=s-001&lang=tr&cc=tr&h_client=s-h-e002-1)

İstendiğinde ülkenizi/bölgenizi seçin ve telefonla teknik destek almak hakkında bilgi için **Bize Ulaşın HP**'ı tıklatın.

**Neden:** Mürekkep kartuşlarında bir sorun var.

#### **Kartuşları takma**

**Çözüm:** Mürekkep kartuşlarının tümünün takılı olduğundan emin olun.

Daha fazla bilgi için, bkz.

"Kartuşları değiş[tirme" sayfa 46](#page-48-0)

**Neden:** Mürekkep kartuşlarından biri veya daha çoğu düzgün takılmamış.

Bu sorunu çözmezse sonraki çözümü deneyin.

#### **HP olmayan kartuş**

**Çözüm:** Devam etmek veya belirtilen mürekkep kartuşlarını değiştirmek için ekrandaki komut istemlerini izleyin.

**Dikkat uyarısı** HP, değiştireceğiniz hazır olmadıkça mürekkep kartuşunu çıkarmamanızı önerir.

HP, özgün HP mürekkep kartuşları kullanmanızı önerir. Özgün HP kartuşları, her zaman kolayca en iyi sonuçları elde etmeniz için HP yazıcıları için tasarlanmış ve sınanmıştır.

<span id="page-91-0"></span>**Not** HP, HP olmayan sarf malzemelerinin kalitesini ve güvenilirliğini garanti etmez. HP olmayan malzemelerin kullanılması nedeniyle gereken yazıcı servisi veya onarımları garanti kapsamında değildir.

Orijinal HP mürekkep kartuşları satın aldığınızı düşünüyorsanız şu adrese gidin: [www.hp.com/go/anticounterfeit](http://www.hp.com/go/anticounterfeit)

Daha fazla bilgi için, bkz.

"Kartuşları değiş[tirme" sayfa 46](#page-48-0)

**Neden:** Ürün, HP olmayan mürekkep algıladı.

#### **Orijinal HP mürekkebi bitti**

**Çözüm:** Devam etmek veya belirtilen mürekkep kartuşlarını değiştirmek için ekrandaki komut istemlerini izleyin.

Geçerli yazdırma işinin baskı kalitesini kontrol edin. Tatminkar değilse, kaliteyi artırması için yazıcı kafasını temizlemeyi deneyin.

Mürekkep düzeyleri hakkında bilgi yok.

**Dikkat uyarısı** HP, değiştireceğiniz hazır olmadıkça mürekkep kartuşunu çıkarmamanızı önerir.

HP, özgün HP mürekkep kartuşları kullanmanızı önerir. Özgün HP kartuşları, her zaman kolayca en iyi sonuçları elde etmeniz için HP yazıcıları için tasarlanmış ve sınanmıştır.

**Not** HP, HP olmayan sarf malzemelerinin kalitesini ve güvenilirliğini garanti etmez. HP olmayan malzemelerin kullanılması nedeniyle gereken yazıcı servisi veya onarımları garanti kapsamında değildir.

Orijinal HP mürekkep kartuşları satın aldığınızı düşünüyorsanız şu adrese gidin:

[www.hp.com/go/anticounterfeit](http://www.hp.com/go/anticounterfeit)

Daha fazla bilgi için, bkz.

"Kartuşları değiş[tirme" sayfa 46](#page-48-0)

**Neden:** Belirtilen yazıcı kartuşlarındaki orijinal HP mürekkebi bitmiş.

#### **Daha önceden kullanılmış orijinal HP kartuşu**

**Çözüm:** Geçerli yazdırma işinin baskı kalitesini kontrol edin. Tatminkar değilse, kaliteyi artırması için yazıcı kafasını temizlemeyi deneyin.

#### **Yazıcı kafasını HP Photosmart Yazılımı'ndan temizlemek için**

- **1.** Kağıt tepsisine Letter, A4 veya kullanılmamış legal düz beyaz kağıt yükleyin.
- **2.** HP Çözüm Merkezi uygulamasında **Ayarlar** öğesini tıklatın.
- <span id="page-92-0"></span>**3. Yazdırma Ayarları** alanında **Yazıcı Araç Kutusu** öğesini tıklatın.
	- **Not Yazıcı Araç Kutusu**'nu **Yazdırma Özellikleri** iletişim kutusundan da açabilirsiniz. **Yazdırma Özellikleri** iletişim kutusunda **Özellikler** sekmesini tıklatın ve ardından **Yazıcı Hizmetleri** öğesini tıklatın.

### **Yazıcı Araç Kutusu** görünür.

- **4. Aygıt Hizmetleri** sekmesini tıklatın.
- **5. Yazıcı kafasını temizle** öğesini tıklatın.
- **6.** Çıktının kalitesi istediğiniz gibi oluncaya kadar yönergeleri izleyin, sonra da **Bitti** düğmesini tıklatın.

Temizlemenin iki aşaması vardır. Her aşama yaklaşık iki dakika sürer ve gittikçe artan miktarda mürekkeple bir sayfa kullanılır. Her aşamada yazdırılan sayfanın kalitesini gözden geçirin. Yalnızca baskı kalitesi düşükse temizlemenin sonraki aşamasına geçin.

Temizlemenin her iki aşamasından sonra da baskı kalitesi düşükse, yazıcıyı hizalamayı deneyin. Temizleme ve hizalama sonrasında da baskı kalitesi sorunları çözülmüyorsa, HP desteğine başvurun.

Devam etmek için ekrandaki veya bilgisayar monitöründeki yönergeleri izleyin.

**Not** HP, mürekkep kartuşlarını uzun süre yazıcı dışında bırakmamanızı önerir. Kullanılmış kartuş takıldıysa baskı kalitesini kontrol edin. Tatminkar değilse araç kutusundan temizleme yordamını çalıştırın.

**Neden:** Orijinal HP mürekkep kartuşu daha önce başka bir üründe kullanılmış.

#### **Yazıcı kafası sorunu**

Aşağıdaki çözümleri deneyin.

- Çözüm 1: Yazıcı kafasını yeniden takın
- [Çözüm 2: HP deste](#page-97-0)ğine başvurun.

### **Çözüm 1: Yazıcı kafasını yeniden takın**

**Çözüm:** Yazıcı kafasının takılı ve mürekkep kartuşu kapağının kapalı olduğunu kontrol edin.

Yazıcı kafasını yeniden takın.

## **Yazıcı kafasını yeniden takmak için**

- **1.** Ürünün açık olduğundan emin olun.
- **2.** Mürekkep kartuşu kapağını açın.

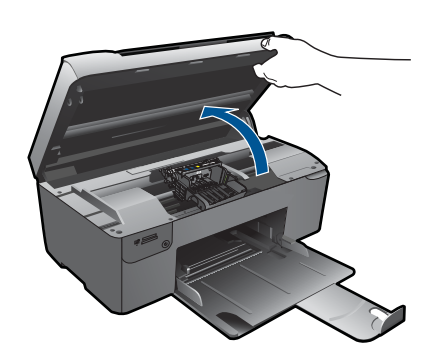

**3.** Mürekkep kartuşlarının tümünü çıkarın ve mürekkep ucu yukarı dönük olacak şekilde bir kağıdın üzerine koyun.

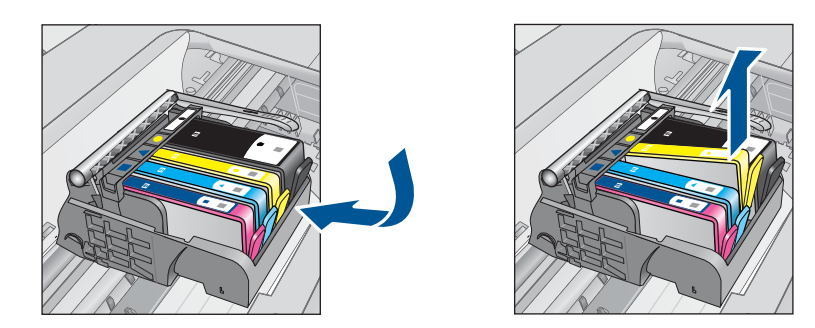

**4.** Taşıyıcı üzerindeki mandal kolunu durana kadar kaldırın.

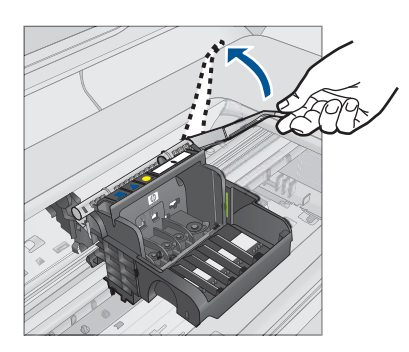

**5.** Düz yukarı çekerek yazıcı kafasını çıkarın.

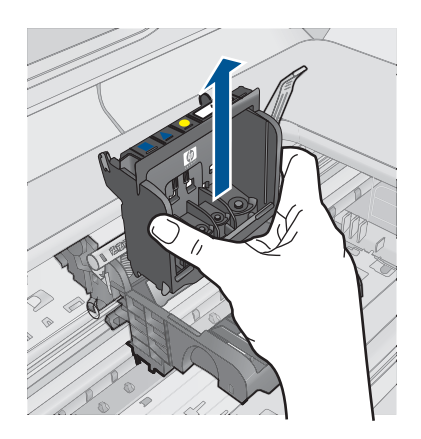

**6.** Yazıcı kafasını temizleyin.

Yazıcı kafasının temizlenmesi gereken üç yeri vardır: mürekkep püskürtme uçlarının iki yanındaki plastik kenarlar, mürekkep püskürtme uçlarıyla elektrik temas noktaları arasındaki kenar ve elektrik temas noktaları.

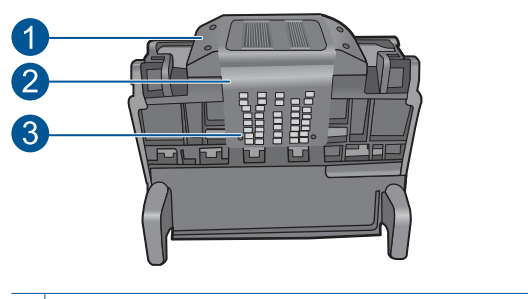

- 1 Mürekkep pükürtme uçlarının iki yanındaki plastik kenarlar
- 2 Püskürtme uçlarıyla temas noktaları arasındaki kenar
- 3 Elektrik temas noktaları
- **Dikkat uyarısı** Püskürtme uçları ve elektrik temas noktaları alanlarına parmağınızla değil, **yalnızca** temizlik malzemesiyle dokunun.

## **Yazıcı kafasını temizlemek için**

**a**. Temiz, tüy bırakmayan bir bezi hafifçe nemlendirin ve elektrik temas noktalarını aşağıdan yukarı silin. Pükürtme uçları ile elektrik temas noktaları arasındaki kenarı geçmeyin. Bez parçasına yeni mürekkep bulaşmayana kadar temizleyin.

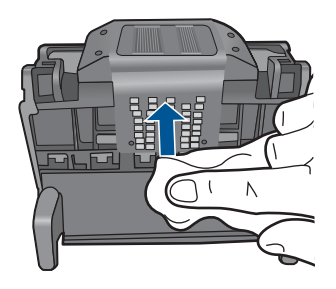

**b**. Püskürtme uçlarıyla temas noktaları arasında birikmiş olabilecek mürekkep ve kirleri yeni, hafifçe nemlendirilmiş tüy bırakmayan bir bezle silin.

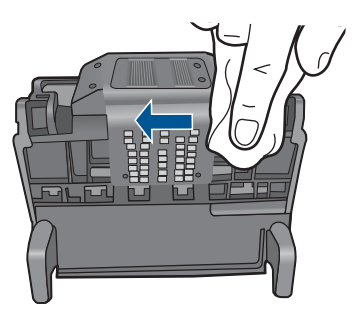

**c**. Püskürtme uçlarının iki yanındaki kenarları temizlemek için temas noktaları arasında birikmiş olabilecek mürekkep ve kirleri yeni, hafifçe nemlendirilmiş tüy bırakmayan bir bez kullanın. Mürekkep püskürtme uçlarını silin.

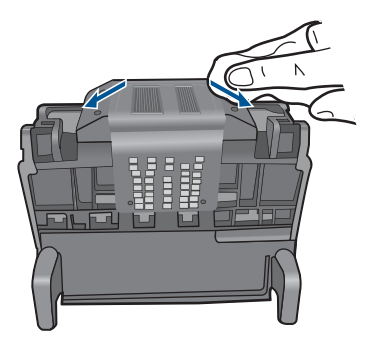

**d**. Sonraki adıma geçmeden önce silinen alanları tüy bırakmayan kuru bir bezle silin.

**7.** Ürünün içindeki elektrik temas noktalarını temizleyin.

### **Üründeki elektrik temas noktalarını temizlemek için**

- **a**. Temiz, tüy bırakmayan bir bezi şişe suyuyla veya arı suyla hafifçe nemlendirin.
- **b**. Üründeki elektrik temas noktalarını bezle üstten aşağıya doğru silerek temizleyin. Ne kadar gerekiyorsa, o kadar yeni, temiz bez kullanın. Beze mürekkep bulaşmayana kadar temizleyin.

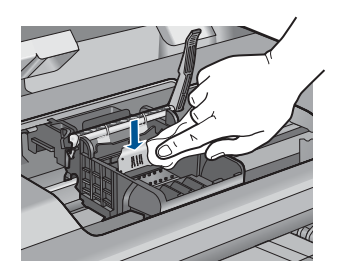

- **c**. Sonraki adıma geçmeden önce alanı tüy bırakmayan kuru bir bezle silerek kurulayın.
- **8.** Mandal kolunun kalkık olduğundan emin olun ve sonra yazıcı kafasını yeniden takın.

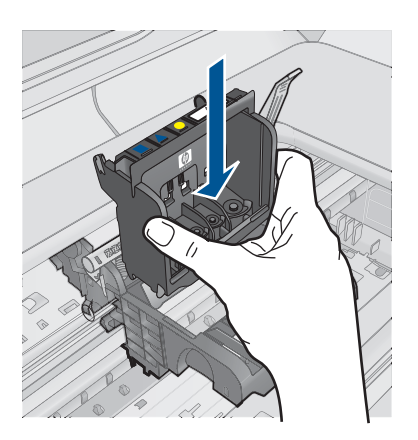

- **9.** Mandalın kolunu dikkatle indirin.
	- **Not** Mandal kolunu mürekkep kartuşlarını yeniden takmadan önce indirmeye dikkat edin. Mandal kolunu kalkık birakmak mürekkep kartuşunun yerine oturmamasına ve yazdırma sorunlarına neden olabilir. Mürekkep kartuşlarını doğru takmak için madalın her zaman aşağıda olması gerekir.
- **10.** Yardım için renkli simgeleri kullanarak sıkıca yerince oturana kadar mürekkep kartuşunu kaydırarak boş yuvaya oturtun.

<span id="page-97-0"></span>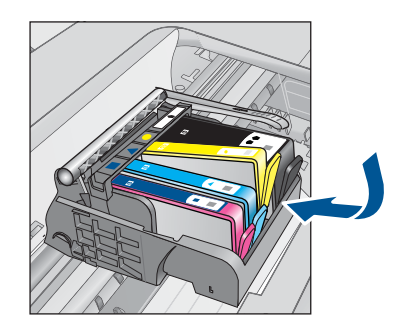

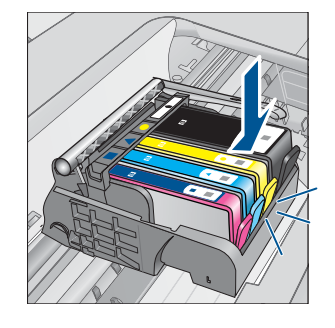

**11.** Mürekkep kartuşu kapağını kapatın.

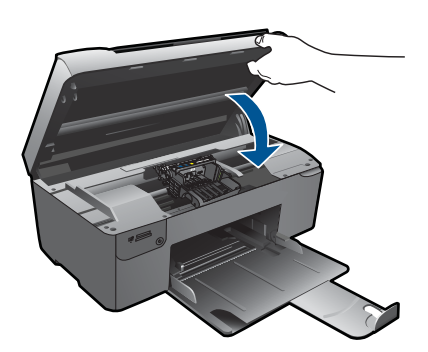

**Neden:** Yazıcı kafasında sorun vardı. Bu sorunu çözmezse sonraki çözümü deneyin.

#### **Çözüm 2: HP desteğine başvurun.**

**Çözüm:** Servis için HP desteğe başvurun.

Şu adresi ziyaret edin: [www.hp.com/support.](http://h20180.www2.hp.com/apps/Nav?h_lang=tr&h_cc=tr&h_product=3794617&h_page=hpcom&h_pagetype=s-001&lang=tr&cc=tr&h_client=s-h-e002-1)

İstendiğinde ülkenizi/bölgenizi seçin ve telefonla teknik destek almak hakkında bilgi için **Bize Ulaşın HP**'ı tıklatın.

**Neden:** Yazıcı kafasında sorun vardı.

#### **Yazıcı hazırlamada sorun**

**Çözüm:** Geçerli yazdırma işinin baskı kalitesini kontrol edin. Tatminkar değilse dahili saatin arıza yaptığı ve ürünün programlandığı gibi yazıcı kafasına servis yapamadığı anlamına gelebilir. Kaliteyi artırması için yazıcı kafasını temizlemeyi deneyin.

#### **Yazıcı kafasını HP Photosmart Yazılımı'ndan temizlemek için**

- **1.** Kağıt tepsisine Letter, A4 veya kullanılmamış legal düz beyaz kağıt yükleyin.
- **2.** HP Çözüm Merkezi uygulamasında **Ayarlar** öğesini tıklatın.
- **3. Yazdırma Ayarları** alanında **Yazıcı Araç Kutusu** öğesini tıklatın.
	- **Not Yazıcı Araç Kutusu**'nu **Yazdırma Özellikleri** iletişim kutusundan da açabilirsiniz. **Yazdırma Özellikleri** iletişim kutusunda **Özellikler** sekmesini tıklatın ve ardından **Yazıcı Hizmetleri** öğesini tıklatın.

### **Yazıcı Araç Kutusu** görünür.

- **4. Aygıt Hizmetleri** sekmesini tıklatın.
- **5. Yazıcı kafasını temizle** öğesini tıklatın.
- **6.** Çıktının kalitesi istediğiniz gibi oluncaya kadar yönergeleri izleyin, sonra da **Bitti** düğmesini tıklatın.

Temizlemenin iki aşaması vardır. Her aşama yaklaşık iki dakika sürer ve gittikçe artan miktarda mürekkeple bir sayfa kullanılır. Her aşamada yazdırılan sayfanın kalitesini gözden geçirin. Yalnızca baskı kalitesi düşükse temizlemenin sonraki aşamasına geçin.

Temizlemenin her iki aşamasından sonra da baskı kalitesi düşükse, yazıcıyı hizalamayı deneyin. Temizleme ve hizalama sonrasında da baskı kalitesi sorunları çözülmüyorsa, HP desteğine başvurun.

**Neden:** Ürün düzgün olmayan biçimde kapatılmış.

# **13 Devam eden işlemi durdurma**

## **Geçerli işi üründen durdurmak için**

▲ Kontrol panelinde **Cancel** (İptal) düğmesine basın. Geçerli iş durmazsa **Cancel** (İptal) düğmesine yeniden basın. Geçerli işin iptal edilmesi biraz zaman alabilir.

# **14 Teknik bilgiler**

HP Photosmart aygıtınız için teknik özelikler ve uluslararası yasal düzenleme bilgileri bu bölümde verilmektedir.

Diğer bildirimler için HP Photosmart ile birlikte gelen basılı belgelere bakın.

Bu bölüm aşağıdaki konuları içermektedir:

- Bildirim
- Kartuş yonga bilgisi
- [Teknik Özellikler](#page-102-0)
- [Çevresel ürün gözetim programı](#page-103-0)
- [Yasal uyarılar](#page-108-0)
- [Yasal kablosuz bildirimleri](#page-110-0)

# **Bildirim**

#### **Hewlett-Packard Company bildirimleri**

Bu belgede sunulan bilgiler önceden bildirilmeksizin değiştirilebilir.

Tüm hakları saklıdır. Telif hakları yasalarının izin verdiği durumlar dışında, Hewlett-Packard tarafından önceden verilmiş yazılı izin olmaksızın bu<br>belgenin çoğaltılması, uyarlanması veya başka bir dile çevrilmesi yasaktı birlikte verilen açık garanti beyanlarında yer alanlardan ibarettir. Bu belge içindeki hiçbir bölüm ek bir garanti oluşturduğu şeklinde<br>yorumlanmamalıdır.HP-bu-belgede-bulunan-hiçbir-teknik-ya-da-yayıncıya-ait-hata-veya-ek © 2009 Hewlett-Packard Development Company, L.P.

Windows, Windows 2000 ve Windows XP, Microsoft Corporation'ın ABD'de tescilli ticari markalarıdır.

Windows Vista, Microsoft Corporation'ın Amerika Birleşik Devletleri ve/veya diğer ülkelerdeki tescilli ticari markası veya ticari markasıdır.

Intel ve Pentium, Intel Corporation'ın veya alt kuruluşlarının Amerika Birleşik Devletleri ve diğer ülkelerdeki ticari markaları veya tescilli ticari markalarıdır.

# **Kartuş yonga bilgisi**

Bu üründe kullanılan HP kartuşlarında ürünün çalışmasına yardımcı olan bellek yongaları bulunur. Buna ek olarak bu bellek yongası, ürünün kullanılmasına ilişkin olarak aşağıdakilerin dahil olduğu sınırlı sayıda bilgileri de toplar: kartuşun ilk kez takıldığı tarih, kartuşun en son kullanıldığı tarih, kartuş kullanılarak yazdırılan sayfa sayısı, sayfa kapsamı, kullanılan yazdırma modları, gerçekleşmiş olabilecek yazdırma hataları ve ürün modeli. Bu bilgiler HP'nin müşterilerinin yazdırma ihtiyaçlarını uygun ürünler tasarlamasına yardımcı olmaktadır.

Kartuş belleğinden toplanan veriler, müşterileri veya kartuş ya da ürün kullanıcısını belirlemek için kullanılabilecek bilgileri içermez.

HP, HP'nin ücretsiz iade ve geri dönüştürme programına iade edilen kartuşlardan örnekleme biçiminde bellek yongaları toplar (HP Planet Partners: [www.hp.com/hpinfo/globalcitizenship/](http://www.hp.com/hpinfo/globalcitizenship/environment/recycle/index.html) [environment/recycle/](http://www.hp.com/hpinfo/globalcitizenship/environment/recycle/index.html)). Bu örneklemeden alınan bellek yongaları okunarak ileriki HP ürünlerini geliştirmek üzere incelenir. Bu kartuşun geri dönüşümünde yardımcı olan HP iş ortakları da bu verilere erişebilir.

Kartuşa sahip olan bir üçüncü taraf da bellek yongasındaki anonim bilgilere erişebilir. Bu bilgilere erişilmesini istemezseniz yongayı çalışmaz yapabilirsiniz. Ancak, kartuşu çalışamaz yapmanızdan sonra kartuş HP ürününde kullanılamaz.

Bu anonim bilgileri sağlamakla ilgilii endişeleriniz varsa bellek yongasının ürününün kullanım bilgilerini toplama yeteneğini kapatarak bu bilgilere erişilmesini önleyebilirsiniz.

#### **Kullanım bilgileri işlevini devre dışı bırakmak için**

- **1.** Giriş ekranında **Kopyala** yanındaki düğmeye basın. **Kopyala Menüsü** görüntülenir.
- **2.** Sırasıyla sağ üst, orta sol ve alt sol düğmelerine basın
- <span id="page-102-0"></span>**3. Acumen Bırakma Seçeneği** yanındaki düğmeye basın.
- **4. OK** (Tamam) düğmesine basın.
	- **Not** Kullanım bilgileri işlevini yeniden etkinleştirmek için fabrika varsayılanlarını geri ľZ yükleyin.
- **Not** Bellek yongasının ürünün kullanım bilgilerini toplama yeteneğini kapatırsanız kartuşu HP ürününde kullanmaya devam edebilirsiniz.

# **Teknik Özellikler**

HP Photosmart aygıtıyla ilgili teknik özellikler bu bölümde verilmiştir. Tüm ürün özellikleri için [www.hp.com/support](http://h20180.www2.hp.com/apps/Nav?h_lang=tr&h_cc=tr&h_product=3794617&h_page=hpcom&h_pagetype=s-001&lang=tr&cc=tr&h_client=s-h-e002-1) adresindeki Product Data Sheet (Ürün Veri Sayfası)'na bakın.

#### **Sistem gereksinimleri**

Yazılım ve sistem gereksinimleri Benioku dosyasında verilmiştir.

İleride çıkacak işletim sistemleri ve desteği hakkında bilgili için [www.hp.com/support](http://h20180.www2.hp.com/apps/Nav?h_lang=tr&h_cc=tr&h_product=3794617&h_page=hpcom&h_pagetype=s-001&lang=tr&cc=tr&h_client=s-h-e002-1) adresindeki HP çevrimiçi destek Web sitesini ziyaret edin.

#### **Çevresel özellikler**

- Önerilen çalışma sıcaklığı aralığı: 15 ºC 32 ºC (59 ºF 90 ºF)
- İzin verilen çalışma sıcaklığı aralığı: 5 ºC 40 ºC (41 ºF 104 ºF)
- Nem Oranı: %20 %80 bağıl nem, yoğunlaşma olmadan 25 ºC maksimum çiy noktası
- Saklama sıcaklığı aralığı: -40 ºC 60 ºC (-40 ºF 140 ºF)
- Yüksek elektromanyetik alanların bulunması durumunda, HP Photosmart aygıtının çıkışında biraz bozulma olabilir
- HP, olası yüksek manyetik alanlardan kaynaklanan parazitleri en aza indirmek için 3 m uzunlukta ya da daha kısa USB kablosu kullanılmasını önerir.

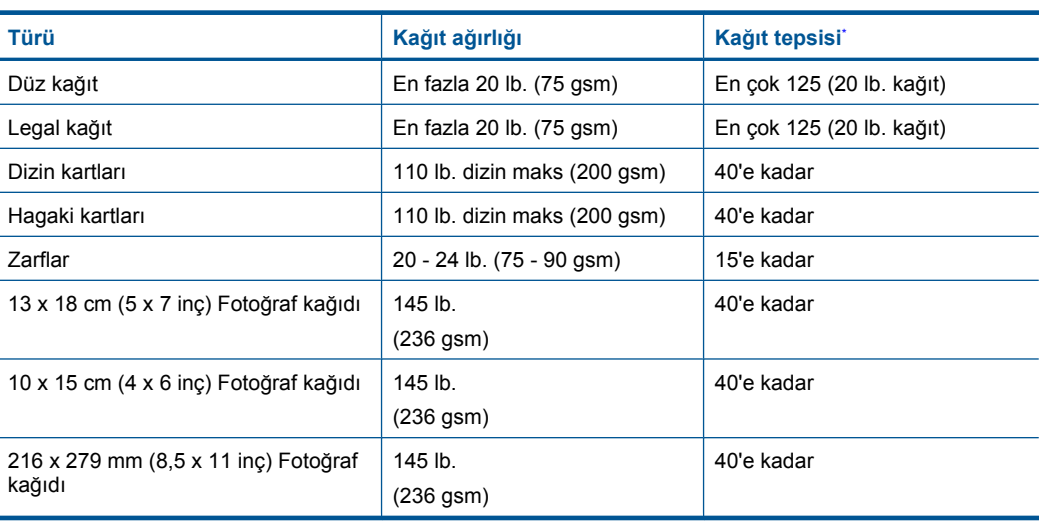

#### **Kağıt özellikleri**

Maksimum kapasite.

**Not** Desteklenen ortam boyutlarının tam bir listesi için, yazıcı sürücüsüne bakın.

⊯

#### <span id="page-103-0"></span>**Yazdırma özellikleri**

- Baskı hızı, belgenin karmaşıklığına bağlı olarak değişiklik gösterir
- Panorama boyutunda yazdırma
- Yöntem: istendiğinde püskürten termal mürekkep püskürtme
- Dil: PCL3 GUI

#### **Tarama özellikleri**

- Görüntü düzenleyici dahildir
- Twain uyumlu yazılım arabirimi
- Çözünürlük: 1200 x 2400 ppi optik değerine kadar; 19200 ppi geliştirilmiş (yazılım) PPI çözünürlüğü hakkında daha fazla bilgi için tarayıcı yazılımına bakın.
- Renkli: 48 bit renkli, 8-bit gri tonlamalı (256 gri düzeyi)
- Camdan maksimum tarama boyutu: 21,6 x 29,7 cm

#### **Kopyalama özellikleri**

- Dijital görüntü işleme
- En fazla kopya sayısı modele göre değişir
- Kopyalama hızları modele ve belgenin karmaşıklığına bağlı olarak değişir
- En fazla kopya büyütme %200-400 arasındadır (modele bağlı)
- En fazla kopya küçültme %25-50 arasındadır (modele bağlı)

#### **Baskı çözünürlüğü**

Yazıcı çözünürlüğünü öğrenmek için yazıcı yazılımına bakın. Daha fazla bilgi için bkz. ["Baskı](#page-33-0) çözünürlüğ[ünü görüntüleme" sayfa 31.](#page-33-0)

#### **Kartuş verimi**

Tahmini kartuş verimleri hakkında daha fazla bilgi için [www.hp.com/go/learnaboutsupplies](http://www.hp.com/go/learnaboutsupplies) adresini ziyaret edin.

# **Çevresel ürün gözetim programı**

Hewlett-Packard, çevreye duyarlı bakış açısıyla kaliteli ürünler sağlama taahhüdüt etmektedir. Bu ürünün tasarımı geri dönüştürmeye uygundur. Yazıcının güvenli bir şekilde işlevlerini yerine getirerek çalışması sağlanırken, olabildiğince az malzeme kullanılmıştır. Kolaylıkla ayrım sağlanması amacıyla malzemeler birbirine benzemeyecek şekilde tasarlanmıştır. Malzemeleri birbirine bağlayan parçalar ve diğer bağlantıların yeri kolayca bulunabilir, erişilebilir ve en bilinen aletler kullanılarak çıkarılabilir. Önemli parçalar, kolayca çıkarılıp onarılabilmeleri için, kolay bir şekilde erişilebilecek biçimde tasarlanmıştır.

Daha fazla bilgi için aşağıdaki adresteki HP's Commitment to the Environment Web sitesini ziyaret edin:

#### [www.hp.com/hpinfo/globalcitizenship/environment/index.html](http://www.hp.com/hpinfo/globalcitizenship/environment/index.html)

Bu bölüm aşağıdaki konuları içermektedir:

- [Ekolojik](#page-104-0) İpuçları
- Kağ[ıt kullanımı](#page-104-0)
- [Plastik](#page-104-0)
- [Malzeme güvenlik bilgi formları](#page-104-0)
- Geri dönüş[türme programı](#page-104-0)
- [HP inkjet sarf malzemeleri geri dönü](#page-104-0)şüm programı
- [Enerji tüketimi](#page-104-0)
- [Disposal of waste equipment by users in private households in the European Union](#page-105-0)
- [Kimyasal Maddeler](#page-105-0)
- <span id="page-104-0"></span>[Battery disposal in the Netherlands](#page-106-0)
- [Battery disposal in Taiwan](#page-106-0)
- **[Attention California users](#page-106-0)**
- **[EU battery directive](#page-107-0)**

### **Ekolojik İpuçları**

HP, müşterilerinin çevreye olan etkilerini en aza indirmeyi amaç edinmiştir. HP, yazdırma tercihlerinizi değerlendirip etkilerini azaltmanıza yardımcı olmak amacıyla aşağıdaki Ekolojik İpuçlarını dikkatinize sunmaktadır. Bu ürünün belirli özelliklerine ek olarak lütfen HP'nin çevreyle ilgili girişimleri hakkında daha fazla bilgi için lütfen HP Eco Solutions (HP Ekolojik Çözümleri) web sitesini ziyaret edin.

[www.hp.com/hpinfo/globalcitizenship/environment/](http://www.hp.com/hpinfo/globalcitizenship/environment//)

#### **Ürününüzün Ekolojik özellikleri**

- **Smart Web yazdırma**: HP Smart Wen Printing arabiriminde Web'den topladığınız kırpmaları saklayabileceğiniz, sıralayabileceğiniz ya da yazdırabileceğiniz **Kırpma Defteri** ve **Kırpmaları Düzenle** pencereleri bulunur. Daha fazla bilgi için bkz. ["Web sayfası yazdırma" sayfa 29](#page-31-0).
- **Enerji Tasarrufu bilgileri**: Bu ürünle ilgili ENERGY STAR® nitelikleri durumunu belirlemek için bkz. "Enerji tüketimi" sayfa 102.
- **Geri Dönüştürülen Malzemeleer**: HP ürünlerinin geri dönüştürülmesi ile ilgili daha fazla bilgi için lütfen aşağıdaki sayfayı ziyaret edin: [www.hp.com/hpinfo/globalcitizenship/environment/recycle/](http://www.hp.com/hpinfo/globalcitizenship/environment/recycle//)

#### **Kağıt kullanımı**

Bu ürün, DIN 19309 ve EN 12281:2002'ye göre geri dönüşümlü kağıt kullanımı için uygundur.

#### **Plastik**

25 gramın üzerindeki dönüştürülebilir plastik parçalar, uluslararası standartlara göre işaretlenerek, ürünün kullanım ömrü sona erdiğinde geri dönüşüm için belirlenmeleri kolaylaştırılmıştır.

#### **Malzeme güvenlik bilgi formları**

Malzeme güvenlik veri sayfaları (MSDS) HP'nin Web sitesinden sağlanabilir: [www.hp.com/go/msds](http://www.hp.com/go/msds)

#### **Geri dönüştürme programı**

HP, birçok ülkede/bölgede artan sayıda ürün iade ve geri dönüştürme programları sunar ve dünya çapında en büyük elektronik geri dönüştürme merkezlerinin bazılarıyla ortaktır. HP, en popüler ürünlerinin bazılarını yeniden satarak kaynakları korur. Genel olarak HP ürünlerinin geri dönüşümüyle ilgili daha fazla bilgi için şu adresi ziyaret edin:

[www.hp.com/hpinfo/globalcitizenship/environment/recycle/](http://www.hp.com/hpinfo/globalcitizenship/environment/recycle/)

#### **HP inkjet sarf malzemeleri geri dönüşüm programı**

HP, kendini çevreyi korumaya adamıştır. HP Inkjet Malzemeleri Geri Dönüşüm Programı, pek çok ülkede/bölgede uygulanmaktadır ve kullanılmış yazıcı kartuşlarınızı ve mürekkep kartuşlarınızı ücretsiz olarak toplar. Daha fazla bilgi için şu Web sitesine gidin:

[www.hp.com/hpinfo/globalcitizenship/environment/recycle/](http://www.hp.com/hpinfo/globalcitizenship/environment/recycle/)

#### **Enerji tüketimi**

Doğal kaynakları koruyan ve bu ürünün üstün performansını etkilemeden tasarruf sağlayan Uyku modundayken, enerji kullanımı önemli oranda düşer. Bu ürünle ilgili ENERGY STAR® nitelikleri durumunu belirlemek için Ürün Veri Sayfasına veya Belirtimler Sayfasına bakın . Nitelikleri karşılayan ürünler [www.hp.com/go/energystar](http://www.hp.com/go/energystar) adresinde de listelenmiştir:

#### <span id="page-105-0"></span>**Disposal of waste equipment by users in private households in the European Union**

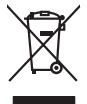

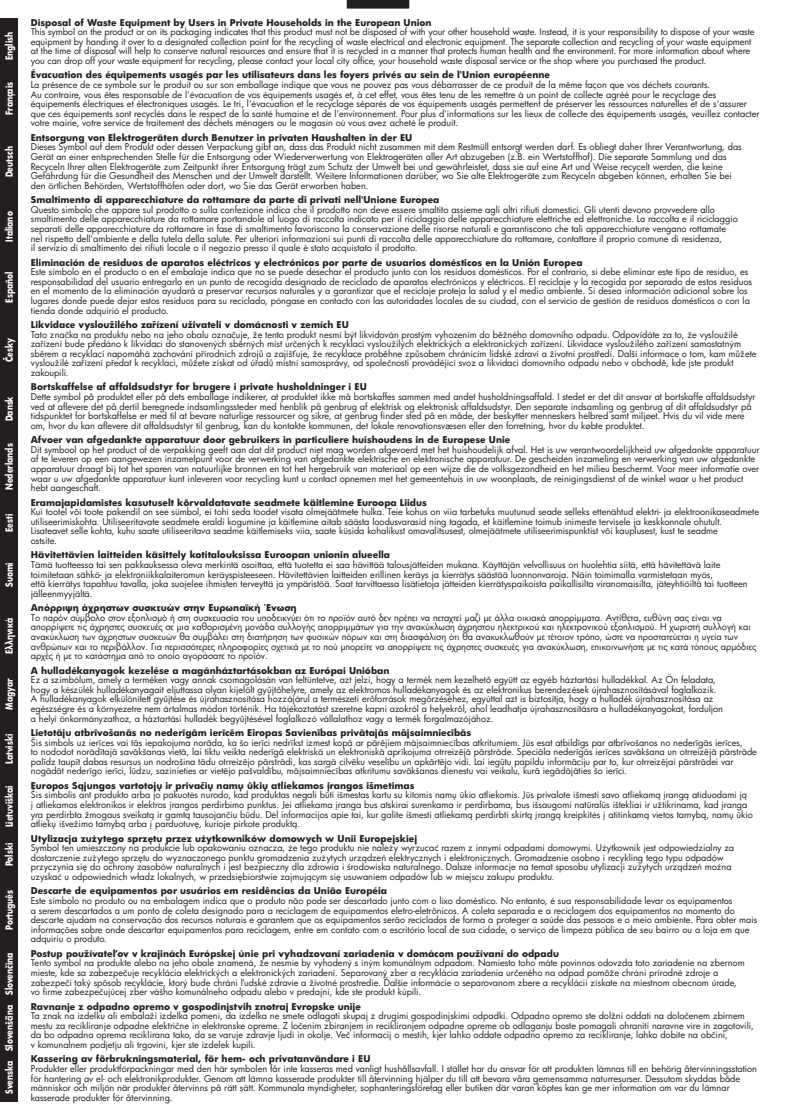

#### **Kimyasal Maddeler**

**Français**

**Deutsch**

**Italiano**

**Español**

**Česky**

**Dansk**

**Nederlands**

**Eesti Suomi**

**Ελληνικά**

**Magyar**

**Latviski**

**Lietuviškai Polski**

**Português**

**Slovenčina Slovenščina**

**Svenska**

HP, REACH *(Avrupa Parlamentesu ve Birliği'nin Düzenleme EC No 1907/2006)* gibi yasal zorunluluklara uymak için ürünlerindeki kimyasal maddelerle ilgili müşterilerine bilgi vermeye özen gösterir. Bu ürünün kimyasal bilgileriyle ilgili rapor aşağıdaki adreste bulunabilir: [www.hp.com/go/](http://www.hp.com/go/reach) [reach](http://www.hp.com/go/reach).

#### <span id="page-106-0"></span>**Battery disposal in the Netherlands**

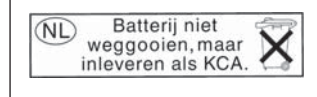

Dit HP Product bevat een lithium-manganese-dioxide batterij. Deze bevindt zich op de hoofdprintplaat. Wanneer deze batterij leeg is, moet deze volgens de geldende regels worden afgevoerd.

### **Battery disposal in Taiwan**

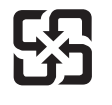

廢電池請回收

Please recycle waste batteries.

### **Attention California users**

The battery supplied with this product may contain perchlorate material. Special handling may apply. For more information, go to the following Web site: [www.dtsc.ca.gov/hazardouswaste/perchlorate](http://www.dtsc.ca.gov/hazardouswaste/perchlorate)

#### <span id="page-107-0"></span>**EU battery directive**

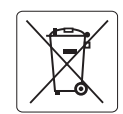

#### **European Union Battery Directive**

This product contains a battery that is used to maintain data integrity of real time clock or product settings and is designed to last the life of the<br>product. Any attempt to service or replace this battery should be perfo **English**

**Directive sur les batteries de l'Union Européenne**<br>Ce produit conitent une batterie qui permet de maintenir l'intégrité des données pour les paramètres du produit ou l'horloge en temps réel et qui a<br>été conçue pour duer a **Français**

#### **Batterie-Richtlinie der Europäischen Union Deutsch**

Dieses Produkt enthält eine Batterie, die dazu dient, die Datenintegrität der Echtzeituhr sowie der Produkteinstellungen zu erhalten, und die für die<br>Lebensdauer des Produkts ausreicht. Im Bedarfsfall sollte das Instandhal durchgeführt werden.

**Direttiva dell'Unione Europea relativa alla raccolta, al trattamento e allo smaltimento di batterie e accumulatori**<br>Questo prodotto contiene una batteria utilizzata per preservare l'integrità dei dell'orologio in tempo re

#### **Directiva sobre baterías de la Unión Europea**

Este producto contiene una batería que se utiliza para conservar la integridad de los datos del reloj de tiempo real o la configuración del producto<br>y está diseñada para durar toda la vida útil del producto. El mantenimien mantenimiento cualificado. **Español**

#### **Směrnice Evropské unie pro nakládání s bateriemi**

Tento výrobek obsahuje baterii, která slouží k uchování správných dat hodin reálného času nebo nastavení výrobku. Baterie je navržena tak, aby vydržela celou životnost výrobku. Jakýkoliv pokus o opravu nebo výměnu baterie by měl provést kvalifikovaný servisní technik. **Česky**

#### **EU's batteridirektiv Dansk**

**Italiano**

**Nederlands**

**Eesti**

**Latviski**

**Lietuviškai Polski**

**Slovenščina Svenska**

**Română**

Produktet indeholder et batteri, som bruges til at vedligeholde dataintegriteten for realtidsur- eller produktindstillinger og er beregnet til at holde i hele produktets levetid. Service på batteriet eller udskiftning bør foretages af en uddannet servicetekniker.

#### **Richtlijn batterijen voor de Europese Unie**

Dit product bevat een batterij die wordt gebruikt voor een juiste tijdsaanduiding van de klok en het behoud van de productinstellingen. Bovendien is<br>deze ontworpen om gedurende de levensduur van het product mee te gaan. He gekwalificeerde onderhoudstechnicus worden uitgevoerd.

#### **Euroopa Liidu aku direktiiv**

Toode sisaldab akut, mida kasutatakse reaalaja kella andmeühtsuse või toote sätete säilitamiseks. Aku on valmistatud kestma terve toote kasutusaja.<br>Akut tohib hooldada või vahetada ainult kvalifitseeritud hooldustehnik.

#### **Euroopan unionin paristodirektiivi Suomi**

Tämä laite sisältää pariston, jota käytetään reaaliaikaisen kellon tietojen ja laitteen asetusten säilyttämiseen. Pariston on suunniteltu kestävän laitteen<br>koko käyttöiän ajan. Pariston mahdollinen korjaus tai vaihto on jä

#### **Οδηγία της Ευρωπαϊκής Ένωσης για τις ηλεκτρικές στήλες**

Αυτό το προϊόν περιλαμβάνει μια μπαταρία, η οποία χρησιμοποιείται για τη διατήρηση της ακεραιότητας των δεδομένων ρολογιού πραγματικού<br>χρόνου ή των ρυθμίσεων προϊόντος και έχει σχεδιαστεί έτσι ώστε να διαρκέσει όσο και το αυτής της μπαταρίας θα πρέπει να πραγματοποιούνται από κατάλληλα εκπαιδευμένο τεχνικό. **Ελληνικά**

# **Magyar**

**Az Európai unió telepek és akkumulátorok direktívája**<br>A termék tartalmaz egy elemet, melynek feladata az, hogy biztosítsa a valós idejű óra vagy a termék beállításainak adatintegritását. Az elem úgy van tervezve, hogy végig kitartson a termék használata során. Az elem bármilyen javítását vagy cseréjét csak képzett szakember végezheti el.

#### **Eiropas Savienības Bateriju direktīva**

Produktam ir baterija, ko izmanto reālā laika pulksteņa vai produkta iestatījumu datu integritātes saglabāšanai, un tā ir paredzēta visam produkta dzīves ciklam. Jebkura apkope vai baterijas nomaiņa ir jāveic atbilstoši kvalificētam darbiniekam.

**Europos Sąjungos baterijų ir akumuliatorių direktyva**<br>Šiame gaminyje yra baterija, kuri naudojama, kad būtų galima prižiūrėti realaus laiko laikrodžio veikimą arba gaminio nuostatas; ji skirta veikti visą gaminio eksploatavimo laiką. Bet kokius šios baterijos aptarnavimo arba keitimo darbus turi atlikti kvalifikuotas aptarnavimo technikas.

**Dyrektywa Unii Europejskiej w sprawie baterii i akumulatorów**<br>Produkt zawiera baterię wykorzystywaną do zachowania integralności danych zegara czasu rzeczywistego lub ustawień produktu, która<br>podtrzymuje działanie produkt

#### **Diretiva sobre baterias da União Européia Português**

Este produto contém uma bateria que é usada para manter a integridade dos dados do relógio em tempo real ou das configurações do produto e<br>é projetada para ter a mesma duração que este. Qualquer tentativa de consertar ou s qualificado.

#### **Smernica Európskej únie pre zaobchádzanie s batériami Slovenčina**

Tento výrobok obsahuje batériu, ktorá slúži na uchovanie správnych údajov hodín reálneho času alebo nastavení výrobku. Batéria je skonštruovaná<br>tak, aby vydržala celú životnosť výrobku. Akýkoľvek pokus o opravu alebo výmen

**Direktiva Evropske unije o baterijah in akumulatorjih**<br>V tem izdelku je baterija, ki zagotavlja natančnost podatkov ure v realnem času ali nastavitev izdelka ižvljenjski dobi izdelka. Kakršno koli<br>popravilo ali zamenjavo

#### **EU:s batteridirektiv**

Produkten innehåller ett batteri som används för att upprätthålla data i realtidsklockan och produktinställningarna. Batteriet ska räcka produktens<br>hela livslängd. Endast kvalificerade servicetekniker får utföra service på

**Директива за батерии на Европейския съюз**<br>Този продукт съдържа батерия, която се използва за поддържане на целостта на данните на часовника в реално време или настройките за продукта, създадена на издържи през целия живот на продукта. Сервизът или замяната на батерията трябва да се извършва от квалифициран техник. **Български**

**Directiva Uniunii Europene referitoare la baterii**<br>Acest produs conține o baterie care este utilizată pentru a menține integritatea datelor ceasului de timp real sau setărilor produsului și care este proiectată să funcționeze pe întreaga durată de viață a produsului. Orice lucrare de service sau de înlocuire a acestei baterii trebuie efectuată de<br>un tehnician de service calificat.
## <span id="page-108-0"></span>**Yasal uyarılar**

HP Photosmart, ülkenizde/bölgenizdeki yasal kurumların ürün koşullarını karşılar. Bu bölüm aşağıdaki konuları içermektedir:

- Ürününüzün Yasal Model Numarası
- FCC statement
- [VCCI \(Class B\) compliance statement for users in Japan](#page-109-0)
- [Notice to users in Japan about the power cord](#page-109-0)
- [Notice to users in Korea](#page-109-0)
- [HP Photosmart Wireless B109 series declaration of conformity](#page-110-0)

#### **Ürününüzün Yasal Model Numarası**

Yasal olarak tanımlama amacıyla, ürününüze Yasal bir Model Numarası verilmiştir. Ürününüzün Yasal Model Numarası SDGOB-0913. Bu yasal model numarası pazarlama adıyla (HP Photosmart Wireless B109 series, vb.) veya ürün numaralarıyla (Q8444A, vb.) karıştırılmamalıdır.

#### **FCC statement**

#### **FCC statement**

The United States Federal Communications Commission (in 47 CFR 15.105) has specified that the following notice be brought to the attention of users of this product.

This equipment has been tested and found to comply with the limits for a Class B digital device, pursuant to Part 15 of the FCC Rules. These limits are designed to provide reasonable protection against harmful interference in a residential installation. This equipment generates, uses and can radiate radio frequency energy and, if not installed and used in accordance with the instructions, may cause harmful interference to radio communications. However, there is no guarantee that interference will not occur in a particular installation. If this equipment does cause harmful interference to radio or television reception, which can be determined by turning the equipment off and on, the user is encouraged to try to correct the interference by one or more of the following measures:

- Reorient the receiving antenna.
- Increase the separation between the equipment and the receiver.
- Connect the equipment into an outlet on a circuit different from that to which the receiver is connected.
- Consult the dealer or an experienced radio/TV technician for help.

For further information, contact:

Manager of Corporate Product Regulations Hewlett-Packard Company 3000 Hanover Street Palo Alto, Ca 94304 (650) 857-1501

Modifications (part 15.21)

The FCC requires the user to be notified that any changes or modifications made to this device that are not expressly approved by HP may void the user's authority to operate the equipment.

This device complies with Part 15 of the FCC Rules. Operation is subject to the following two conditions: (1) this device may not cause harmful interference, and (2) this device must accept any interference received, including interference that may cause undesired operation.

#### <span id="page-109-0"></span>**VCCI (Class B) compliance statement for users in Japan**

この装置は、情報処理装置等電波障害自主規制協議会(VCCI)の基準に基づくクラス B情報技術装置です。この装置は、家庭環境で使用することを目的としていますが、こ の装置がラジオやテレビジョン受信機に近接して使用されると受信障害を引き起こす ことがあります。

取り扱い説明書に従って正しい取り扱いをして下さい。

#### **Notice to users in Japan about the power cord**

製品には、同梱された電源コードをお使い下さい。 同梱された電源コードは、他の製品では使用出来ません。

#### **Notice to users in Korea**

사용자 안내문(B급 기기) 이 기기는 비업무용으로 전자파 적합 등록을 받은 기기로서, 주거지역에서는 물론 모든 지역에서 사용할 수 있습니다.

## <span id="page-110-0"></span>**HP Photosmart Wireless B109 series declaration of conformity**

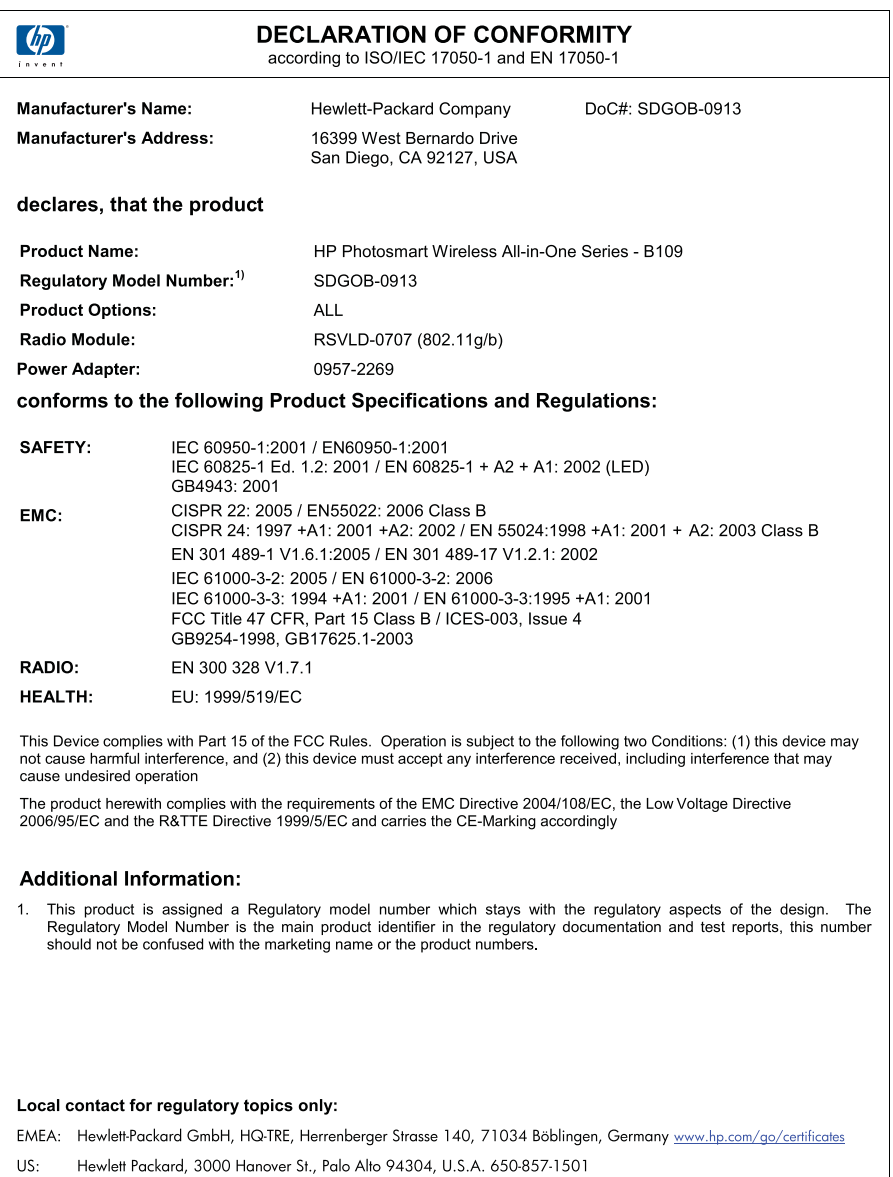

## **Yasal kablosuz bildirimleri**

Bu bölüm aşağıdaki kablosuz aygıtlarla ilgili yasal bilgileri içerir.

- [Exposure to radio frequency radiation](#page-111-0)
- [Notice to users in Brazil](#page-111-0)
- [Notice to users in Canada](#page-111-0)
- <span id="page-111-0"></span>• [European Union regulatory notice](#page-112-0)
- [Notice to users in Taiwan](#page-113-0)

#### **Exposure to radio frequency radiation**

#### **Exposure to radio frequency radiation**

**Caution** The radiated output power of this device is far below the FCC radio frequency exposure limits. Nevertheless, the device shall be used in such a manner that the potential for human contact during normal operation is minimized. This product and any attached external antenna, if supported, shall be placed in such a manner to minimize the potential for human contact during normal operation. In order to avoid the possibility of exceeding the FCC radio frequency exposure limits, human proximity to the antenna shall not be less than 20 cm (8 inches) during normal operation.

#### **Notice to users in Brazil**

#### **Aviso aos usuários no Brasil**

Este equipamento opera em caráter secundário, isto é, não tem direito à proteção contra interferência prejudicial, mesmo de estações do mesmo tipo, e não pode causar interferência a sistemas operando em caráter primário. (Res.ANATEL 282/2001).

#### **Notice to users in Canada**

#### **Notice to users in Canada/Note à l'attention des utilisateurs canadiens**

**For Indoor Use.** This digital apparatus does not exceed the Class B limits for radio noise emissions from the digital apparatus set out in the Radio Interference Regulations of the Canadian Department of Communications. The internal wireless radio complies with RSS 210 and RSS GEN of Industry Canada.

**Utiliser à l'intérieur.** Le présent appareil numérique n'émet pas de bruit radioélectrique dépassant les limites applicables aux appareils numériques de la classe B prescrites dans le Règlement sur le brouillage radioélectrique édicté par le ministère des Communications du Canada. Le composant RF interne est conforme a la norme RSS-210 and RSS GEN d'Industrie Canada.

#### <span id="page-112-0"></span>**European Union regulatory notice**

#### **European Union Regulatory Notice**

Products bearing the CE marking comply with the following EU Directives:

- Low Voltage Directive 2006/95/EC
- EMC Directive 2004/108/EC

CE compliance of this product is valid only if powered with the correct CE-marked AC adapter provided by HP.

If this product has telecommunications functionality, it also complies with the essential requirements of the following EU Directive:

• R&TTE Directive 1999/5/EC

Compliance with these directives implies conformity to harmonized European standards (European Norms) that are listed in the EU Declaration of Conformity issued by HP for this product or product family. This compliance is indicated by the following conformity marking placed on the product.

# CE.

The wireless telecommunications functionality of this product may be used in the following EU and EFTA countries:

Austria, Belgium, Bulgaria, Cyprus, Czech Republic, Denmark, Estonia, Finland, France, Germany, Greece, Hungary, Iceland, Ireland, Italy, Latvia, Liechtenstein, Lithuania, Luxembourg, Malta, Netherlands, Norway, Poland, Portugal, Romania, Slovak Republic, Slovenia, Spain, Sweden, Switzerland and United Kingdom.

#### **Products with 2.4-GHz wireless LAN devices**

#### **France**

For 2.4 GHz Wireless LAN operation of this product certain restrictions apply: This product may be used indoor for the entire 2400-2483.5 MHz frequency band (channels 1-13). For outdoor use, only 2400-2454 MHz frequency band (channels 1-9) may be used. For the latest requirements, see http://www.art-telecom.fr.

#### **Italy**

License required for use. Verify with your dealer or directly with the General Direction for Frequency Planning and Management (Direzione Generale Pianificazione e Gestione Frequenze).

#### <span id="page-113-0"></span>**Notice to users in Taiwan**

低功率電波輻射性電機管理辦法

第十二條

經型式認證合格之低功率射頻電機,非經許可,公司、商號或使用者均不得擅自變更頻 率、加大功率或變更設計之特性及功能。

第十四條

低功率射頻電機之使用不得影響飛航安全及干擾合法通信;經發現有干擾現象時,應立 即停用,並改善至無干擾時方得繼續使用。

前項合法通信,指依電信法規定作業之無線電通信。低功率射頻電機須忍受合法通信或 工業、科學及醫藥用電波輻射性電機設備之干擾。

Bölüm 14

## **Dizin**

## **Simgeler / Sayısal öğeler**

10 x 15 cm fotoğraf kağıdı özellikler [100](#page-102-0)

## **A**

ağ arabirim kartı [5,](#page-7-0) [6](#page-8-0) güvenlik [8](#page-10-0) arabirim kartı [5](#page-7-0), [6](#page-8-0) asetat filmi özellikler [100](#page-102-0)

## **B**

bağlantı sorunları HP All-in-One açılmıyor [55](#page-57-0) bakım baskı kalitesi raporu [49](#page-51-0) tanı sayfası [49](#page-51-0) baskı kalitesi raporu [49](#page-51-0) bellek kartları dosya okunamıyor [71](#page-73-0) fotoğraflar yok [72](#page-74-0) hata mesajı [73](#page-75-0) HP Photosmart okuyamıyor [65](#page-67-0) sorun giderme [65](#page-67-0)

## **Ç**

çevre çevresel özellikler [100](#page-102-0) Çevresel ürün gözetim programı [101](#page-103-0)

## **D**

destek süresinden sonra [54](#page-56-0) desteklenen bağlantı türleri yazıcı paylaşımı [10](#page-12-0) dosya desteklenen biçimler [72](#page-74-0) geçersiz ad [72](#page-74-0) okunamayan [71](#page-73-0) düğmeler, kontrol paneli [12](#page-14-0)

## **E**

ekran ölçüleri değiştirme [58](#page-60-0) eksik mürekkep kartuşu [79](#page-81-0) taramadaki metin [67](#page-69-0) etiketler özellikler [100](#page-102-0)

## **F**

fotoğraf kağıdı önerilen türler [15](#page-17-0) özellikler [100](#page-102-0) fotoğraflar yok [72](#page-74-0)

## **G**

garanti [54](#page-56-0) geçersiz dosya adı [72](#page-74-0) geri dönüşüm mürekkep kartuşları [102](#page-104-0) güvenlik ağ, WEP anahtarı [8,](#page-10-0) [9](#page-11-0) sorun giderme [8](#page-10-0)

## **H**

hasarlı, mürekkep kartuşu [79](#page-81-0) hata mesajları bellek kartları [73](#page-75-0) dosyayı okurken veya yazarken [71](#page-73-0)

## **K**

kağıt ipuçları [20](#page-22-0) önerilen türler [16](#page-18-0) özellikler [100](#page-102-0) kırpma yapılamıyor [74](#page-76-0) kontrol paneli düğmeler [12](#page-14-0) özellikler [12](#page-14-0) kopyala sayfaya sığdır başarısız [68](#page-70-0)

kopyalama özellikler [101](#page-103-0) sorun giderme [68](#page-70-0)

## **L**

legal boyutlu kağıt özellikler [100](#page-102-0) letter boyutlu kağıt özellikler [100](#page-102-0)

## **M**

metin taramada noktalı çizgiler [67](#page-69-0) taramada yanlış biçim [67](#page-69-0) taramada yanlış veya eksik [67](#page-69-0) mürekkep kuruma süresi [76](#page-78-0) mürekkep kartuşları daha önce kullanılmış [89](#page-91-0) eksik [79](#page-81-0) hasarlı [79](#page-81-0) hata mesajları [76](#page-78-0) HP mürekkebi bitti [89](#page-91-0) HP olmayan mürekkep [88](#page-90-0) uyumsuz [78](#page-80-0) yanlış [78](#page-80-0) müşteri desteği garanti [54](#page-56-0)

## **R**

raporlar baskı kalitesi [49](#page-51-0) tanılama [49](#page-51-0)

## **S**

sayfaya sığdır başarısız [68](#page-70-0) sistem gereksinimleri [100](#page-102-0) sorun giderme ayarlar [54](#page-56-0) bellek kartı [65](#page-67-0) hata mesajları [69](#page-71-0) kopyalama [68](#page-70-0) tarama [67](#page-69-0)

yanlış ölçüler [58](#page-60-0) yazdırma [60](#page-62-0) sorunlar hata mesajları [69](#page-71-0) kopyalama [68](#page-70-0) tarama [67](#page-69-0) yazdırma [60](#page-62-0)

#### **Ş**

şifreleme WEP anahtarı [8](#page-10-0)

### **T**

tanı sayfası [49](#page-51-0) tara tarama özellikleri [101](#page-103-0) tarama kırpma hatalı [67](#page-69-0) metin biçimi yanlış [67](#page-69-0) metin hatalı [67](#page-69-0) metin noktalı çizgiler olarak beliriyor [67](#page-69-0) sorun giderme [67](#page-69-0) yapılamıyor [70](#page-72-0) teknik bilgiler çevresel özellikler [100](#page-102-0) kağıt özellikleri [100](#page-102-0) kopyalama özellikleri [101](#page-103-0) sistem gereksinimleri [100](#page-102-0) tarama özellikleri [101](#page-103-0) yazdırma özellikleri [101](#page-103-0) telefon desteği [53](#page-55-0) telefon desteği süresi destek süresi [53](#page-55-0)

## **Ü**

ürün bilgisi düzeltmesi uyumsuzluğu [69](#page-71-0)

## **W**

Web sayfaları, yazdırma [29](#page-31-0) WEP anahtarı, kurulum [8](#page-10-0)

### **Y**

yanlış kapatma [70](#page-72-0) yasal uyarılar kablosuz bildirimleri [108](#page-110-0) Ürününüzün Yasal Model Numarası [106](#page-108-0) yazdırma baskı kalitesi raporu [49](#page-51-0) özellikler [101](#page-103-0)

sorun giderme [60](#page-62-0) tanı sayfası [49](#page-51-0) Web sayfaları [29](#page-31-0) yazdırma ayarları baskı kalitesi [64](#page-66-0) Yazdırma Kısayolları sekmesi [31](#page-33-0) yazıcı bulundu ekranı, Windows [10](#page-12-0) yazıcı kafası sorunlar [90](#page-92-0) yazıcı paylaşımı  $ush$  [10](#page-12-0) Windows [10](#page-12-0) yazılım yükleme kaldırma [59](#page-61-0) yeniden yükleme [59](#page-61-0) yazılımı kaldırma [59](#page-61-0) yazılımı yeniden yükleme [59](#page-61-0)

## **Z**

zarflar özellikler [100](#page-102-0)